## Register your product and get support at www.philips.com/welcome

# PhotoFrame

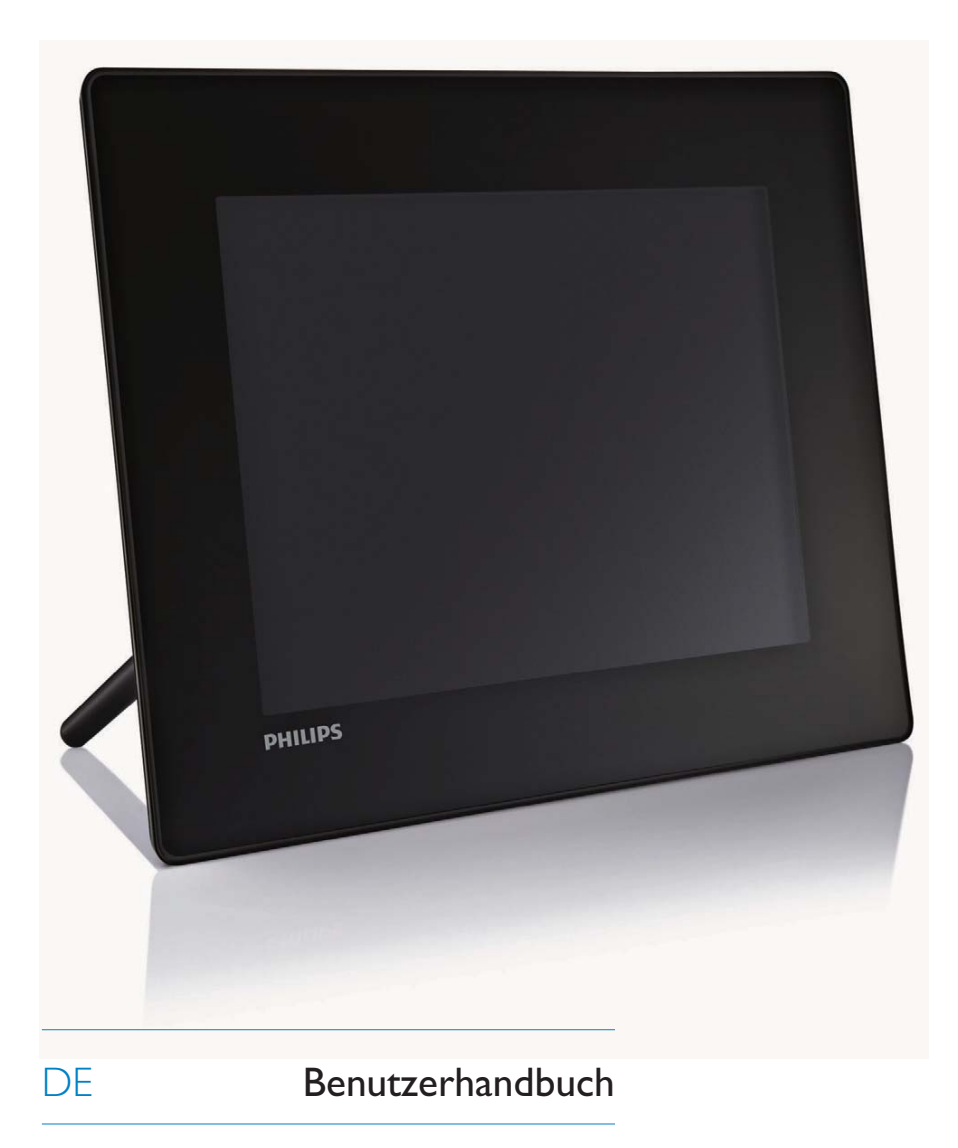

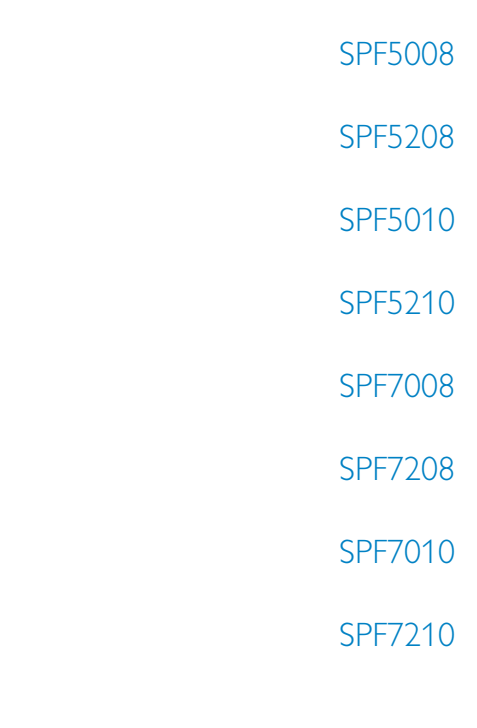

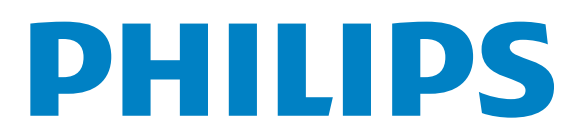

# Inhaltsangabe

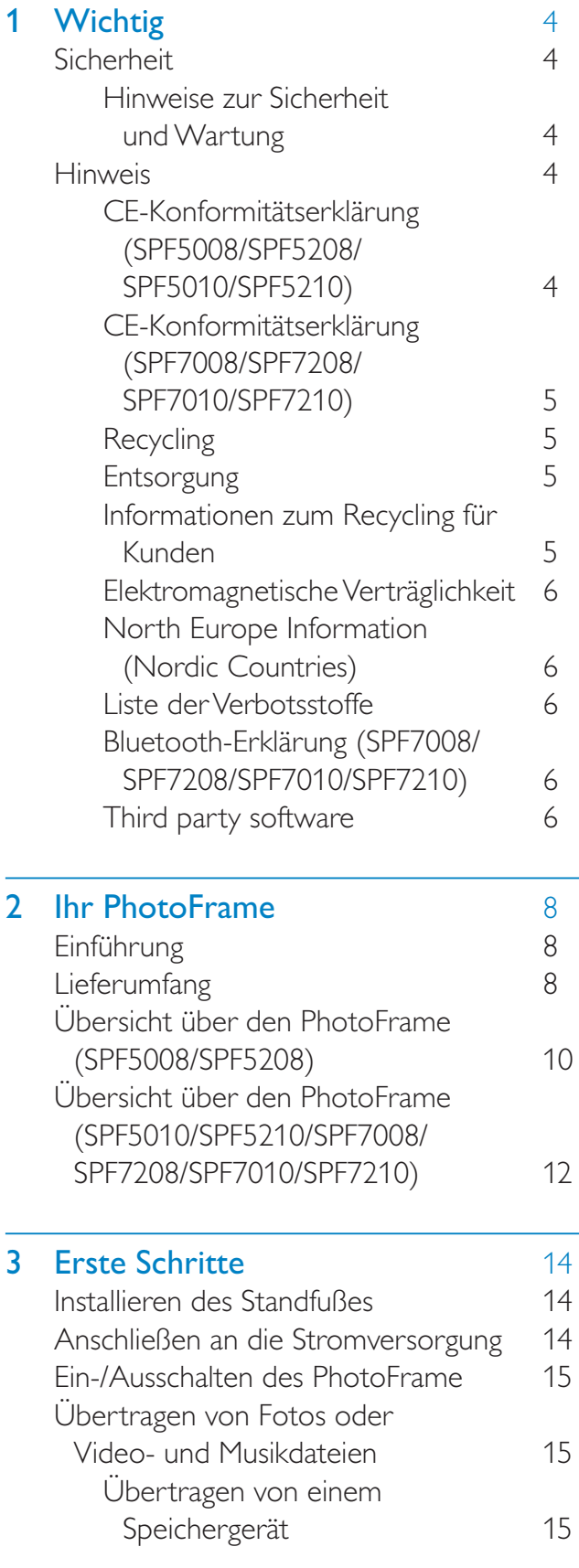

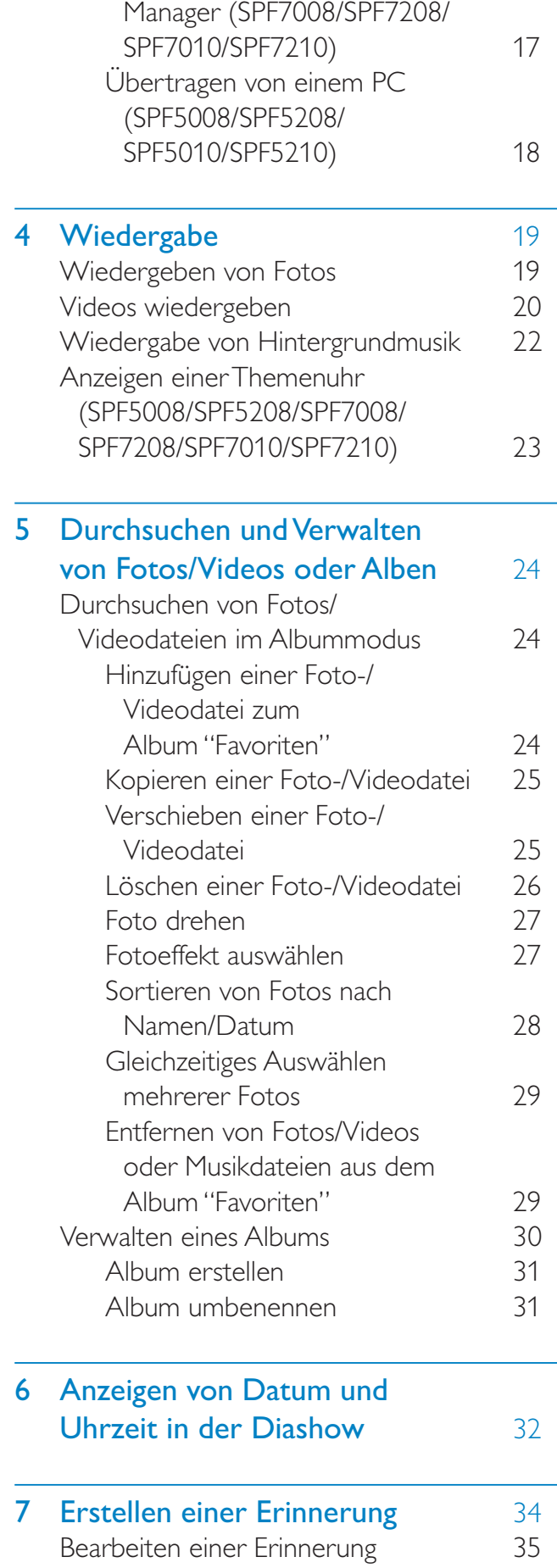

Übertragung mit Philips PhotoFrame

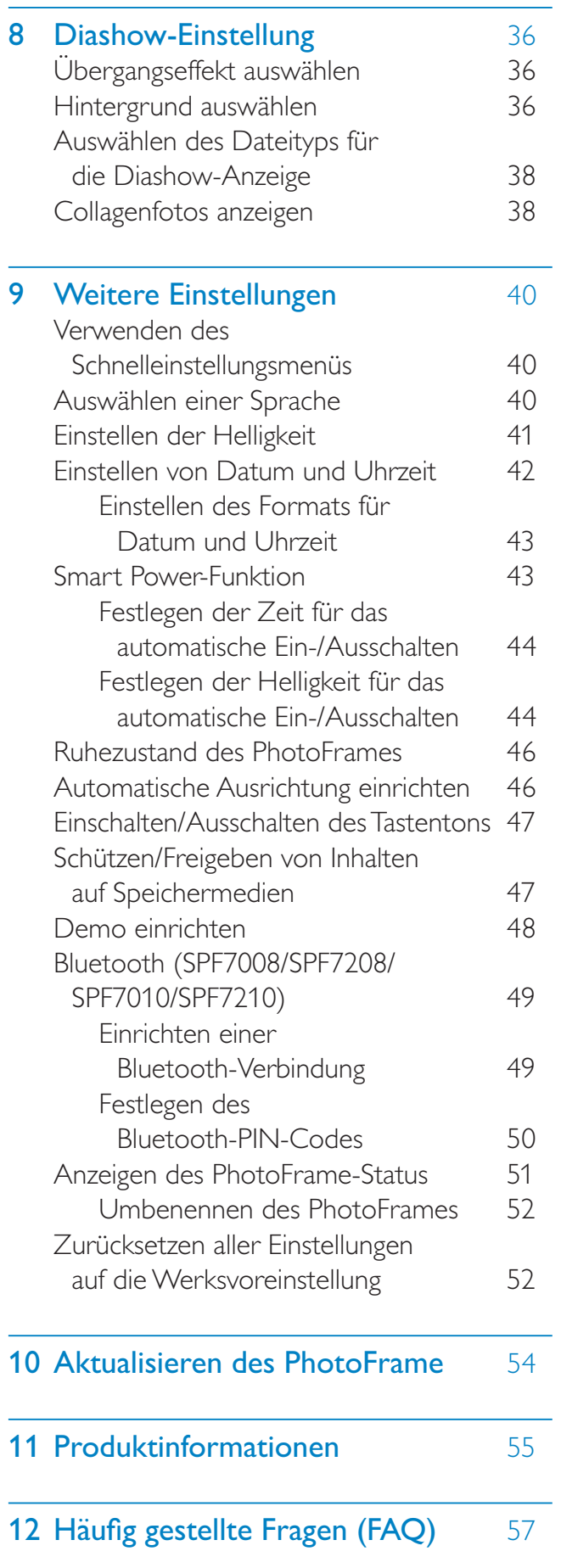

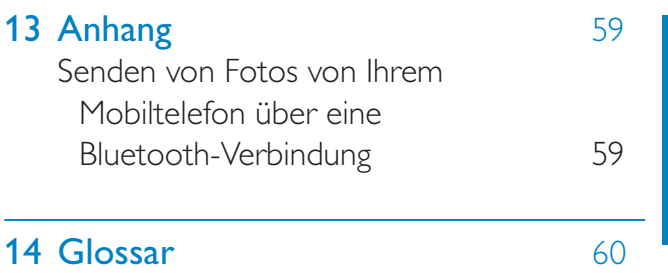

Deutsch

Deutsch

Besuchen Sie unsere Website unter www.philips.com/welcome - hier finden Sie hilfreiches Material wie beispielsweise Benutzerhandbücher, neue Software- Aktualisierungen und Antworten auf häufig gestellte Fragen.

# **Wichtig**

## **Sicherheit**

#### Hinweise zur Sicherheit und Wartung

- Der Bildschirm darf in keiner Weise mit harten Gegenständen berührt werden, da er hierdurch dauerhaft beschädigt werden kann.
- Trennen Sie das Gerät von der Stromversorgung, wenn es längere Zeit nicht verwendet wird.
- Schalten Sie den Bildschirm aus, und ziehen Sie das Netzkabel, bevor Sie den Bildschirm reinigen. Reinigen Sie den Bildschirm nur mit einem weichen, mit Wasser angefeuchteten Tuch. Verwenden Sie keinesfalls Alkohol, Chemikalien oder Haushaltsreiniger zur Reinigung des Geräts.
- Setzen Sie das Gerät nie offenem Feuer oder anderen Wärmequellen (z. B. direktem Sonnenlicht) aus.
- Setzen Sie das Gerät weder Regen noch Wasser aus. Platzieren Sie niemals Behälter mit Flüssigkeiten wie Vasen in der Nähe des Geräts.
- Lassen Sie das Gerät nicht fallen. Wenn Sie das Gerät fallen lassen, wird es beschädigt.
- Halten Sie die Standhalterung von Kabeln fern.
- Installieren und verwenden Sie ausschließlich Dienste oder Software von vertrauenswürdigen Quellen, die keine Viren oder schädliche Software enthalten.
- Dieses Gerät eignet sich nur für den Einsatz in geschlossenen Räumen.
- Verwenden Sie das Gerät nur zusammen mit dem im Lieferumfang enthaltenen Adapter.

#### Achtung

 (Für SPF7008/SPF7208/SPF7010/SPF7210) Eine Bluetooth-Verbindung zum PhotoFrame kann zu Interferenzen bei der kabellosen Übertragung führen. In Fahrzeugen muss die Bluetooth-Verbindung getrennt oder der PhotoFrame ausgeschaltet werden.

## **Hinweis**

#### Garantie

Das Gerät enthält keine Teile, die vom Benutzer repariert werden können. Gehäuseabdeckungen dürfen nicht geöffnet oder entfernt werden. Reparaturen dürfen nur vom Philips Kundendienst und von offiziellen Reparaturbetrieben durchgeführt werden. Bei Nichtbeachtung erlischt jegliche Garantie, gleich ob ausdrücklich oder konkludent. Jeder Betrieb, der in diesem Handbuch ausdrücklich untersagt wird, und jegliche Einstellungen oder Montageverfahren, die in diesem Handbuch nicht empfohlen oder autorisiert werden, führen zum Erlöschen der Garantie.

#### CE-Konformitätserklärung (SPF5008/ SPF5208/SPF5010/SPF5210)

Philips Consumer Lifestyle erklärt hiermit im Rahmen des Zuständigkeitsbereichs, dass das Produkt mit den folgenden Standards übereinstimmt: EN60950-1:2006 (Sicherheitsanforderung für

Geräte der Informationstechnik) EN55022:2006 (Anforderung zur Funkstörsicherheit für Geräte der Informationstechnik) EN55024:1998 (Anforderung zur Störsicherheit für Geräte der Informationstechnik) EN61000-3-2:2006 (Grenzwerte für harmonische Stromemissionen) EN61000-3-3:1995 (Grenzwerte für Spannungsschwankungen und Flimmern) und die folgenden maßgeblichen Richtlinien 73/23/EEC (Niederspannungsrichtlinie) 2004/108/EC (Richtlinie zur elektromagnetischen Verträglichkeit, EMV) 2006/95/EC (Ergänzung zur EMV- und Niederspannungsrichtlinie) angewandt wurden, und dass das Produkt von einer ISO9000-zertifizierten Organisation produziert wurde.

#### CE-Konformitätserklärung (SPF7008/ SPF7208/SPF7010/SPF7210)

Philips Consumer Lifestyle, P&A, erklärt hiermit, dass der Digital PhotoFrame SPF7008/SPF7208/SPF7010/SPF7210-/00- /05 die notwendigen Anforderungen und die anderen relevanten Bestimmungen der Richtlinie 1999/5/EC erfüllt.

#### Recycling

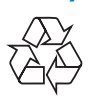

Ihr Gerät wurde unter Verwendung hochwertiger Materialien und Komponenten entwickelt und hergestellt, die recycelt und wiederverwendet werden können. Befindet sich dieses Symbol (durchgestrichene Abfalltonne auf Rädern) auf dem Gerät, bedeutet dies, dass für dieses Gerät die Europäische Richtlinie 2002/96/EG gilt:

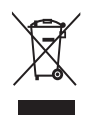

Entsorgen Sie dieses Produkt nicht über Ihren Haushaltsabfall. Informieren Sie sich über die geltenden Bestimmungen zur getrennten Sammlung von Elektro- und Elektronik-Altgeräten in Ihrem Land. Die korrekte Entsorgung des nicht mehr benötigten Produkts hilft negative Auswirkungen auf Umwelt und Gesundheit zu vermeiden.

#### **Entsorgung**

- Ihr neues Produkt enthält Materialien, die recycelt und wiederverwendet werden können. Spezialisierte Firmen können Ihr Produkt recyceln und so die Menge der wiederverwendbaren Materialien im Vergleich zu den zu entsorgenden Materialien erhöhen.
- Weitere Informationen über die zur Entsorgung Ihres alten Monitors geltenden örtlichen Vorschriften erhalten Sie von Ihrem örtlichen Philips-Händler.
- (Für Kunden in Kanada und den USA) Entsorgen Sie das Gerät in Übereinstimmung mit den lokalen, regionalen und nationalen Vorschriften.

Weitere Informationen zum Recycling finden Sie unter www.eia.org (Initiative zur Konsumentenbildung).

#### Informationen zum Recycling für Kunden

Philips hat technisch und ökonomisch realisierbare Vorgaben eingerichtet, um die Umweltverträglichkeit der Produkte, Dienstleistungen und Aktivitäten der Organisation zu optimieren.

Von der Planung über die Entwicklung bis hin zur Produktion legt Philips großen Wert darauf, dass die Produkte sich problemlos recyceln lassen. Bei Philips zieht das Entsorgungsmanagement hauptsächlich die Teilnahme an nationalen Rücknahmeinitiativen und Recycling-Programmen nach sich, bevorzugt in Kooperation mit anderen Wettbewerbern.

In einigen europäischen Ländern wie den Niederlanden, Belgien, Norwegen, Schweden und Dänemark funktioniert zurzeit ein solches Recycling-System.

In den USA hat Philips Consumer Lifestyle North America für das Elektronik-Recycling-Projekt der Electronic Industries Alliance (EIA) und verschiedene einzelstaatliche Recycling-Initiativen zur Entsorgung von elektronischen

Produkten aus den Haushalten entsprechende Mittel bereitgestellt. Des Weiteren plant die Northeast Recycling Council (NERC) – eine zwischenstaatliche gemeinnützige Organisation zur Förderung der Entwicklung des Recyclingmarkts – die Implementierung eines Recycling-Programms. Im Asien-Pazifik-Raum bzw. in Taiwan können die Produkte durch die Environment Protection Administration (EPA) zurückgenommen werden. Details zum Managementprozess des IT-Produkt-Recyclings finden Sie auf der Website www. epa.gov.tw.

#### Elektromagnetische Verträglichkeit

Koninklijke Philips Electronics N.V. produziert und vertreibt viele Endkundenprodukte, die, wie jedes elektronische Gerät im Allgemeinen, elektromagnetische Signale aussenden und empfangen können.

Eines der grundsätzlichen

Unternehmensprinzipien von Philips ist es, für unsere Produkte alle notwendigen Gesundheits- und Sicherheitsmaßnahmen zu ergreifen, um allen anwendbaren rechtlichen Anforderungen zu entsprechen und die zum Zeitpunkt der Herstellung des Produkts anwendbaren EMV-Normen in vollem Maße einzuhalten.

Philips verpflichtet sich, Produkte zu entwickeln, herzustellen und zu vertreiben, die keine gesundheitlichen Probleme hervorrufen. Philips kann wissenschaftlichen Studien zufolge bestätigen, dass die Produkte von Philips bei ordnungs- und zweckgemäßem Gebrauch sicher sind.

Philips beteiligt sich aktiv an der Entwicklung internationaler EMV- und Sicherheitsstandards und kann seine Produkte dadurch zu einem frühen Zeitpunkt den neuen Standards anpassen.

#### North Europe Information (Nordic Countries)

#### VARNING:

FÖRSÄKRA DIG OM ATT HUVUDBRYTARE OCH UTTAG ÄR LÄTÅTKOMLIGA, NÄR DU STÄLLER DIN UTRUSTNING PÅPLATS. Placering/Ventilation

#### ADVARSEL:

SØRG VED PLACERINGEN FOR, AT NETLEDNINGENS STIK OG STIKKONTAKT ER NEMT TILGÆNGELIGE. Paikka/Ilmankierto

#### VAROITUS:

SIJOITA LAITE SITEN, ETTÄ VERKKOJOHTO VOIDAAN TARVITTAESSA HELPOSTI IRROTTAA PISTORASIASTA.

Plassering/Ventilasjon

#### ADVARSEL:

NÅR DETTE UTSTYRET PLASSERES, MÅ DU PASSE PÅ AT KONTAKTENE FOR STØMTILFØRSEL ER LETTE Å NÅ.

#### Liste der Verbotsstoffe

Dieses Produkt entspricht den Anforderungen zur Beschränkung der Verwendung gefährlicher Stoffe (Restriction of Hazardous Substances, RoHs) und Philips BSD (AR17- G04-5010-010).

## Bluetooth-Erklärung (SPF7008/ SPF7208/SPF7010/SPF7210)

## **& Bluetooth**®

Der Name und das Logo von Bluetooth® sind eingetragene Marken von Bluetooth SIG, Inc., und die Verwendung dieser Marken durch Philips erfolgt unter Lizenz.

#### Third party software

This product contains wpa\_supplicant software that is licensed subject to the following conditions:

Copyright © 2006, Jouni Malinen  $\leq$ Kmaline@cc.hut.fi> All rights reserved.

Redistribution and use in source and binary forms, with or without modification, are permitted provided that the following conditions are met:

- Redistributions of source code must retain the above copyright notice, this list of conditions and the following disclaimer.
- Redistributions in binary form must reproduce the above copyright notice, this list of conditions and the following disclaimer in the documentation and/or other materials provided with the distribution.
- Neither the name of the  $\leq$ ORGANIZATION $\geq$  nor the names of its contributors may be used to endorse or promote products derived from this software without

specific prior written permission. THIS SOFTWARE IS PROVIDED BY THE COPYRIGHT HOLDERS AND CONTRIBUTORS "AS IS" AND ANY EXPRESS OR IMPLIED WARRANTIES, INCLUDING, BUT NOT LIMITED TO, THE IMPLIED WARRANTIES OF MERCHANTABILITY AND FITNESS FOR A PARTICULAR PURPOSE ARE DISCLAIMED. IN NO EVENT SHALL THE COPYRIGHT OWNER OR CONTRIBUTORS BE LIABLE FOR ANY DIRECT, INDIRECT, INCIDENTAL, SPECIAL, EXEMPLARY, OR CONSEQUENTIAL DAMAGES (INCLUDING, BUT NOT LIMITED TO, PROCUREMENT OF SUBSTITUTE GOODS OR SERVICES; LOSS OF USE, DATA, OR PROFITS; OR BUSINESS INTERRUPTION) HOWEVER CAUSED AND ON ANY THEORY OF LIABILITY, WHETHER IN CONTRACT, STRICT LIABILITY, OR TORT (INCLUDING NEGLIGENCE OR OTHERWISE) ARISING IN ANY WAY OUT OF THE USE OF THIS SOFTWARE, EVEN IF

#### ADVISED OF THE POSSIBILITY OF SUCH DAMAGE.

#### Symbol der Geräteklasse II:

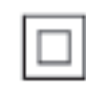

Dieses Symbol gibt an, dass das Produkt über ein doppeltes Isoliersystem verfügt.

Be responsible **Respect copyrights** 

Das unbefugte Kopieren von kopiergeschütztem Material wie z. B. Computerprogrammen, Dateien, Sendungen und Tonaufnahmen kann eine Urheberrechtsverletzung und somit eine Straftat darstellen. Dieses Gerät darf für solche Zwecke nicht verwendet werden.

# 2 Ihr PhotoFrame

Herzlichen Glückwunsch zu Ihrem Kauf und willkommen bei Philips! Um das Kundendienstangebot von Philips vollständig nutzen zu können, sollten Sie Ihr Produkt unter www.philips.com/welcome registrieren.

## Einführung

Ihr PhotoFrame verfügt über die folgenden Funktionen:

- Digitale Fotos
- Heimvideos
- MP3-Musik im Hintergrund
- (SPF5008/SPF5208/SPF7008/SPF7208/ SPF7010/SPF7210) Themenuhr

Für eine dauerhafte Wiedergabe können Sie das Gerät auf eine ebene Oberfläche stellen oder an die Wand hängen.

- Für SPF5008/SPF5208/SPF5010/SPF5020 Nach dem Anschließen des PhotoFrames an einen PC können Sie Dateien vom Computer ganz einfach per Drag & Drop auf den PhotoFrame kopieren.
- Für SPF7008/SPF7208/SPF7010/SPF7210 Mit Philips PhotoFrame Manager, einer Anwendungssoftware auf dem PC, können Sie Fotos oder Video- und Musikdateien von einem Computer ganz einfach per Drag & Drop auf den PhotoFrame kopieren. Auch die Verwaltung von Fotos und Alben auf dem PhotoFrame geschieht über dieses Programm. Weitere Informationen zum Philips PhotoFrame Manager finden Sie auf der im Lieferumfang enthaltenen CD-ROM. Dank der Bluetooth-Fähigkeit des PhotoFrame können Sie eine drahtlose Verbindung zwischen dem PhotoFrame und einem kompatiblen Gerät herstellen, beispielsweise einem Mobiltelefon.

## Lieferumfang

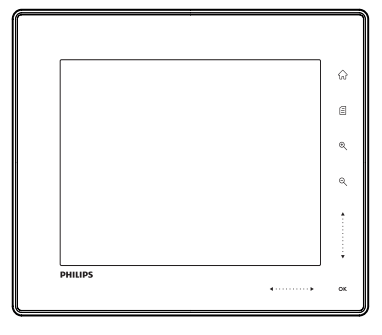

Philips Digital PhotoFrame

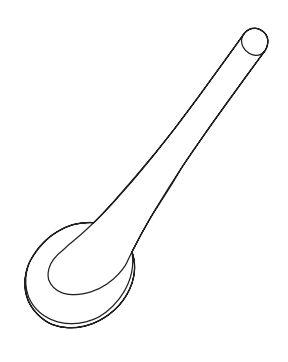

Standfuß

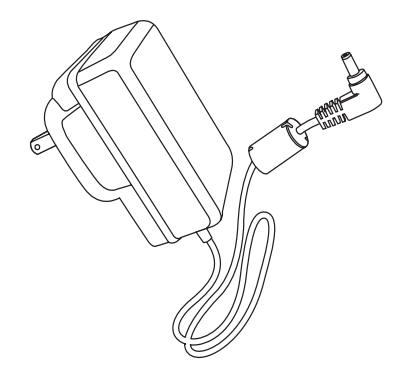

AC-DC-Netzadapter

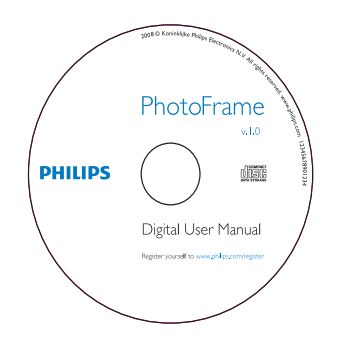

- CD-ROM, einschließlich
	- Digitales Benutzerhandbuch
	- (SPF7008/SPF7208/SPF7010/ SPF7210) Philips PhotoFrame Manager (Software und Benutzerhandbuch)

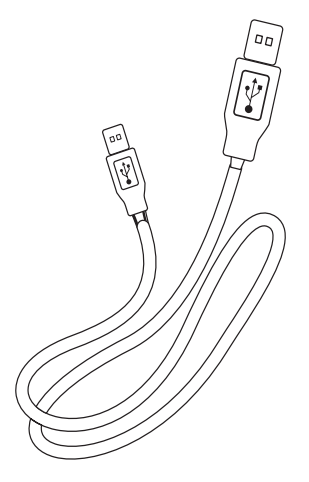

 USB-Kabel (bei SPF5010/SPF5210 nicht im Lieferumfang enthalten)

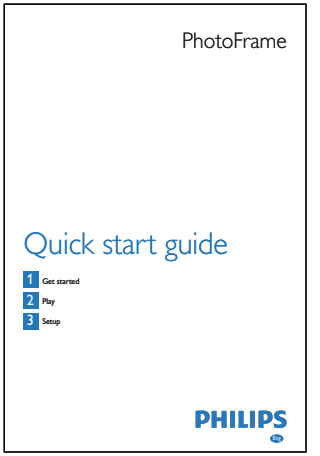

• Kurzanleitung

## Übersicht über den PhotoFrame (SPF5008/ **SPF5208)**

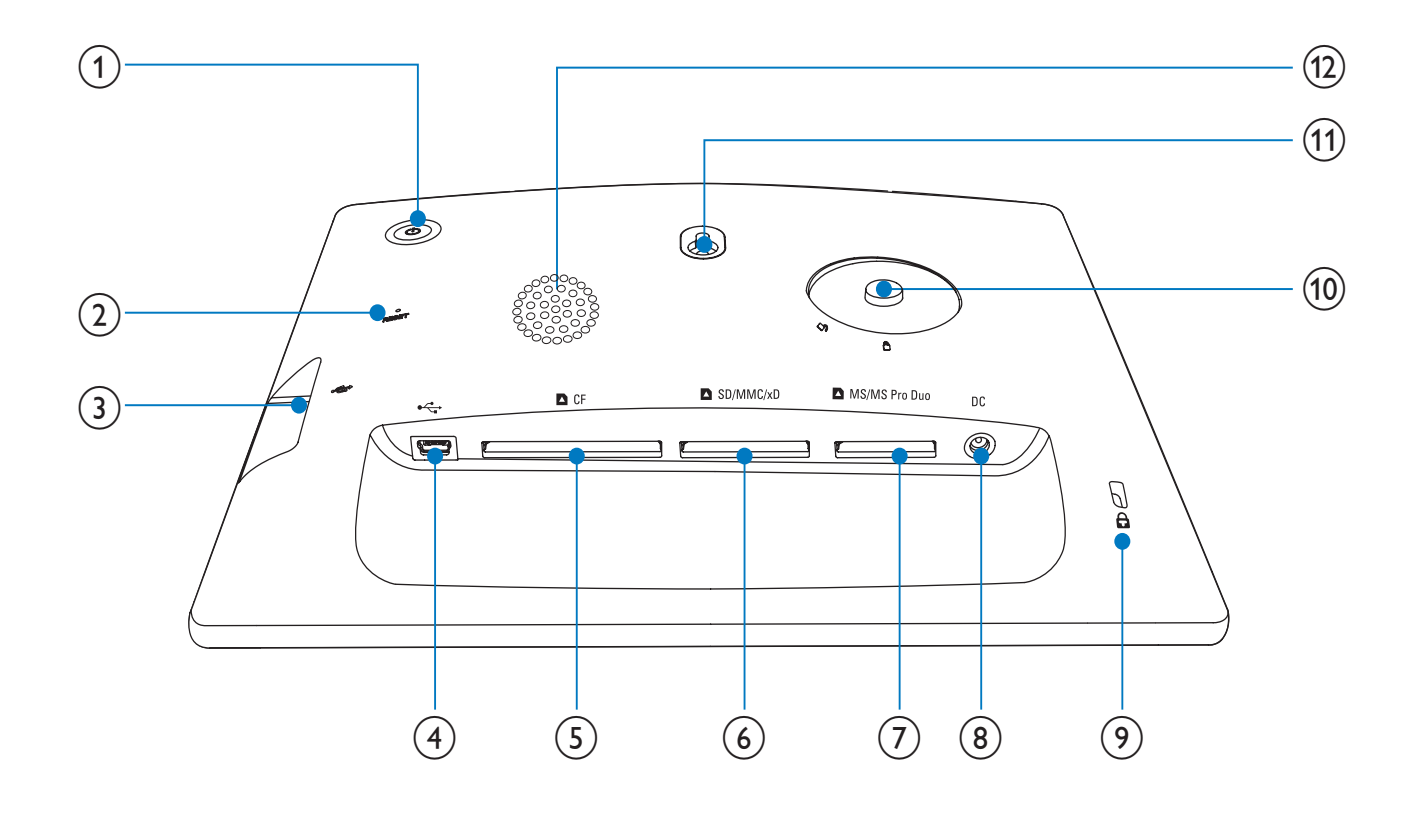

- $\left( \begin{matrix} 1 \end{matrix} \right)$  $\circ$ 
	- Ein-/Ausschalten des PhotoFrame
- $(2)$  RESET
	- Zurücksetzen des Systems
- $\circled{3}$   $\leftarrow$ 
	- Steckplatz für USB-Flash-Laufwerk
- $(4)$  ÷
	- Eingang für USB-Kabel zum PC
- $(5)$  **D** CF
	- Steckplatz für CF-Karte
- $(6)$  **n** SD/MMC/xD
	- Steckplatz für eine SD/MMC/xD-Karte
- $(7)$  MS/MS Pro Duo
	- Steckplatz für eine MS/MS Pro Duo-Karte
- $(8)$  DC
	- Eingang für AC-DC-Netzadapter
- $(9)$  & Kensington-Sicherung
- (10) Standfußöffnung
- (11) Öffnung zur Wandmontage
- (12) Lautsprecher

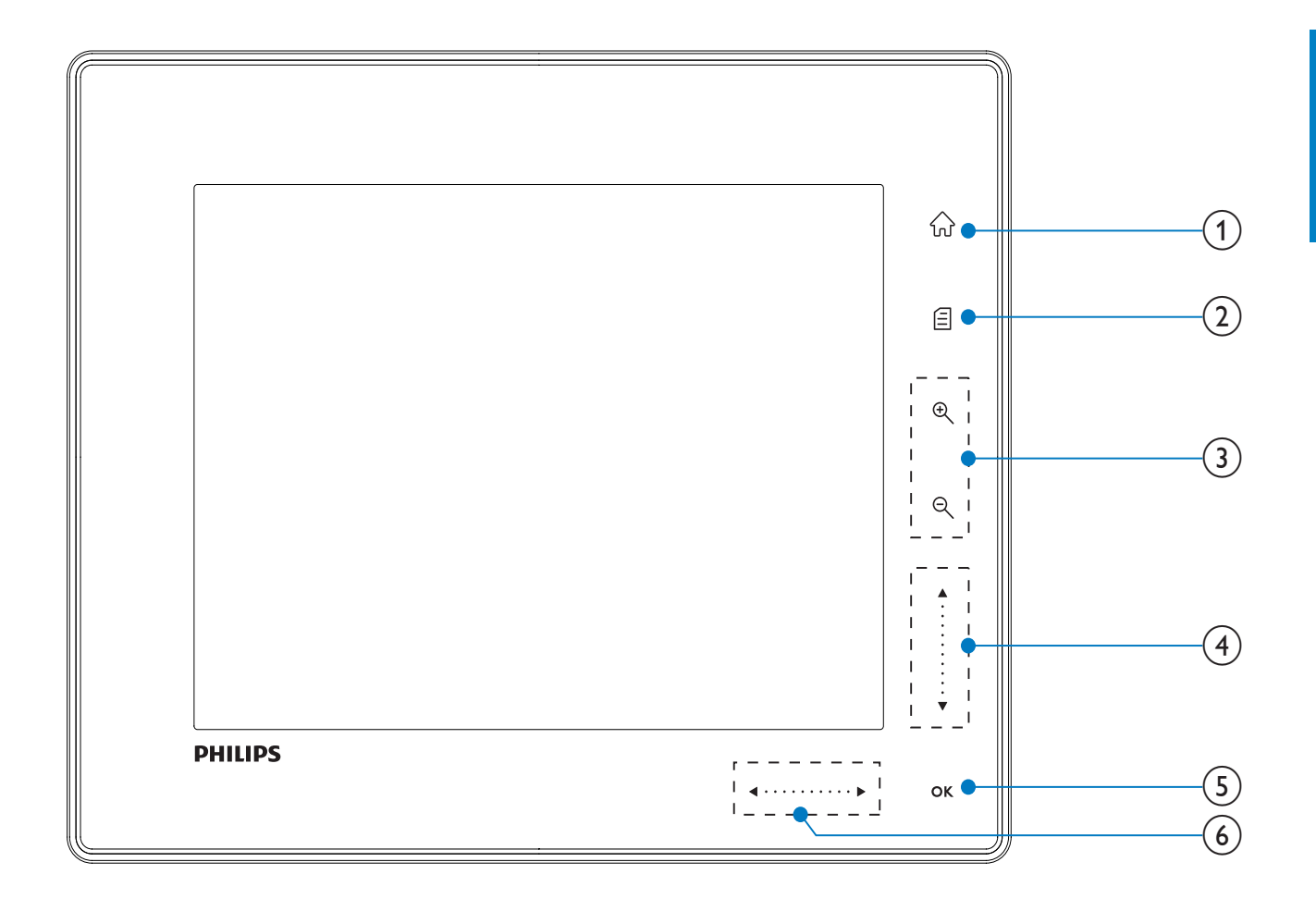

#### $(1)$  $\widehat{\text{h}}$

Auf den Startbildschirm zugreifen

#### $\mathbf{2}$

- Auf das Schnellzugriffsmenü zugreifen
- Auf das Optionsmenü zugreifen
- (3) Vergrößern/Verkleinern
	- $\mathop{\mathbb{R}}$  $\bullet$ 
		- Bild vergrößern Wahlmodi: Albummodus -Miniaturmodus → Diashow-Modus  $\rightarrow$  zweifache Vergrößerung  $\rightarrow$ vierfache Vergrößerung

#### $\Theta$  $\bullet$

Bild verkleinern Wahlmodi: Albummodus < Miniaturmodus  $\leftarrow$  Diashow-Modus  $\leftarrow$  zweifache Verkleinerung  $\leftarrow$ vierfache Verkleinerung

- (4) Oben/unten-Schieberegler Schnell nach oben/unten blättern
	- $\bullet$ Element oben auswählen Lautstärke erhöhen
	- $\bullet$ Element unten auswählen Lautstärke verringern

#### $(5)$  OK

- Diashow anzeigen
- Diashow/Video wiedergeben/ anhalten
- Auswahl bestätigen

#### $(6)$  Links/rechts-Schieberegler

- . . . . . . . . . **.**
- Schnell nach rechts/links blättern
- $\bullet$ Element links auswählen
- $\bullet$ Element rechts auswählen

## Übersicht über den PhotoFrame (SPF5010/ SPF5210/SPF7008/SPF7208/ SPF7010/SPF7210)

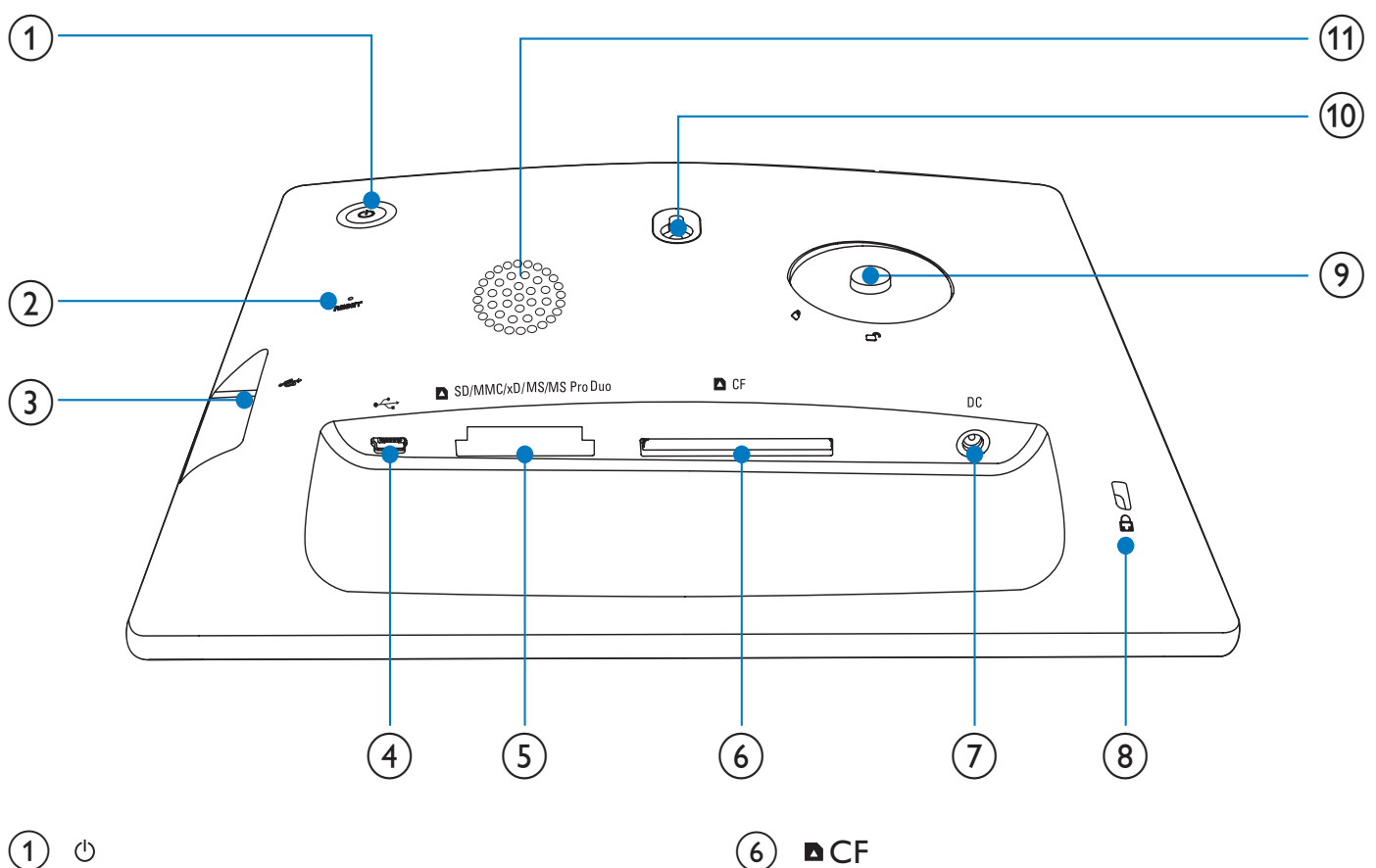

- Ein-/Ausschalten des PhotoFrame
- $(2)$  RESET
	- Zurücksetzen des Systems
- $(3) \leftarrow$ 
	- Steckplatz für USB-Flash-Laufwerk
- $(4) \div$ 
	- Eingang für USB-Kabel zum PC
- e SD/MMC/xD/MS/MS Pro Duo
	- Steckplatz für SD-/MMC-/xD-/MS-/ MS Pro Duo-Karte
- $(6)$  **n** CF
	- Steckplatz für CF-Karte
- $(7)$  DC
	- Eingang für AC-DC-Netzadapter
- $\Theta$  & Kensington-Sicherung
- (9) Standfußöffnung
- (10) Öffnung zur Wandmontage
- $(11)$  Lautsprecher

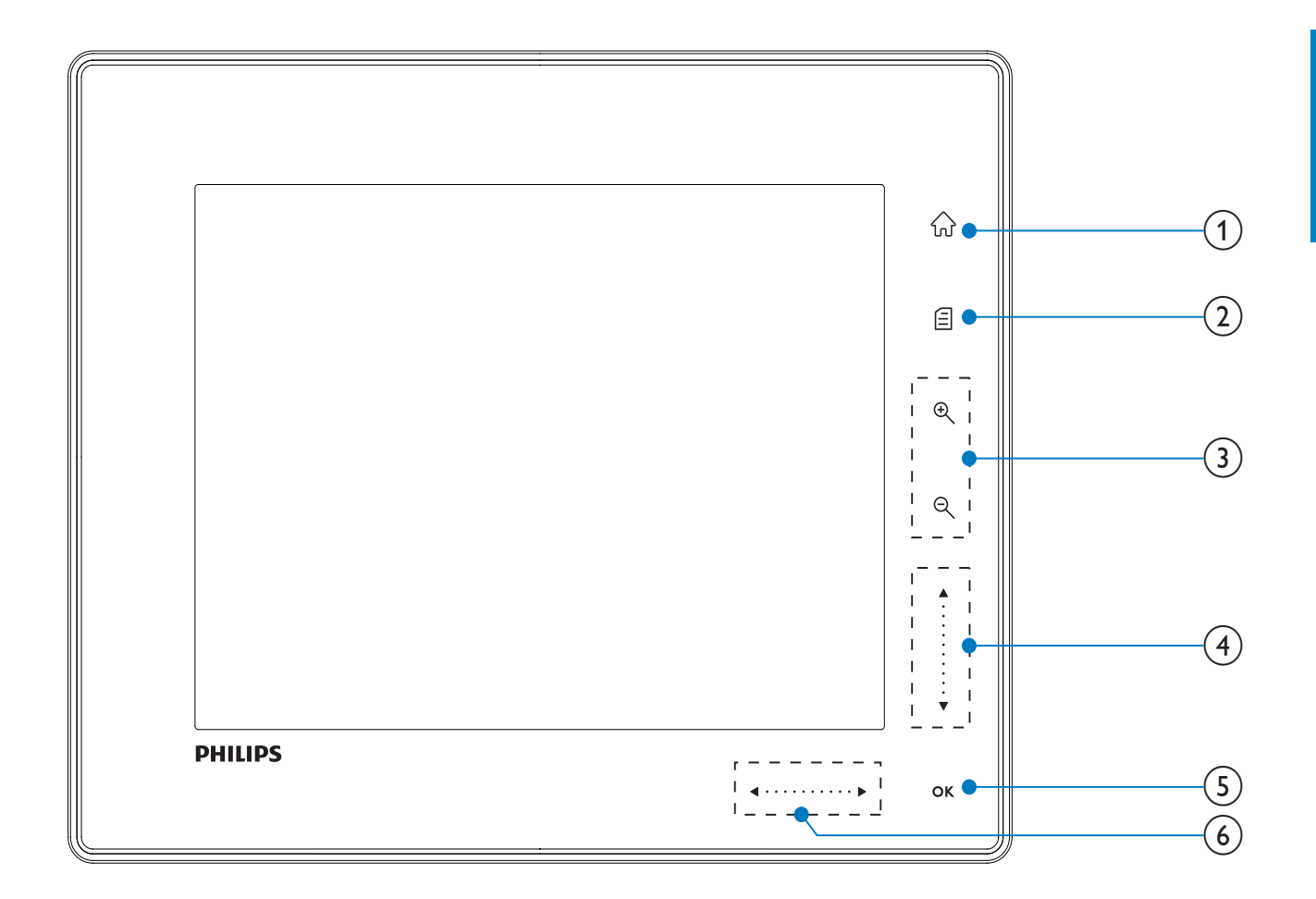

#### $\left( 1\right)$ 命

Auf den Startbildschirm zugreifen

#### $\mathbf{2}$

- Auf das Schnellzugriffsmenü zugreifen
- Auf das Optionsmenü zugreifen
- (3) Vergrößern/Verkleinern
	- $\mathop{\mathbb{R}}$  $\bullet$ 
		- Bild vergrößern Wahlmodi: Albummodus  $\rightarrow$ Miniaturmodus → Diashow-Modus  $\rightarrow$  zweifache Vergrößerung  $\rightarrow$ vierfache Vergrößerung

#### $\Theta$  $\bullet$

Bild verkleinern Wahlmodi: Albummodus < Miniaturmodus  $\leftarrow$  Diashow-Modus  $\leftarrow$  zweifache Verkleinerung  $\leftarrow$ vierfache Verkleinerung

- (4) Oben/unten-Schieberegler Schnell nach oben/unten blättern
	- $\bullet$ Element oben auswählen Lautstärke erhöhen
	- $\bullet$

Element unten auswählen Lautstärke verringern

#### $(5)$  OK

- Diashow anzeigen
- Diashow/Video wiedergeben/ anhalten
- Auswahl bestätigen

#### (6) Links/rechts-Schieberegler

- $\cdots\cdots\cdots\cdots\blacktriangleright$
- Schnell nach rechts/links blättern
- $\bullet$ Element links auswählen
- $\bullet$ Element rechts auswählen

## 3 Erste Schritte

#### Achtung

 Verwenden Sie die Steuerelemente nur wie in diesem Benutzerhandbuch angegeben.

Folgen Sie den Anweisungen in diesem Kapitel immer nacheinander.

Wenn Sie mit Philips Kontakt aufnehmen, werden Sie nach der Modell- und Seriennummer Ihres Geräts gefragt. Sie finden die Modell- und Seriennummer auf der Rückseite des Geräts. Notieren Sie die Nummern: Modell-Nr. \_\_\_\_\_\_\_\_\_\_\_\_\_\_\_\_\_\_\_\_\_\_\_\_\_\_

Serien-Nr.

## Installieren des Standfußes

Wenn Sie den PhotoFrame auf einer ebenen Oberfläche aufstellen möchten, müssen Sie auf der Rückseite den mitgelieferten Standfuß anbringen.

- 1 Montieren Sie den Standfuß am PhotoFrame.
- 2 Richten Sie die Markierung auf dem Standfuß an der Position  $\mathbb{C}^n$  aus.
- 3 (SPF5008/SPF5208) Drehen Sie den Standfuß gegen den Uhrzeigersinn um 45 Grad auf die Position & und lassen Sie ihn fest im PhotoFrame einrasten.

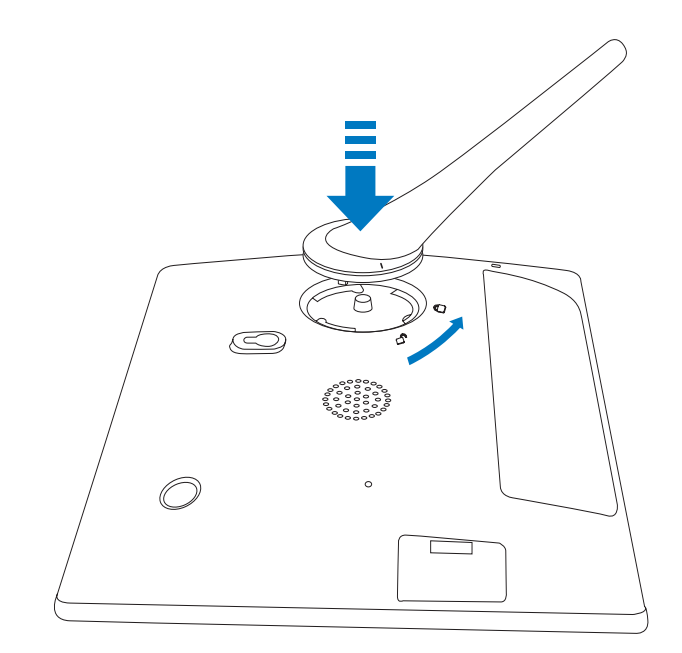

 (SPF5010/SPF5210/SPF7008/SPF7208/ SPF7010/SPF7210) Drehen Sie den Standfuß im Uhrzeigersinn um 45 Grad auf die Position <sub>e</sub> und lassen Sie ihn fest im PhotoFrame einrasten.

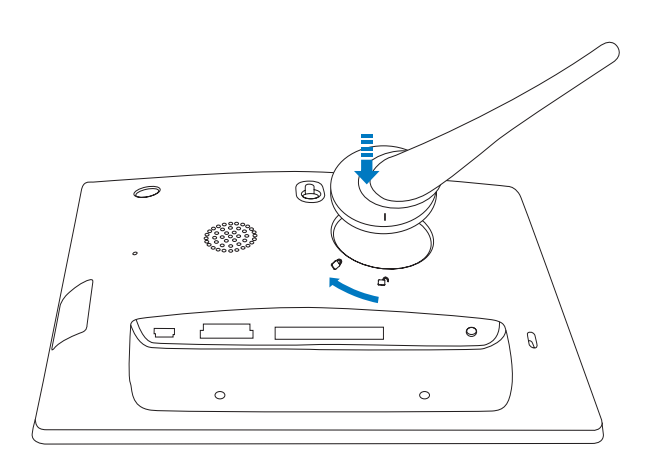

## Anschließen an die Stromversorgung

#### **Hinweis**

- Stellen Sie beim Aufstellen des PhotoFrames sicher, dass die Steckdose und der Netzstecker leicht zugänglich sind.
- **1** Verbinden Sie das mitgelieferte Netzkabel mit der DC-Buchse am PhotoFrame.

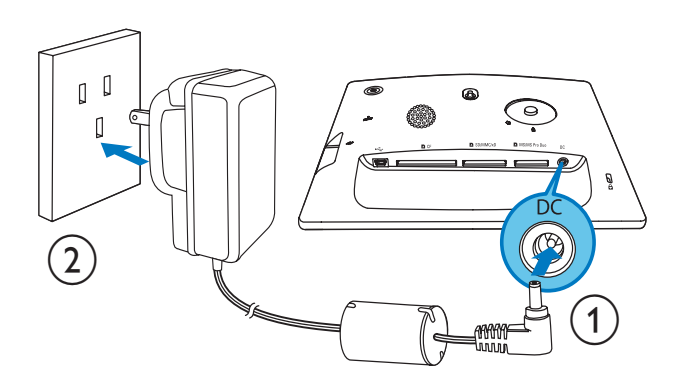

 SPF5010/SPF5210/SPF7008/ SPF7208/SPF7010/SPF7210

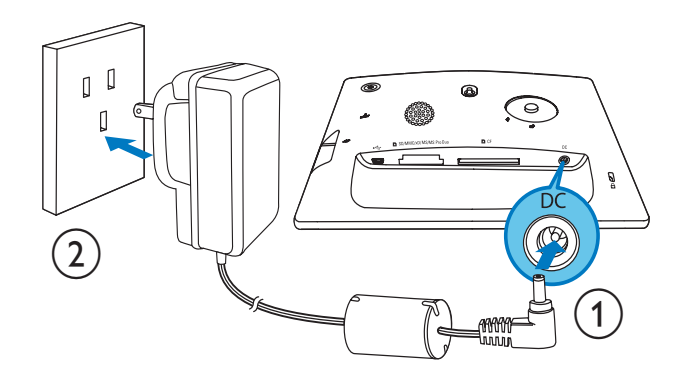

2 Stecken Sie das Netzkabel in eine Steckdose.

## Ein-/Ausschalten des PhotoFrame

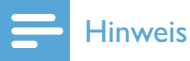

 Sie können den PhotoFrame erst ausschalten, wenn alle Kopier- und Speichervorgänge abgeschlossen sind.

#### Wenn Sie das Gerät zum ersten Mal einschalten:

- **1** Drücken Sie  $\Phi$ , und halten Sie die Taste länger als eine Sekunde gedrückt.
	- » Das Sprachauswahlmenü wird angezeigt.
- 2 Wählen Sie eine Sprache, und bestätigen Sie anschließend mit OK.
	- » Der Startbildschirm wird angezeigt.

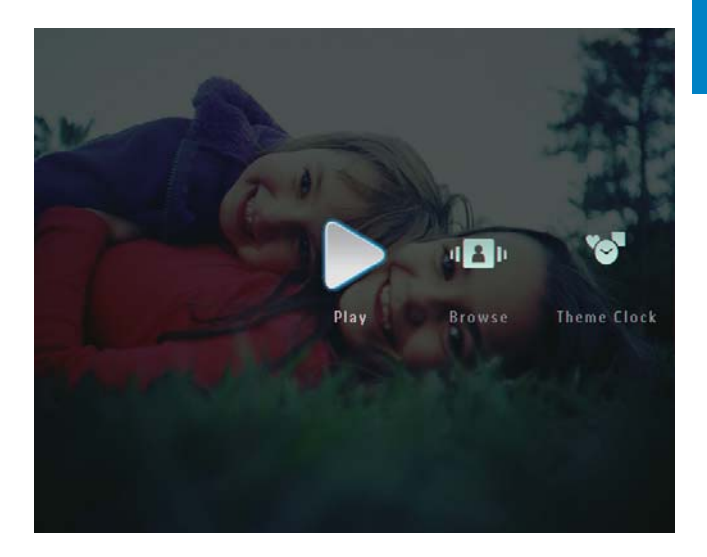

#### Wenn Sie die Bildschirmsprache bei der nächsten Verwendung auswählen:

- **1** Drücken Sie  $\Phi$ , und halten Sie die Taste länger als eine Sekunde gedrückt. » Der Startbildschirm wird angezeigt.
- Wenn Sie den PhotoFrame ausschalten möchten, drücken Sie  $\Phi$ , und halten Sie die Taste ungefähr zwei Sekunden lang gedrückt.

## Übertragen von Fotos oder Video- und Musikdateien

### Übertragen von einem Speichergerät

#### Achtung

 Sie dürfen ein Speichergerät nur dann vom PhotoFrame entfernen, wenn Sie keine Daten zum bzw. vom Speichergerät übertragen.

Sie können Fotos oder Musik- und Videodateien von einem der folgenden Speichergeräte wiedergeben:

- Compact Flash Typ I
- Secure Digital (SD)
- Secure Digital (SDHC)
- Multimedia-Karte
- Multimedia-Plus-Karte
- xD-Karte
- Memory Stick
- Memory Stick Pro
- Memory Stick Duo
- Memory Stick Pro Duo
- USB-Flash-Laufwerk Wir garantieren jedoch nicht die Funktionsfähigkeit aller Arten von Speicherkarten.

#### Hinweis

- Für SPF5008/SPF5208 sollten Memory Stick/ Memory Stick Pro/Memory Stick Duo/Memory Stick Pro Duo mit einem Adapter verwendet werden.
- 1 Verbinden Sie ein Speichergerät mit dem PhotoFrame.
	- SPF5008/SPF5208

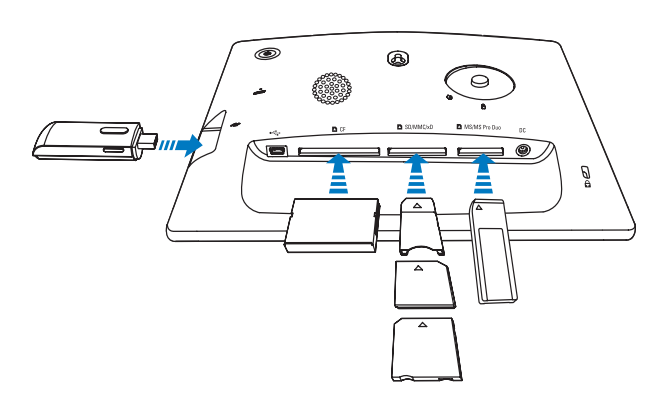

 SPF5010/SPF5210/SPF7008/ SPF7208/SPF7010/SPF7210

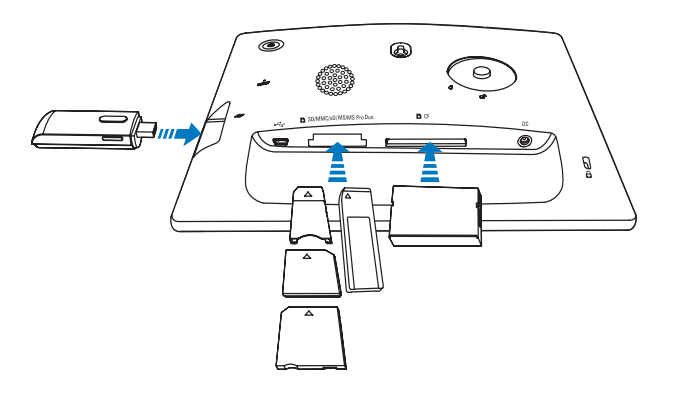

Es wird ein Optionsmenü angezeigt.

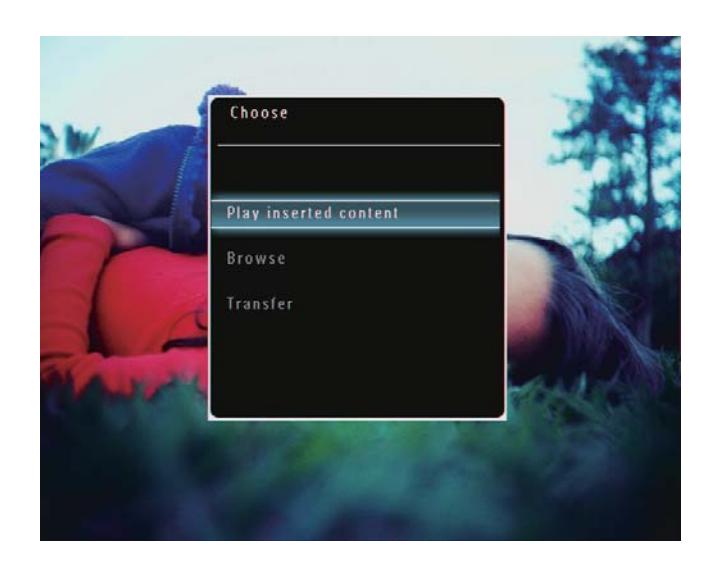

2 Wählen Sie *[Übertragen]*, und bestätigen Sie anschließend mit OK.

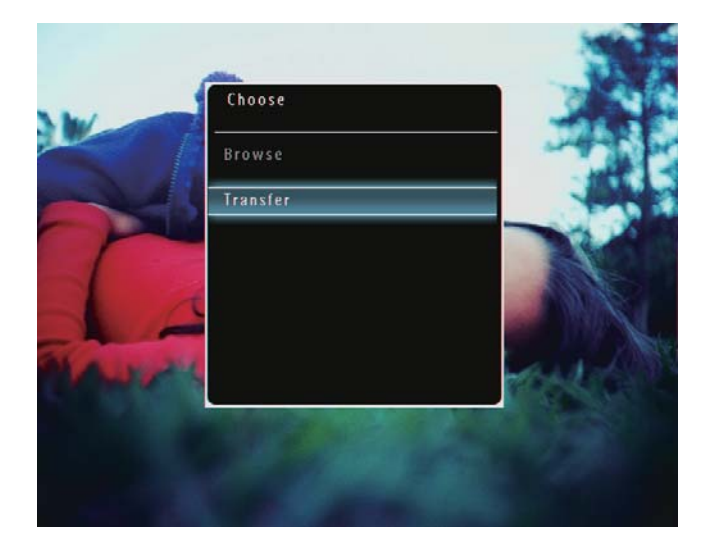

» Es wird eine Bestätigungsnachricht angezeigt.

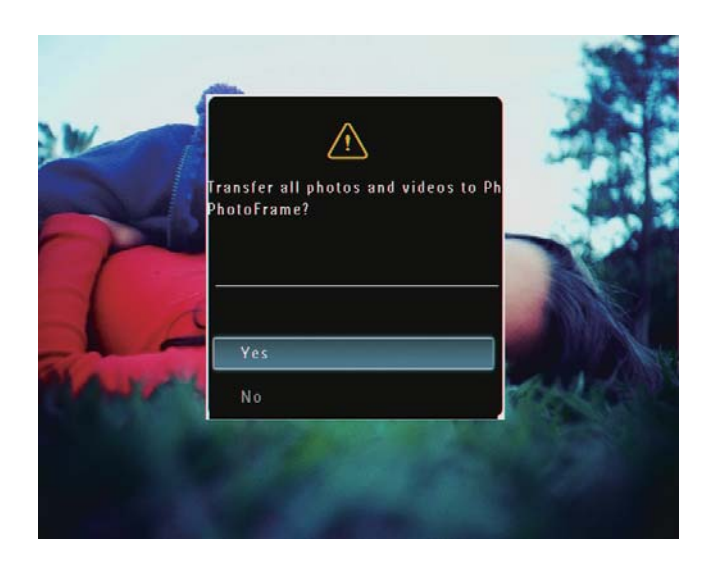

3 Wählen Sie die Option [Ja], um alle Fotos oder Video- und Musikdateien auszuwählen, und bestätigen Sie anschließend mit OK.

- Um nur einige Fotos oder Videound Musikdateien auszuwählen, wählen Sie die Option [Nein], und bestätigen Sie anschließend mit OK. Wählen Sie  $\triangle / \blacktriangledown / \blacktriangle / \blacktriangleright$  und OK, um Fotos oder Video- und Musikdateien auszuwählen, und setzen Sie mit die Übertragung fort.
- 4 Wählen Sie auf dem PhotoFrame ein Zielalbum aus, und bestätigen Sie mit OK.
	- » Die Daten werden auf den PhotoFrame übertragen.
- Um ein Speichermedium zu entfernen, ziehen Sie es aus dem PhotoFrame heraus.

#### Übertragung mit Philips PhotoFrame Manager (SPF7008/SPF7208/SPF7010/ SPF7210)

Empfohlenes Verfahren für SPF7008/ SPF7208/SPF7010/SPF7210.

#### Achtung

• Sie dürfen die Verbindung zwischen dem PhotoFrame und einem PC nur trennen, wenn keine Dateien zwischen PhotoFrame und PC übertragen werden.

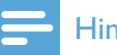

#### **Hinweis**

- Stellen Sie sicher, dass Philips PhotoFrame Manager auf dem PC installiert ist.
- **1** Schließen Sie das mitgelieferte USB-Kabel an den PhotoFrame und an einen PC an.

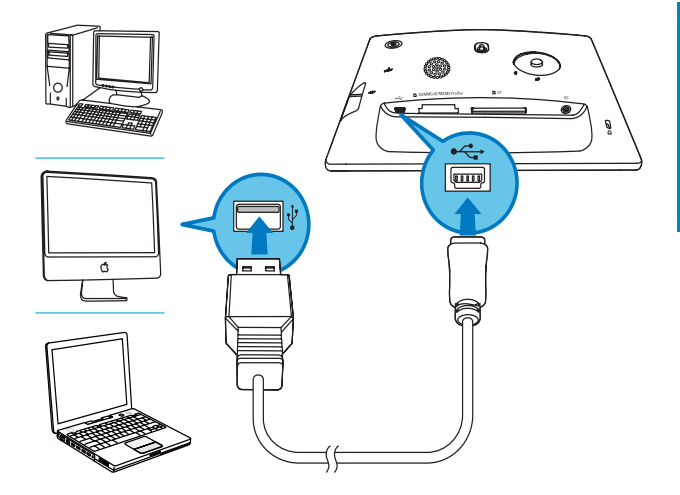

- » Philips PhotoFrame Manager wird automatisch gestartet.
- 2 Wählen Sie [Transfer Photos] / [Transfer Music] / [Transfer Video].

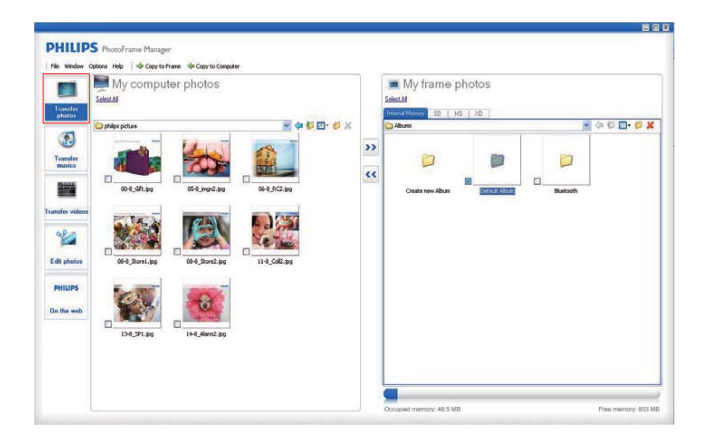

 $3$  Wählen Sie unter [My frame photos] / [My frame music] / [My frame videos] ein Zielalbum oder einen Zielordner.

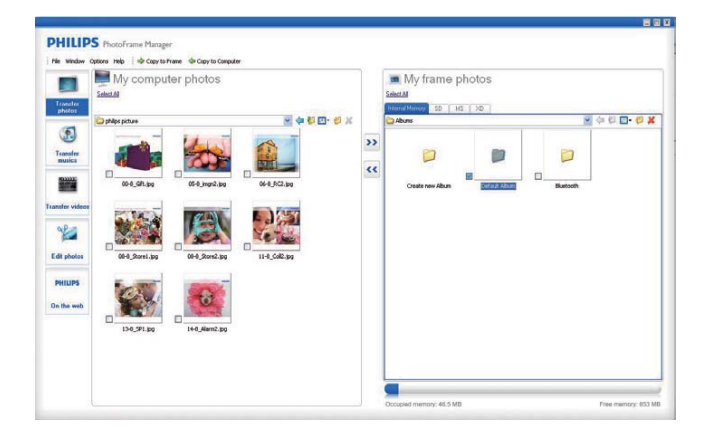

4 Wählen Sie unter [My computer photos] / [My computer music] / [My computer videos] Fotos, Video- oder Musikdateien.

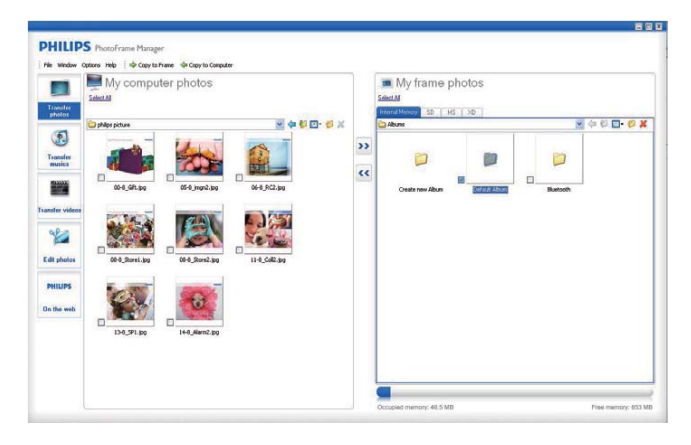

- **5** Klicken Sie auf das  $\rightarrow$ -Symbol, um die Übertragung zu starten.
- **6** Nachdem Sie alle Daten übertragen haben, trennen Sie das USB-Kabel vom PC und vom PhotoFrame.

#### ⋇ Tipp

- Sollte Philips PhotoFrame Manager nicht automatisch starten, können Sie ihn mit einem Doppelklick auf das entsprechende Desktopsymbol starten.
- Sie haben außerdem die Möglichkeit, Fotos per Drag & Drop vom PhotoFrame auf einen PC zu übertragen.

#### Übertragen von einem PC (SPF5008/ SPF5208/SPF5010/SPF5210)

#### Achtung

- Sie dürfen die Verbindung zwischen dem PhotoFrame und einem PC nur trennen, wenn keine Dateien zwischen PhotoFrame und PC übertragen werden.
- 1 Schließen Sie ein USB-Kabel an den PhotoFrame und Ihren PC an.

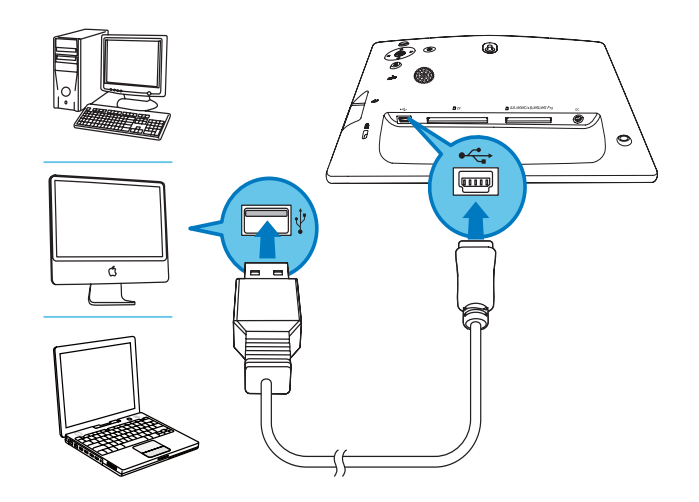

- » Sie können Fotos sowie Video- und Musikdateien per Drag & Drop vom PC in ein Album auf dem PhotoFrame kopieren.
- 2 Nachdem Sie alle Daten übertragen haben, trennen Sie das USB-Kabel vom PC und vom PhotoFrame.

# 4 Wiedergabe

## Wiedergeben von Fotos

#### Hinweis

- Sie können auf dem PhotoFrame JPEG- und Progressive JPEG-Fotos wiedergeben.
- 1 Wählen Sie auf dem Startbildschirm die Option [Wiedergeben], und bestätigen Sie anschließend mit OK.

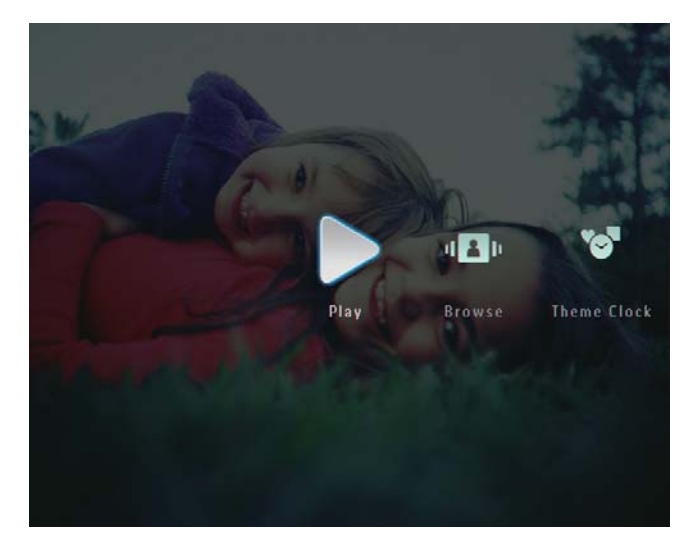

- » Die Foto-/Videodateien werden als Diashow wiedergegeben.
- » Wenn Musikdateien verfügbar sind, werden die Fotos standardmäßig mit Hintergrundmusik wiedergegeben.

#### Im Diashow-Modus:

 Um Foto-/Videodateien im Miniaturansicht-Modus zu durchsuchen, wählen Sie Q.

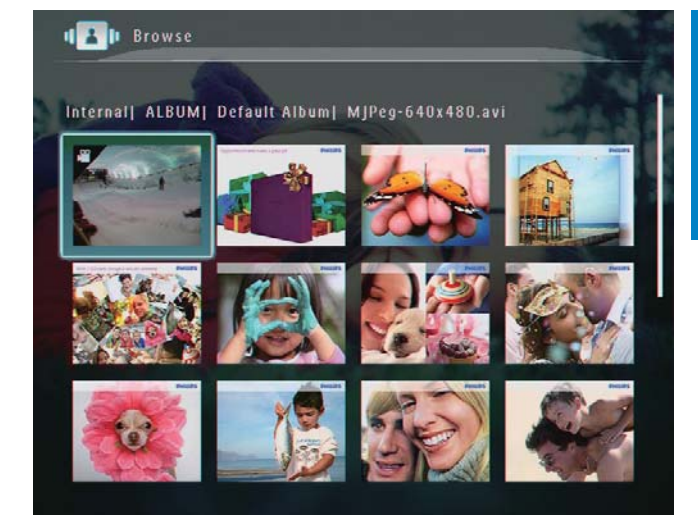

 Um Foto-/Videodateien im Album-Modus anzuzeigen, tippen Sie zweimal auf  $Q$ 

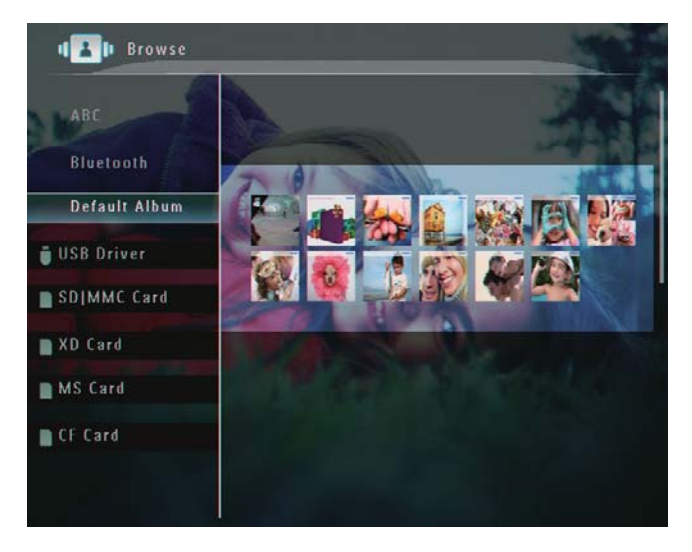

- Um ein Bild zu vergrößern, tippen Sie auf <sup>®</sup>.
- Um ein Bild zu verkleinern, wählen  $Sie \otimes$
- Um das vorherige/nächste Foto auszuwählen, wählen Sie </>></>>
- Um die Wiedergabe anzuhalten, tippen Sie auf OK.
- Um die Wiedergabe fortzusetzen, tippen Sie erneut auf OK.
- Um Fotos als Diastreifen anzuzeigen, schieben Sie den rechts/links-Schieberegler schnell nach rechts.

Deutsch Deutsch

#### Im Diastreifen-Modus:

 Um zum Diashow-Modus zurückzukehren, tippen Sie auf OK.

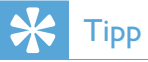

• Im Diastreifen-Modus: Wenn 15 Sekunden lang keine Benutzereingabe erfolgt, wird der Diastreifen ausgeblendet, und das ausgewählte Foto wird als Vollbild angezeigt.

Im Diashow-Modus können Sie das angezeigte Foto auch verwalten.

- $1$  Wählen Sie im Diashow-Modus  $\blacksquare$ 
	- » Es wird ein Optionsmenü angezeigt.

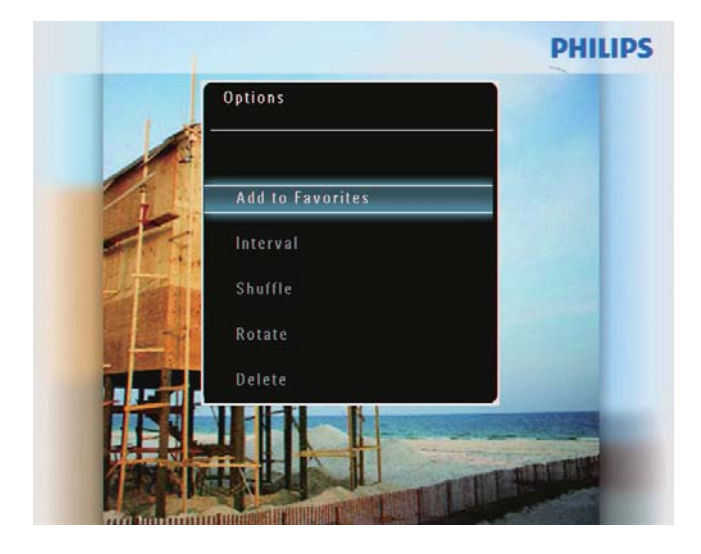

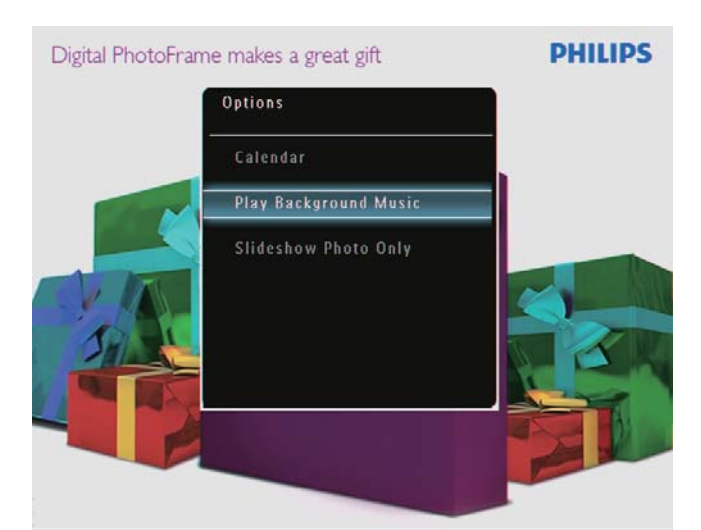

2 Wählen Sie eine Option aus, und bestätigen Sie anschließend mit OK.

### Tipp

• Wenn **[Diashow: nur Fotos]** aktiviert ist, werden im Diashow-Modus keine Videodateien wiedergegeben.

## Videos wiedergeben

#### **Hinweis**

- Auf dem PhotoFrame können die meisten mit digitalen Fotokameras aufgenommenen Videodateien im Format M-JPEG (\*.avi/\*. mov), MPEG-1 (\*.mpg), MPEG-4 (\*.avi/\*. mov/\*.mp4) oder H.263 (\*.avi/\*.mov) wiedergegeben werden. Bei einigen Videoclips kommt es bei der Wiedergabe auf dem PhotoFrame möglicherweise zu Problemen mit der Kompatibilität. Stellen Sie vor der Wiedergabe sicher, dass die Videoclips mit Ihrem PhotoFrame kompatibel sind.
- Videoclips in einem Format, das nicht vollständig mit Ihrem PhotoFrame kompatibel ist (z. B. \*.3gp/\*.3g2), werden möglicherweise ohne Ton wiedergegeben. Wird ein Videoclip ohne Ton wiedergegeben, wird auf dem Bildschirm das Symbol  $\lambda$  angezeigt.
- Im Album-/Miniaturansicht-/Diastreifen-Modus wird eine Videodatei mit dem Symbol  $\blacktriangledown$  in der linken oberen Ecke angezeigt.
- 1 Wählen Sie auf dem Startbildschirm die Option [Wiedergeben], und bestätigen Sie anschließend mit OK.

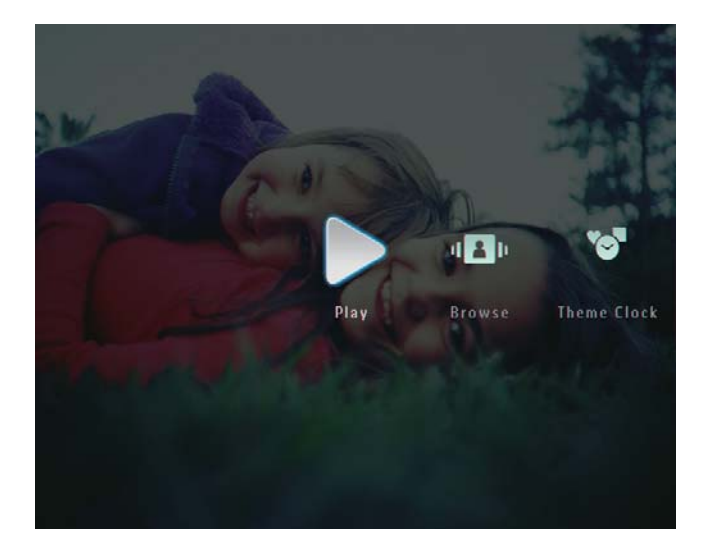

2 Bewegen Sie den rechts/links-Schieberegler schnell nach rechts.

Deutsch Deutsch

» Die Foto-/Videodateien werden als Diastreifen wiedergegeben.

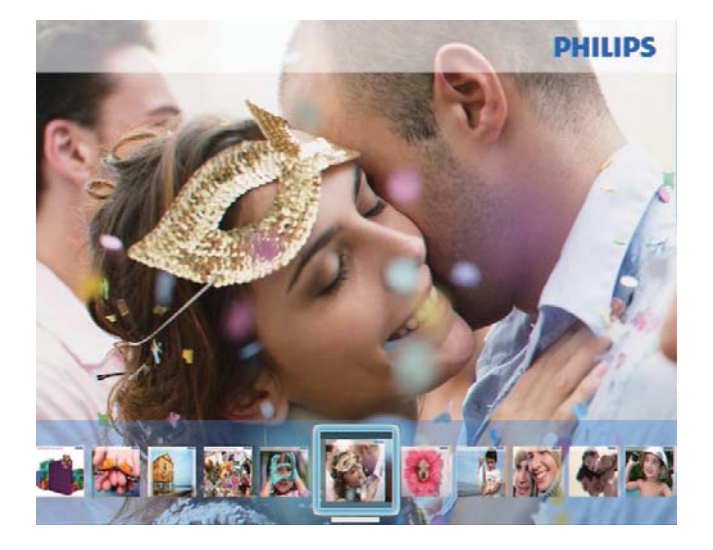

**3** Wählen Sie eine Videodatei, und bestätigen Sie anschließend mit OK.

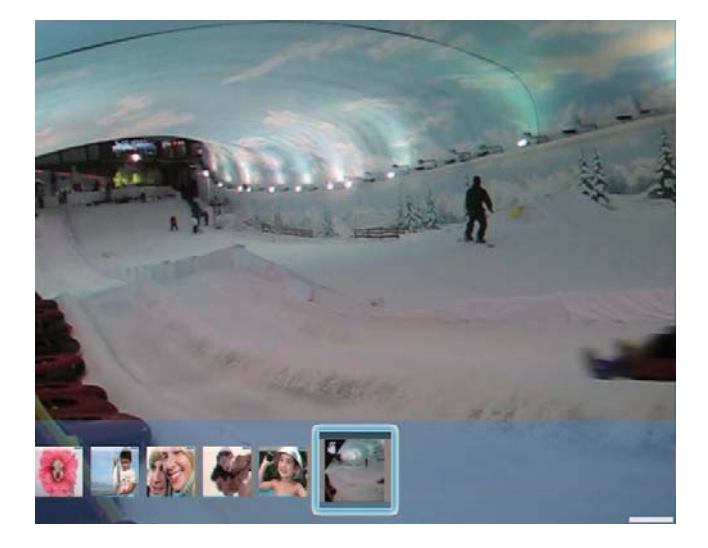

#### Während der Videowiedergabe:

- Um das Album anzuzeigen, in dem das Video aus der Diashow gespeichert ist, tippen Sie zweimal  $\int$ auf $\mathcal{A}$ .
- Tippen Sie auf ▲/▼, um die Lautstärke einzustellen.
- Um die Wiedergabe anzuhalten bzw. fortzusetzen, wählen Sie OK.
- Um die vorherige/nächste Datei wiederzugeben, wählen Sie </>></>>
- Bewegen Sie zum Vorspulen den rechts/links-Schieberegler schnell nach rechts.

Einmal: zweifache Vorspulgeschwindigkeit Zweimal: vierfache Vorspulgeschwindigkeit Dreimal: normale Geschwindigkeit

 Tippen Sie während des Vorspulens auf OK, um die normale Wiedergabe wieder aufzunehmen.

### Während der Wiedergabe können Sie die Videodatei auch verwalten.

1 Wählen Sie während der Wiedergabe  $\blacksquare$ . » Es wird ein Optionsmenü angezeigt.

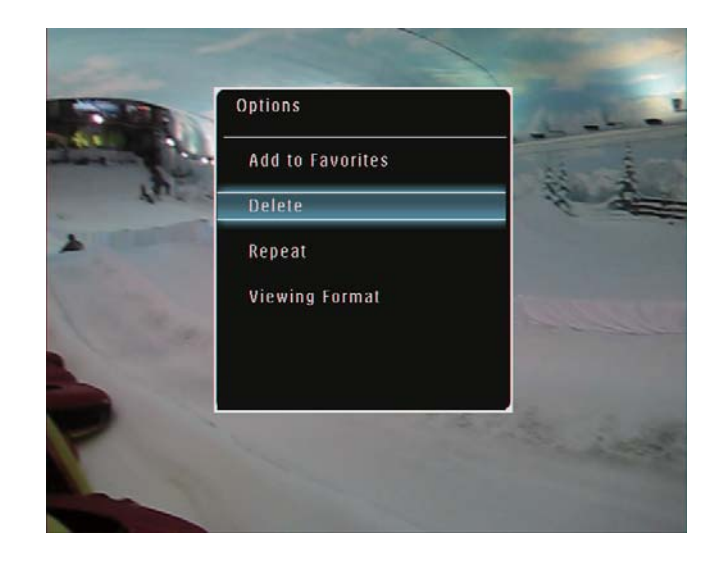

- 2 Wählen Sie eine Option aus, und bestätigen Sie anschließend mit OK.
	- [Wiederholen] ([Wiedergabeschleife]: Als Schleife wiedergeben; [Einmal wiedergeben]: Einmal wiedergeben)
	- [Anzeigeformat] ([Vollbild]: Als Vollbild wiedergeben; [Original]: Im Originalformat wiedergeben)

## Wiedergabe von Hintergrundmusik

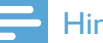

#### Hinweis

- Auf dem PhotoFrame können nur MP3- Musikdateien (MPEG Audio Layer III) wiedergegeben werden.
- **1** Tippen Sie bei der Wiedergabe von Fotos auf $\blacksquare$ .
	- » Es wird ein Optionsmenü angezeigt.
- 2 Tippen Sie wiederholt auf  $\blacktriangledown$ , um [Musik wiedergeben] auszuwählen, und bestätigen Sie anschließend mit OK.

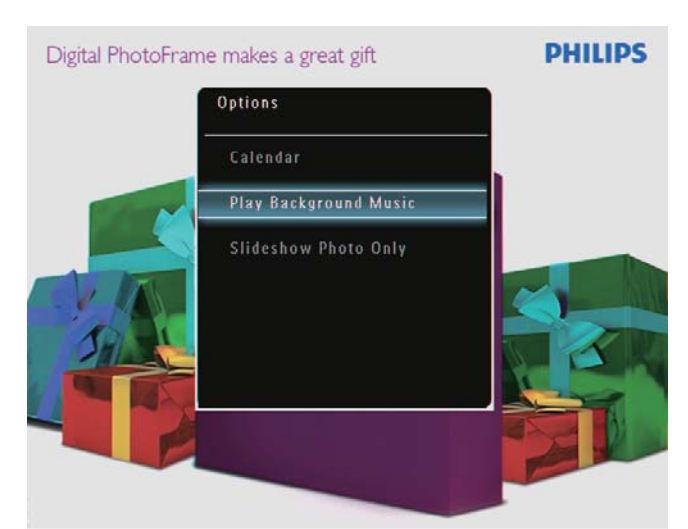

3 Wählen Sie [Musik einstellen], und bestätigen Sie anschließend mit OK.

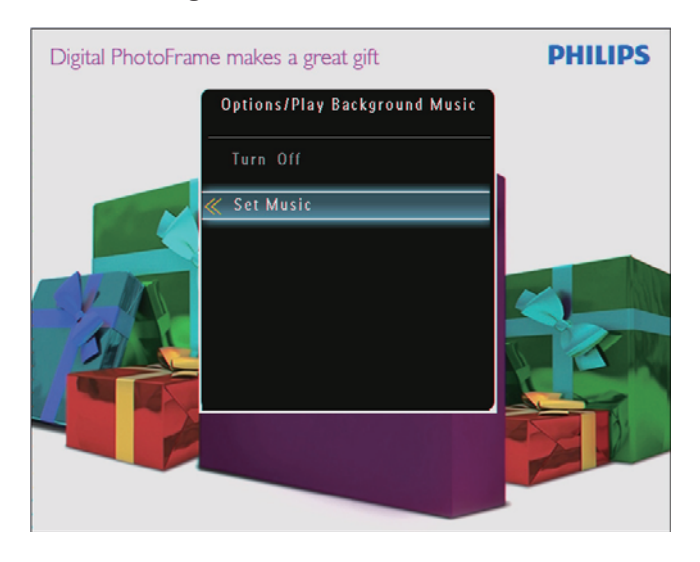

 $4$  Wählen Sie einen Ordner aus.

- $5$  Um alle Musikdateien aus einem Ordner wiederzugeben, tippen Sie zur Bestätigung auf OK.
	- Um nur eine einzige Musikdatei wiederzugeben, greifen Sie mit auf den entsprechenden Ordner zu, wählen Sie die gewünschte Datei aus, und bestätigen Sie mit OK.

#### Wenn Sie bereits Musik festgelegt haben:

 Wählen Sie im Menü [Musik wiedergeben] die Option [Einschalten], und bestätigen Sie anschließend mit OK.

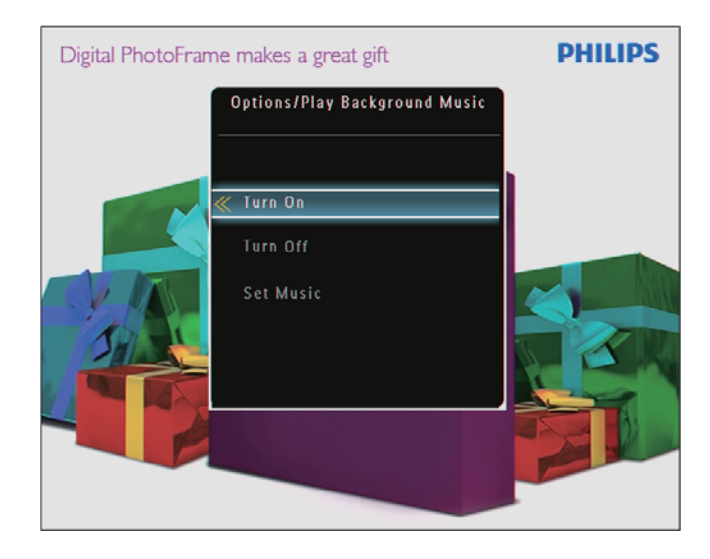

 Die ausgewählten Musikdateien werden wiedergegeben.

#### So beenden Sie die Musikwiedergabe:

 Wählen Sie im Menü [Musik wiedergeben] die Option [Ausschalten], und bestätigen Sie anschließend mit OK.

### Tipp

• Nachdem Sie eine Musikdatei ausgewählt haben, können Sie über ■ auf das Optionsmenü zugreifen und die Datei kopieren oder löschen.

### Anzeigen einer Themenuhr (SPF5008/SPF5208/SPF7008/ SPF7208/SPF7010/SPF7210)

- Prüfen Sie, ob auf Ihrem PhotoFrame eine Themenuhr installiert wurde.
- In Kürze können Sie die neuesten Themenuhren auch über www.philips.com/ support herunterladen.
- 1 Wählen Sie auf dem Startbildschirm die Option [Themenuhr], und bestätigen Sie anschließend mit OK.

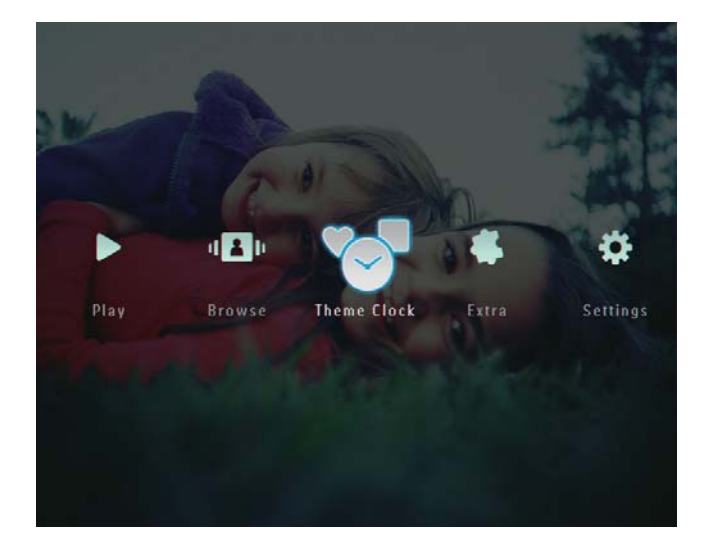

2 Wählen Sie [Aktuelle anzeigen], und bestätigen Sie anschließend mit OK.

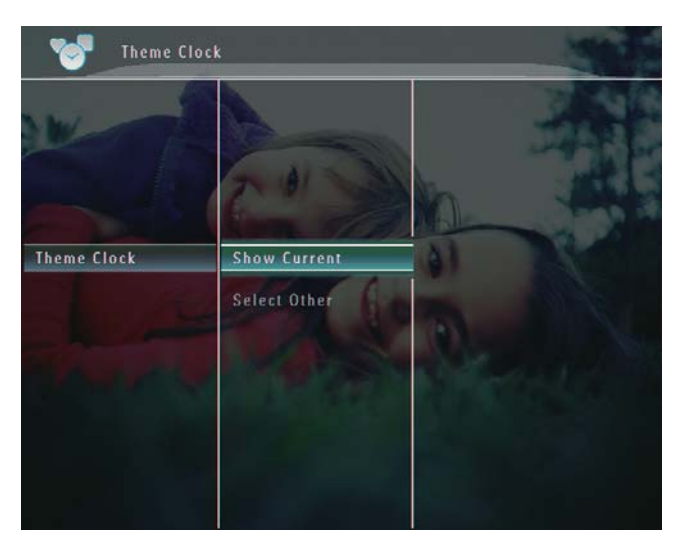

So wählen Sie eine andere Themenuhr aus und installieren sie:

- 1 Laden Sie eine Themenuhr herunter, und speichern Sie sie auf einer SD-Karte, bevor Sie sie installieren.
- $2$  Legen Sie die SD-Karte in den PhotoFrame ein.
- 3 Wählen Sie im Menü [Themenuhr] die Option [Andere auswählen], und bestätigen Sie anschließend mit OK.

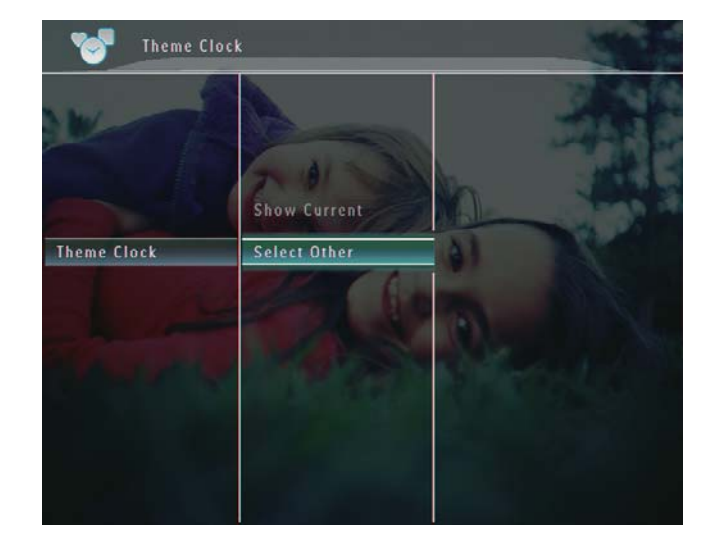

- 4 Wählen Sie eine Themenuhr, und bestätigen Sie anschließend mit OK. » Nach der Installation wird die
	- Themenuhr automatisch angezeigt.

Hinweis

## 5 Durchsuchen und Verwalten von Fotos/ Videos oder Alben

Sie können im Album-Modus Foto-/ Videodateien oder Alben durchsuchen und verwalten. Im Miniaturansicht-Modus können Sie auch Fotos durchsuchen und verwalten.

## Durchsuchen von Fotos/ Videodateien im Albummodus

1 Wählen Sie auf dem Startbildschirm [Durchsuchen], und bestätigen Sie anschließend mit OK.

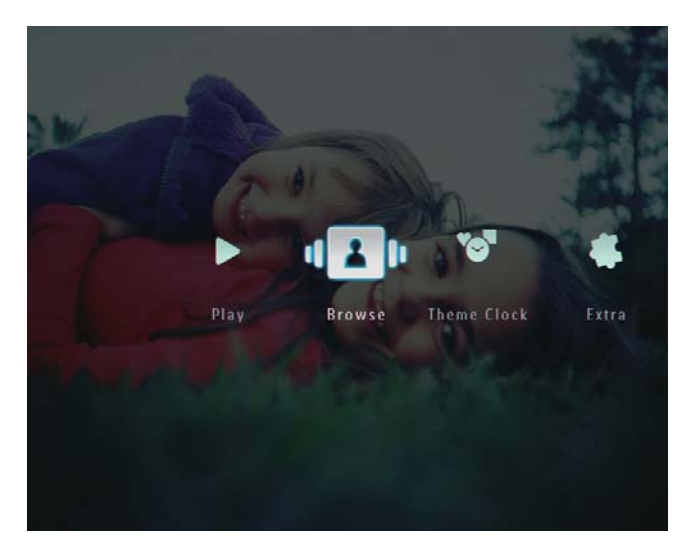

» Fotos oder Videodateien werden im Albummodus angezeigt.

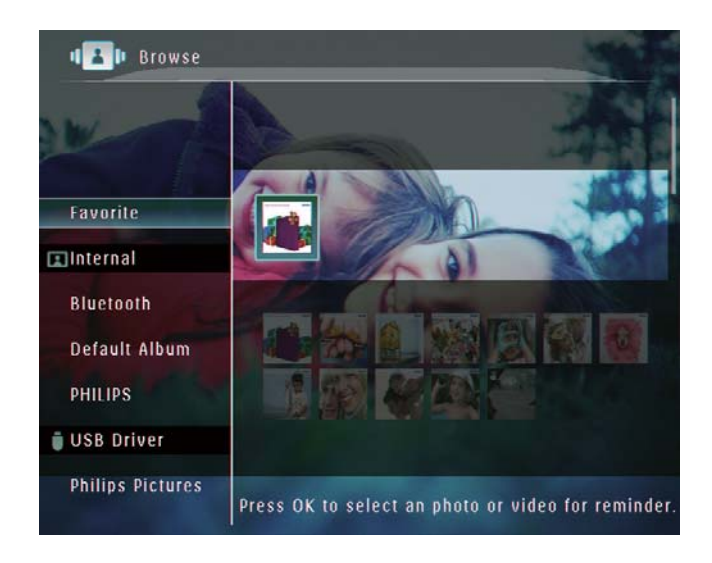

- 2 Wählen Sie ein Album, und tippen Sie auf , um auf dieses zuzugreifen.
- **3** Tippen Sie auf  $\triangle$ / $\blacktriangledown$ / $\triangle$ / $\triangleright$ , um Fotos oder Videodateien im Album zu durchsuchen.

### Tipp

 Wenn Sie ein Album auswählen und dann auf OK tippen, werden Fotos und Videodateien als Diashow angezeigt.

#### Hinzufügen einer Foto-/Videodatei zum Album "Favoriten"

- 1 Wählen Sie im Album-Modus ein Foto aus, und wählen Sie  $\blacksquare$ .
	- » Es wird ein Optionsmenü angezeigt.

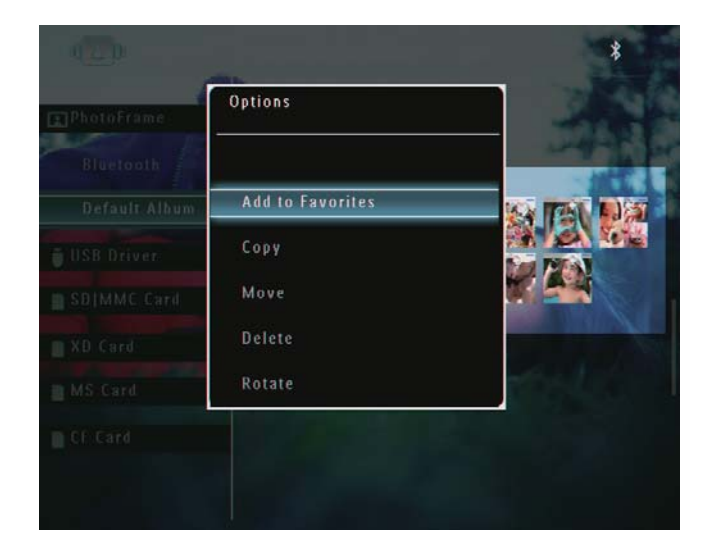

2 Wählen Sie [Zu Favoriten], und bestätigen Sie anschließend mit OK.

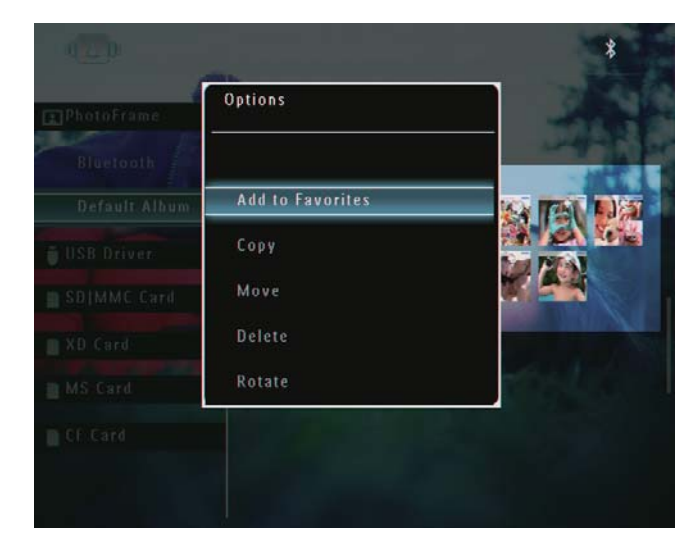

» Das Foto wird dem Album [Favoriten] hinzugefügt.

#### Kopieren einer Foto-/Videodatei

- 1 Wählen Sie im Album-Modus ein Foto aus, und wählen Sie  $\blacksquare$ .
	- » Es wird ein Optionsmenü angezeigt.

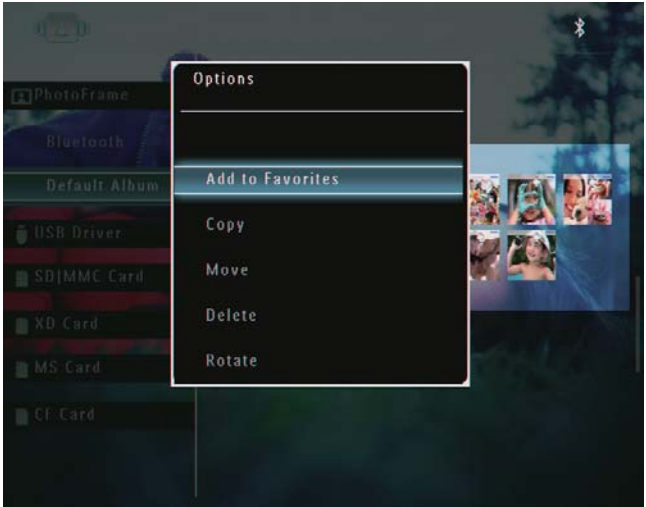

2 Wählen Sie [Kopieren], und bestätigen Sie anschließend mit OK.

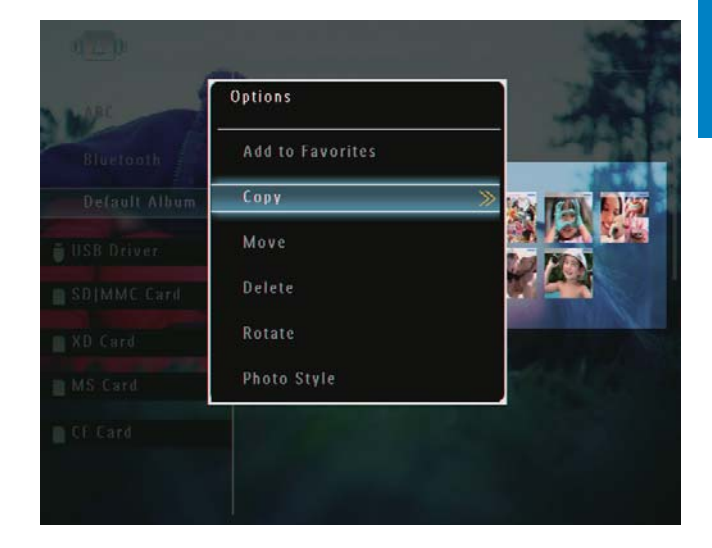

 $3$  Wählen Sie ein Speichergerät und ein Zielalbum aus, und bestätigen Sie anschließend mit OK.

#### Verschieben einer Foto-/Videodatei

- 1 Wählen Sie im Album-Modus ein Foto aus, und wählen Sie  $\blacksquare$ .
	- » Es wird ein Optionsmenü angezeigt.

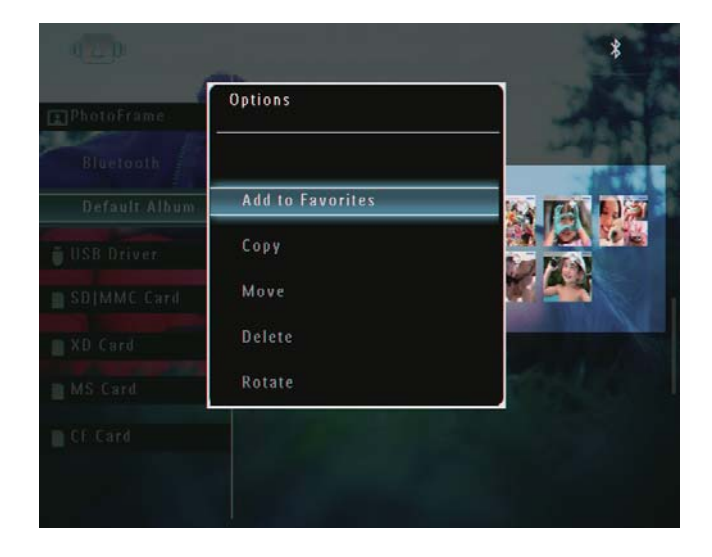

2 Wählen Sie [Verschieben], und bestätigen Sie anschließend mit OK.

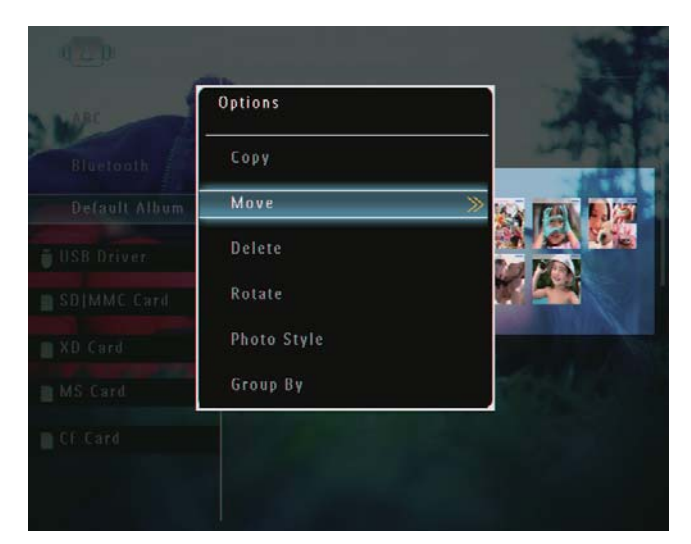

3 Wählen Sie ein Zielalbum aus, und bestätigen Sie anschließend mit OK.

#### Löschen einer Foto-/Videodatei

- 1 Wählen Sie im Album-Modus ein Foto aus, und wählen Sie  $\blacksquare$ .
	- » Es wird ein Optionsmenü angezeigt.

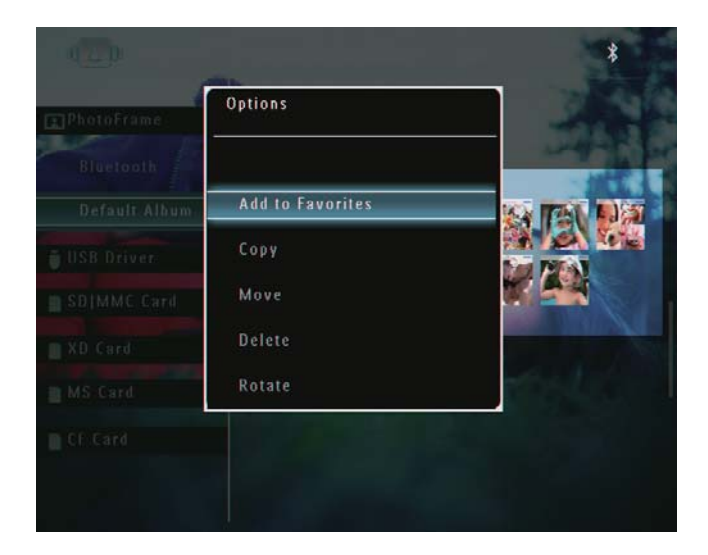

2 Wählen Sie [Löschen], und bestätigen Sie anschließend mit OK.

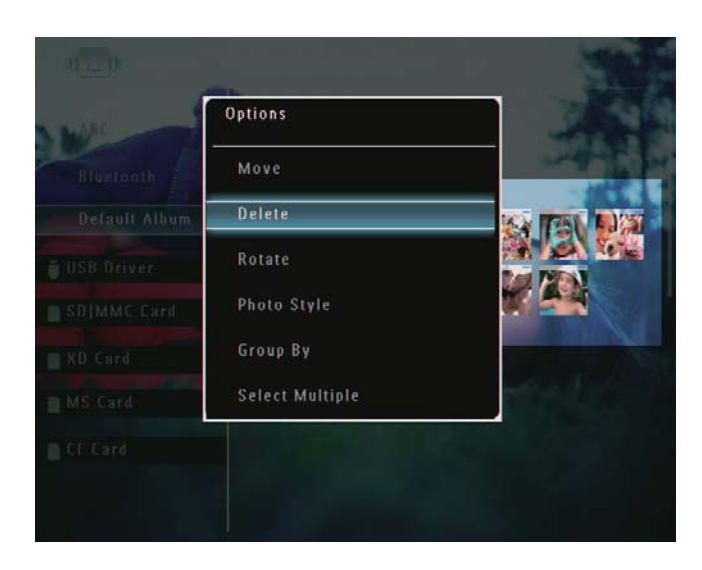

» Es wird eine Bestätigungsnachricht angezeigt.

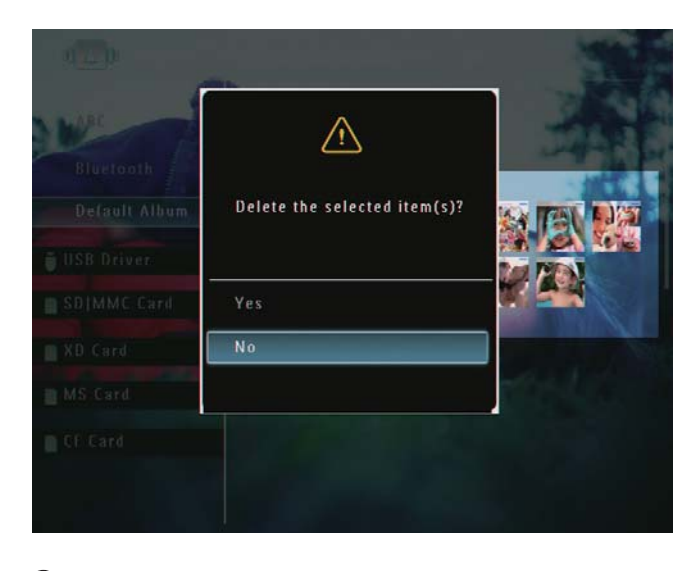

 $3$  Wählen Sie [Ja], und bestätigen Sie anschließend mit OK.

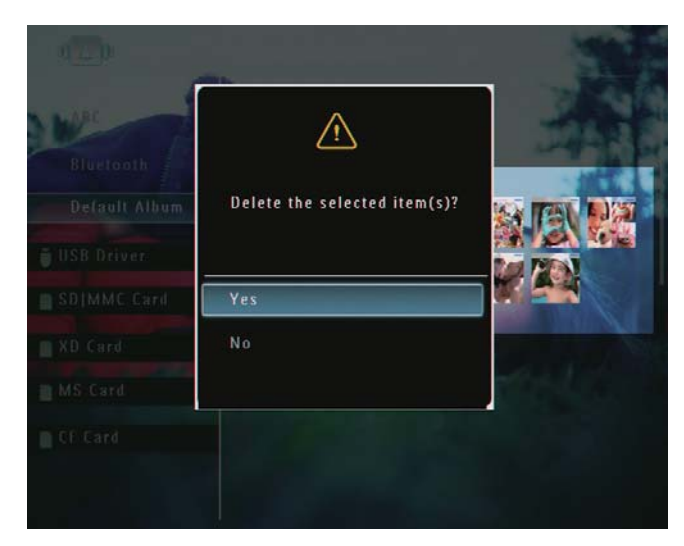

#### Foto drehen

- 1 Wählen Sie im Album-Modus ein Foto aus, und wählen Sie **.** 
	- » Es wird ein Optionsmenü angezeigt.

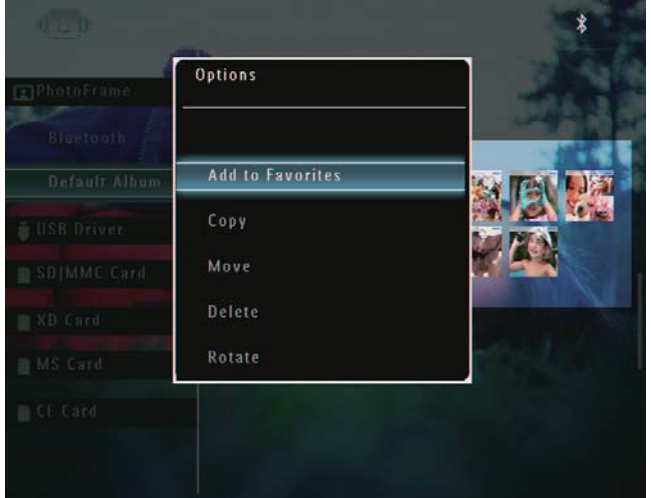

2 Wählen Sie [Drehen], und bestätigen Sie anschließend mit OK.

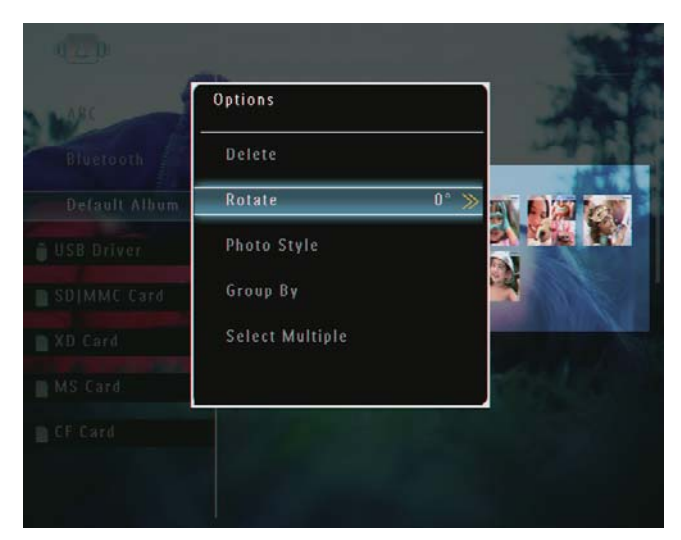

**3** Wählen Sie eine Option aus, und bestätigen Sie anschließend mit OK.

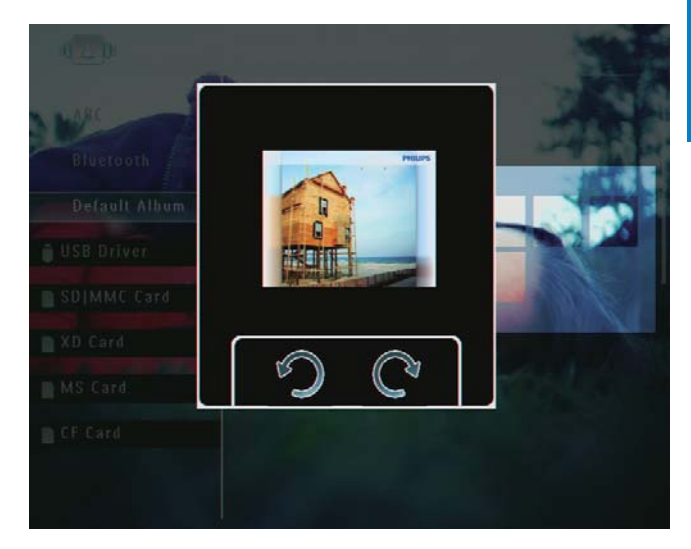

### Fotoeffekt auswählen

- 1 Wählen Sie im Album-Modus ein Foto aus, und wählen Sie  $\blacksquare$ .
	- » Es wird ein Optionsmenü angezeigt.

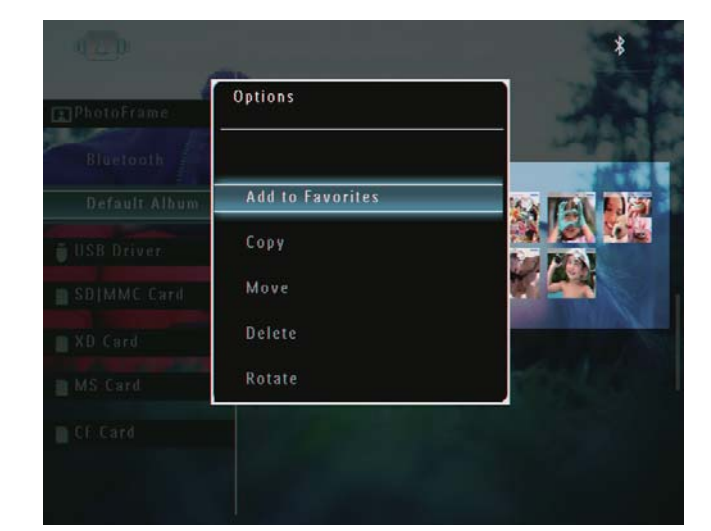

2 Wählen Sie [Foto-Stil], und bestätigen Sie anschließend mit OK.

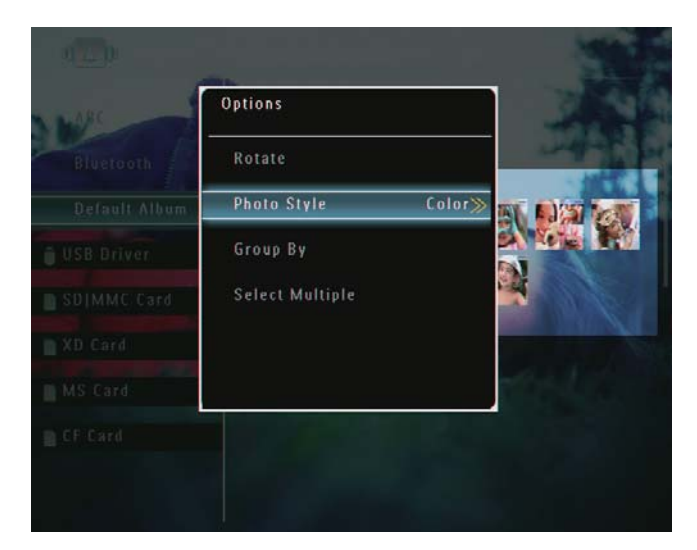

3 Wählen Sie einen Effekt aus, und bestätigen Sie anschließend mit OK.

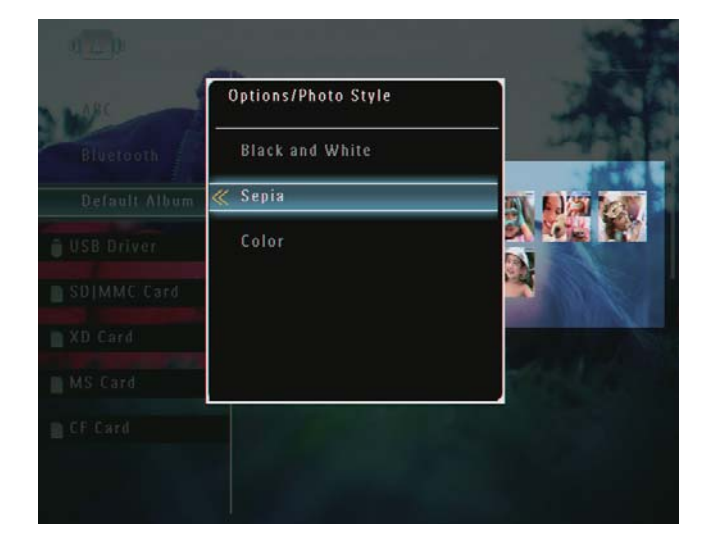

#### Sortieren von Fotos nach Namen/ Datum

- 1 Wählen Sie im Album-Modus ein Foto aus, und wählen Sie  $\blacksquare$ .
	- » Es wird ein Optionsmenü angezeigt.

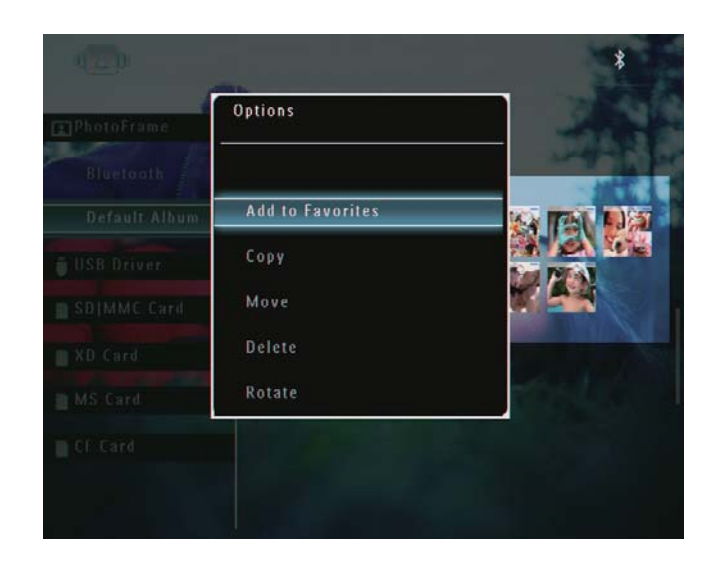

2 Wählen Sie [Sortieren nach], und bestätigen Sie anschließend mit OK.

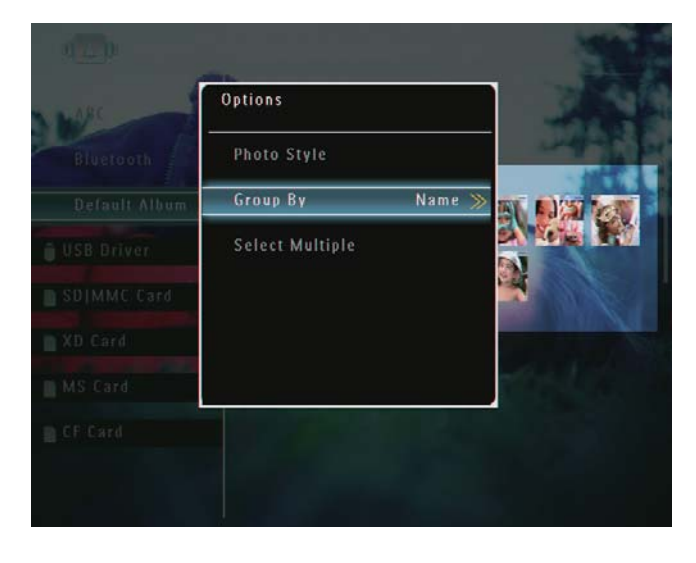

3 Wählen Sie [Name]/[Datum], und bestätigen Sie anschließend mit OK.

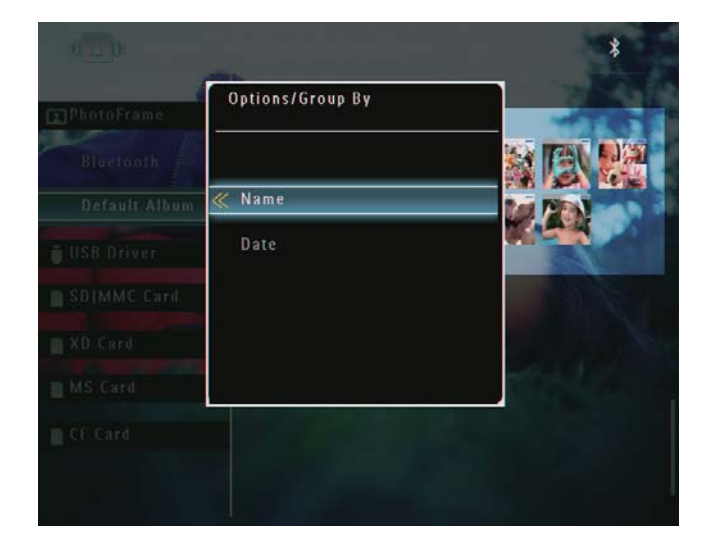

» Wenn Sie Fotos nach Namen sortieren, werden die Fotos

alphabetisch in aufsteigender Reihenfolge von links oben nach rechts unten angezeigt  $(1, 2 \ldots a, b \ldots z)$ .

» Wenn Sie Fotos nach Datum sortieren, werden die Fotos chronologisch in absteigender Reihenfolge von links oben nach rechts unten angezeigt (vom neuesten zum ältesten).

#### Gleichzeitiges Auswählen mehrerer Fotos

- 1 Wählen Sie im Album-Modus ein Foto aus, und wählen Sie **.** 
	- » Es wird ein Optionsmenü angezeigt.

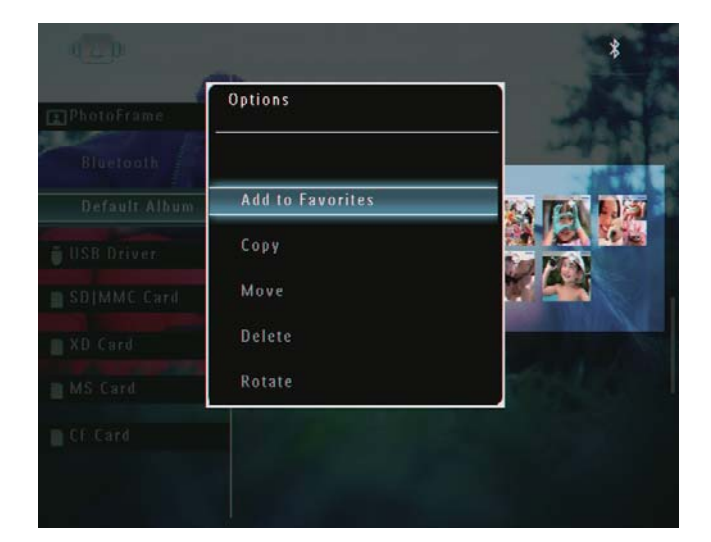

2 Wählen Sie [Mehrere auswählen], und bestätigen Sie anschließend mit OK.

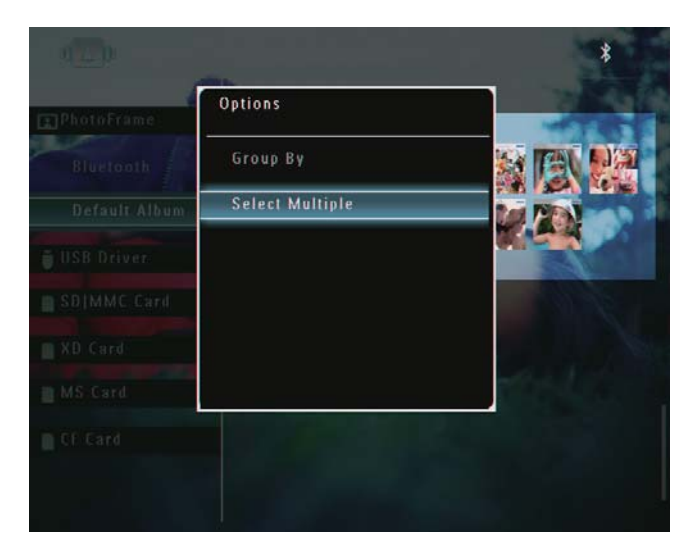

- 3 Tippen Sie auf  $\triangle$ / $\blacktriangledown$ / $\triangleleft$ / $\blacktriangleright$  und OK, um Fotos auszuwählen.
- $4$  Wählen Sie  $\blacksquare$ , um auf das Optionsmenü zuzugreifen.

#### Entfernen von Fotos/Videos oder Musikdateien aus dem Album "Favoriten"

1 Wählen Sie im Album-Modus das Album [Favoriten] aus, und bestätigen Sie anschließend mit ▶.

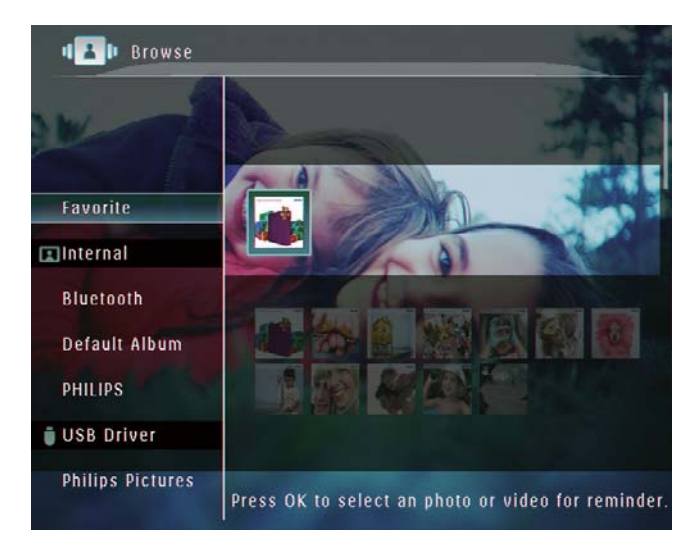

2 Wählen Sie die zu löschenden Fotos/ Dateien aus, und tippen Sie auf **a**.

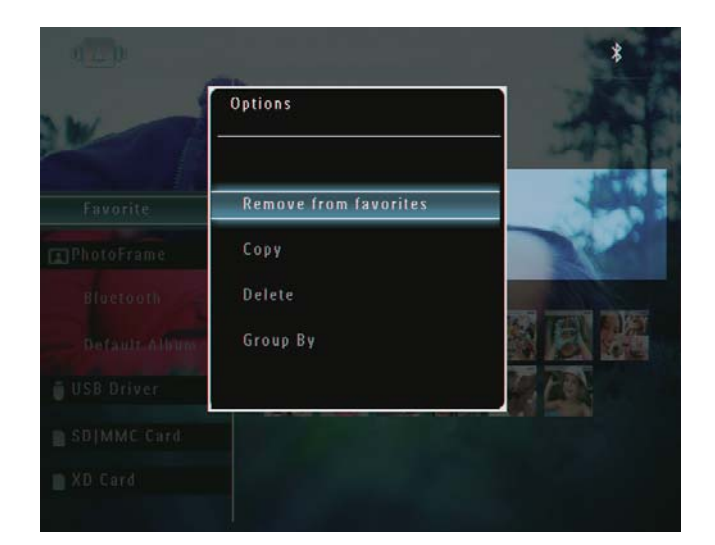

» Es wird ein Optionsmenü angezeigt.

- 3 Wählen Sie im Optionsmenü [Aus Favor. löschen], und bestätigen Sie anschließend mit OK.
	- » Es wird eine Bestätigungsnachricht angezeigt.

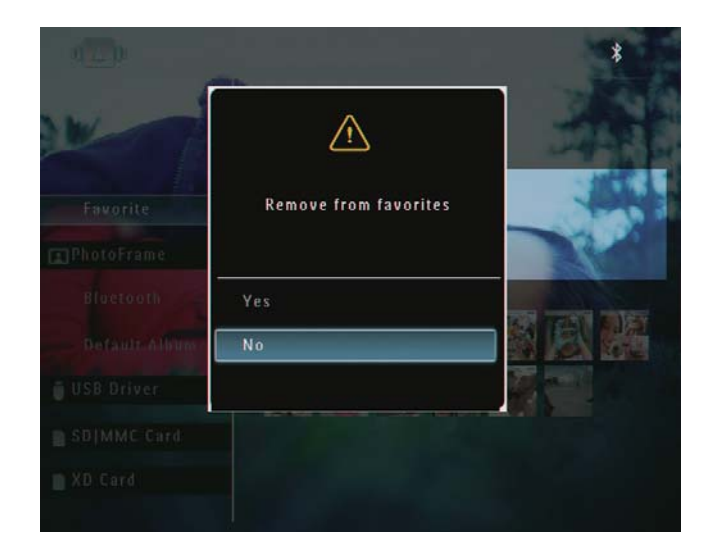

4 Wählen Sie [Ja], und bestätigen Sie anschließend mit OK.

## Verwalten eines Albums

- 1 Wählen Sie auf dem Startbildschirm die Option [Durchsuchen], und bestätigen Sie anschließend mit OK.
	- » Die Fotos werden im Album-Modus angezeigt.

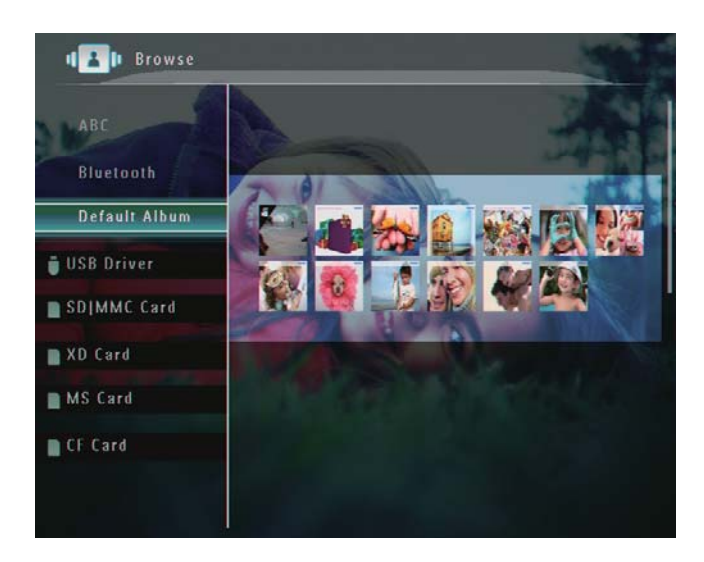

- 2 Wählen Sie ein Album aus, und tippen Sie auf  $\blacksquare$ .
	- » Es wird ein Optionsmenü angezeigt.

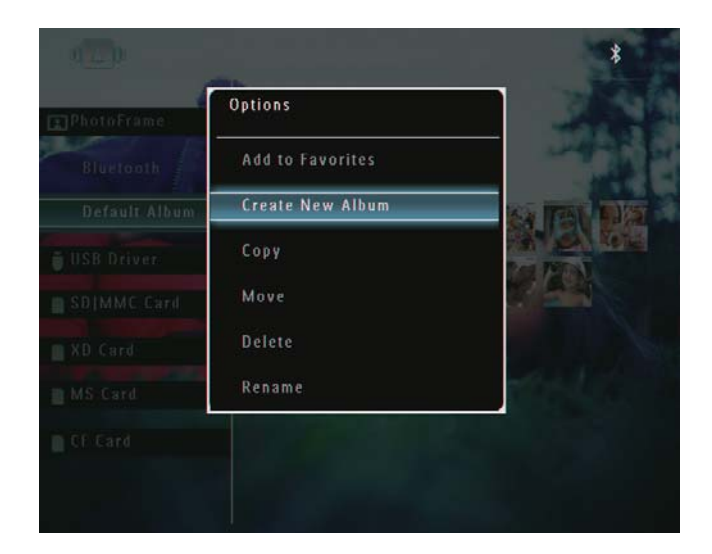

» Wenn das Album [Favoriten] ausgewählt ist, wird ein anderes Optionsmenü angezeigt.

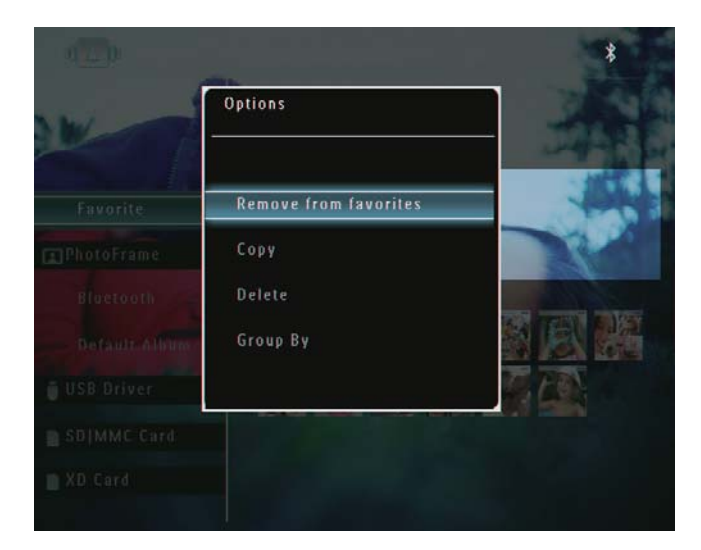

3 Wählen Sie eine Option aus, und bestätigen Sie anschließend mit OK.

### Tipp

- Für Alben, die sich nicht auf dem PhotoFrame befinden, wird [Neuen Ordner erstellen] statt [Neues Album] angezeigt.
- Sie können ein Album genauso verwalten wie ein Foto.

## Deutsch Deutsch

#### Album erstellen

1 Wählen Sie im Optionsmenü [Neues Album], und bestätigen Sie anschließend mit OK.

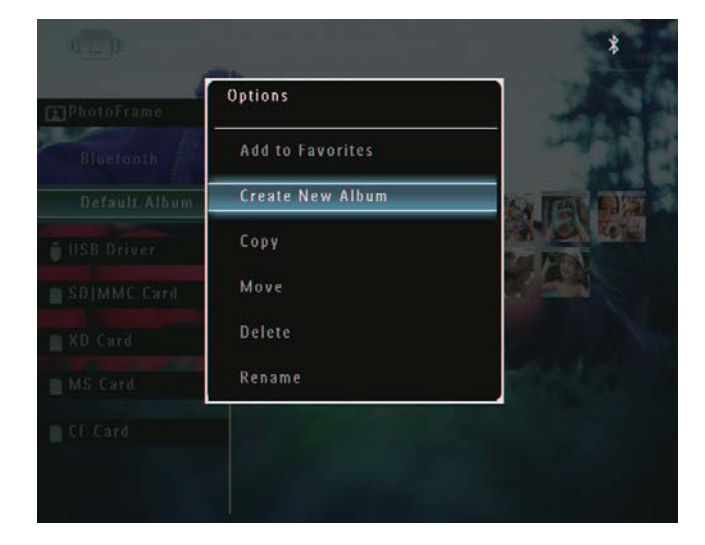

» Ein Tastenfeld wird angezeigt.

- 2 Um den Namen einzugeben (bis zu 24 Zeichen), wählen Sie die entsprechenden Buchstaben/Zahlen aus, und bestätigen Sie anschließend mit OK.
	- Wenn Sie zwischen Groß- und Kleinschreibung wechseln möchten, wählen Sie auf dem angezeigten Tastenfeld [a/A], und bestätigen Sie anschließend mit OK.
- 3 Wählen Sie nach vollständiger Eingabe des Namens [Enter], und bestätigen Sie anschließend mit OK.

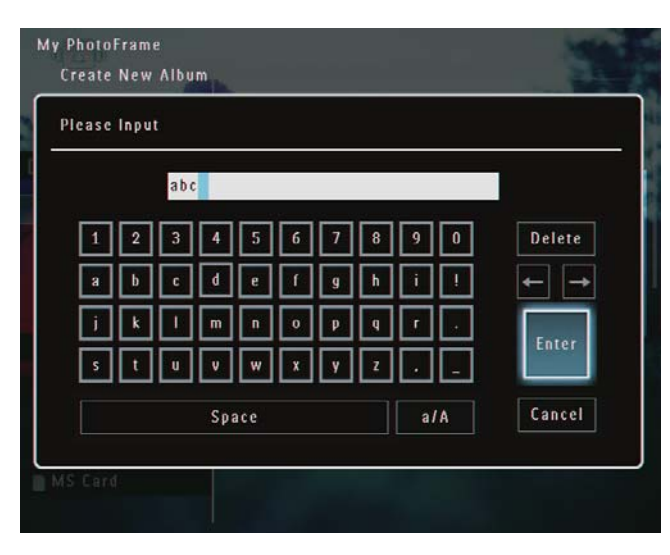

#### Album umbenennen

#### Hinweis

- Stellen Sie sicher, dass die Alben nach Namen sortiert sind.
- 1 Wählen Sie im Optionsmenü [Umbenennen], und bestätigen Sie anschließend mit OK.

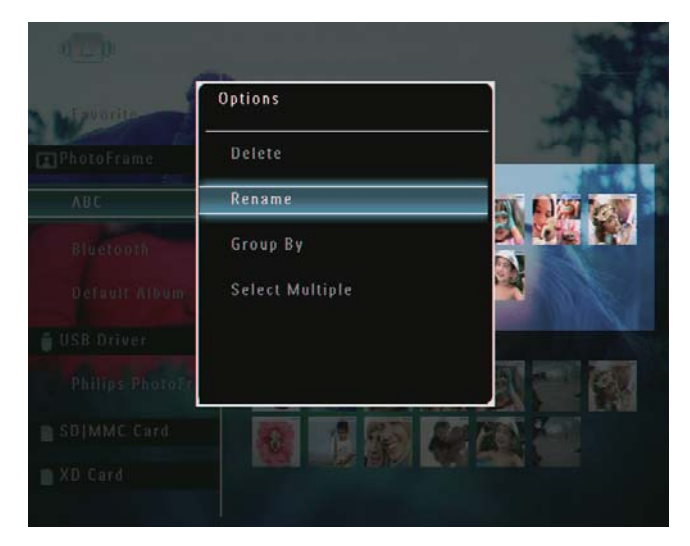

- » Ein Tastenfeld wird angezeigt.
- 2 Um den Namen einzugeben (bis zu 24 Zeichen), wählen Sie die entsprechenden Buchstaben/Zahlen aus, und bestätigen Sie anschließend mit OK.
	- Wenn Sie zwischen Groß- und Kleinschreibung wechseln möchten, wählen Sie auf dem angezeigten Tastenfeld [a/A], und bestätigen Sie anschließend mit OK.
- $3$  Wählen Sie nach vollständiger Eingabe des Namens [Enter], und bestätigen Sie anschließend mit OK.

### **Tipp**

 Wenn die Alben nach Datum sortiert sind, kann das Album nicht umbenannt werden.

## 6 Anzeigen von Datum und Uhrzeit in der Diashow

1 Wählen Sie auf dem Startbildschirm die Option [Extra], und bestätigen Sie anschließend mit OK.

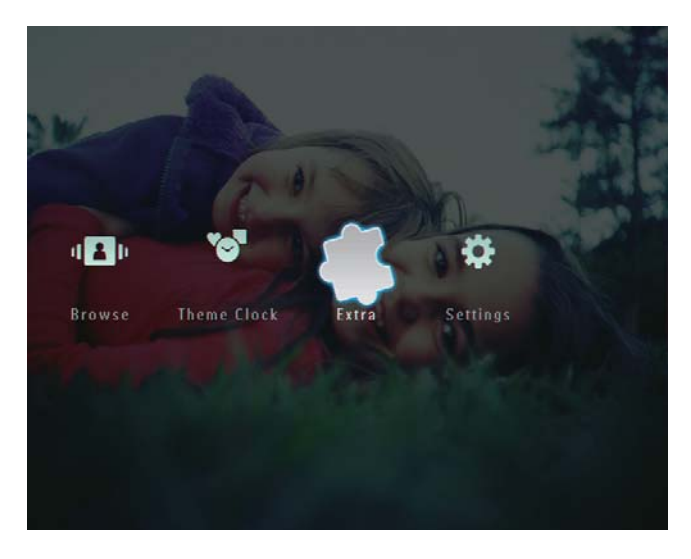

2 Wählen Sie [Kalender], und bestätigen Sie anschließend mit OK.

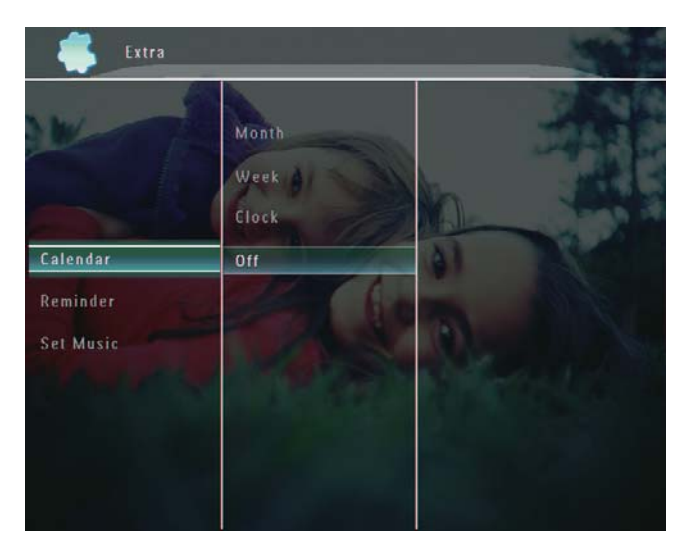

3 Wählen Sie [Monat]/[Woche]/[Uhr], und bestätigen Sie anschließend mit OK.

• [Monat]

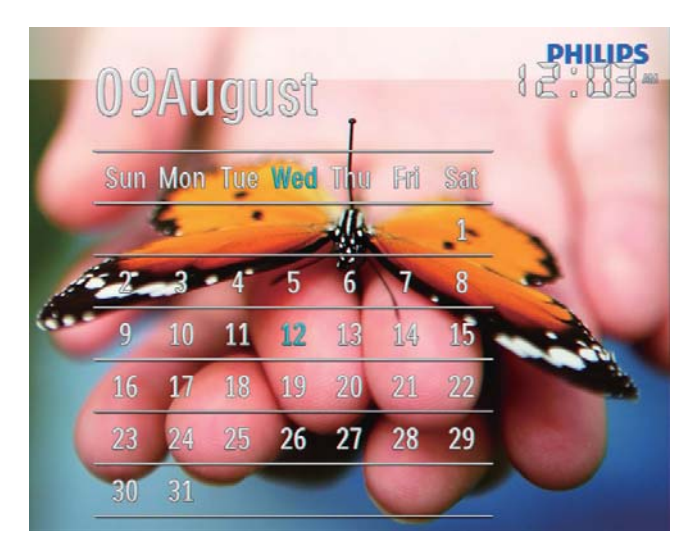

[Woche]

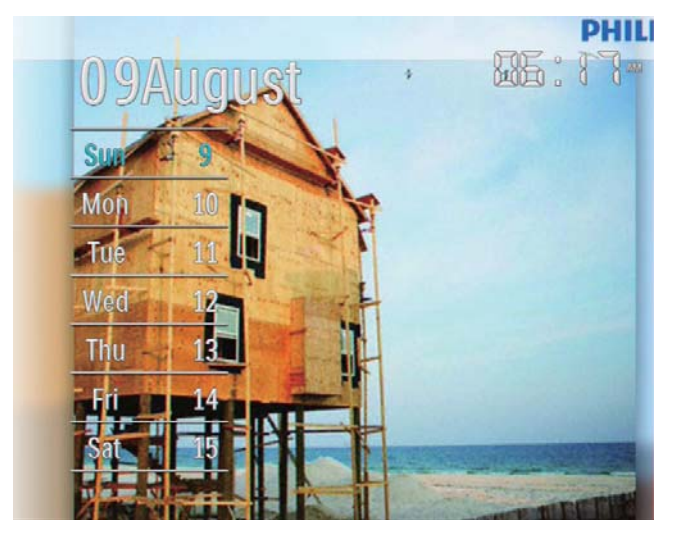

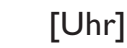

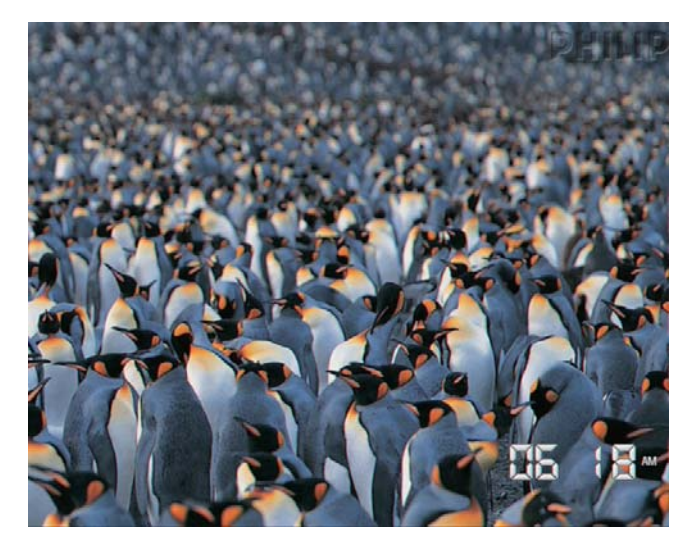

 Um die Diashow ohne Datum und Uhrzeit wiederzugeben, wählen Sie [Aus], und bestätigen Sie anschließend mit OK.

#### Im Kalender-Modus:

• Wählen Sie **1**, um auf das Optionsmenü zuzugreifen und das angezeigte Foto zu verwalten.

## 7 Erstellen einer **Erinnerung**

#### Hinweis

- Stellen Sie sicher, dass Datum und Uhrzeit auf dem PhotoFrame richtig eingestellt sind.
- 1 Wählen Sie auf dem Startbildschirm die Option **[Extra]**, und bestätigen Sie anschließend mit OK.

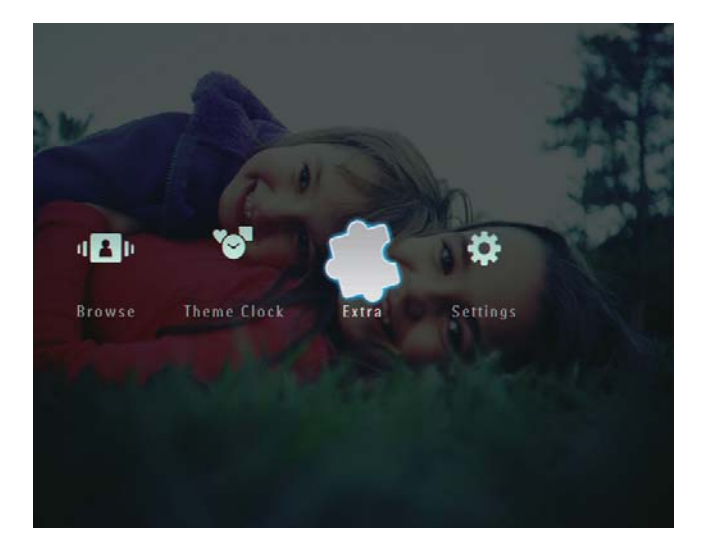

2 Wählen Sie [Erinnerung], und bestätigen Sie anschließend mit OK.

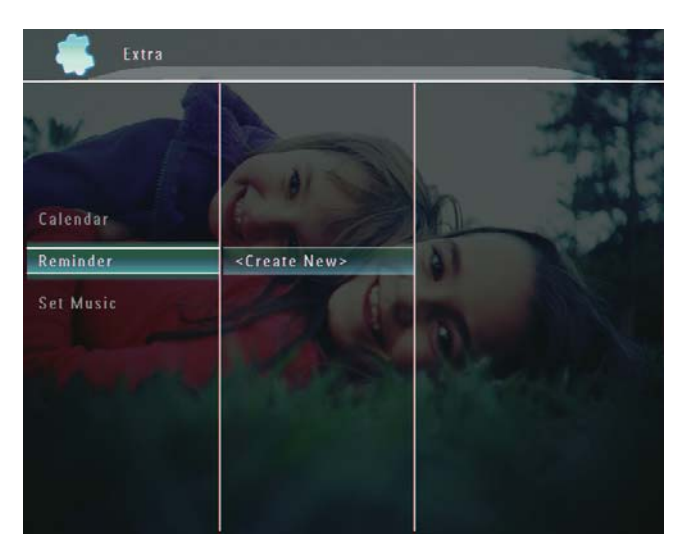

3 Wählen Sie [<Neu erstellen>], und bestätigen Sie anschließend mit OK.

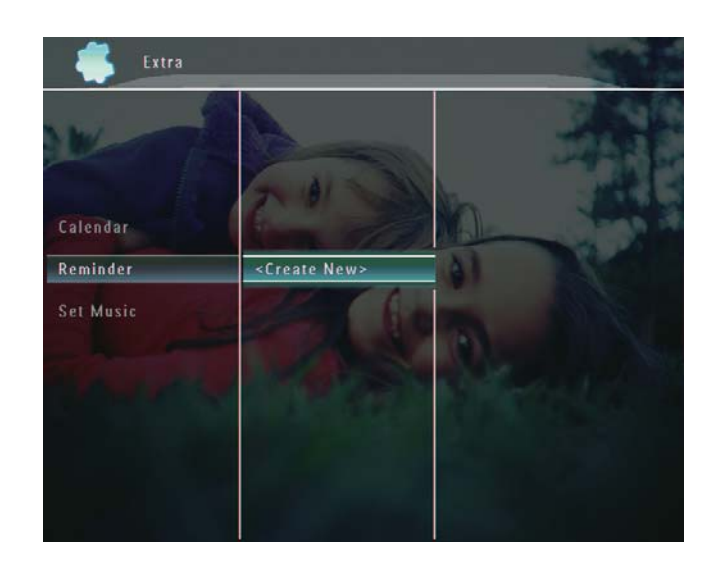

- 4 Wählen Sie  $\triangle$ / $\blacktriangledown$ / $\triangleleft$ / $\blacktriangleright$ , um den Tag und den Monat für die Erinnerung festzulegen, und bestätigen Sie anschließend mit OK. » Ein Tastenfeld wird angezeigt.
- $5$  Um den Namen einzugeben (bis zu 24 Zeichen), wählen Sie die entsprechenden Buchstaben/Zahlen aus, und bestätigen Sie anschließend mit OK.
	- Wenn Sie zwischen Groß- und Kleinschreibung wechseln möchten, wählen Sie auf dem angezeigten Tastenfeld [a/A], und bestätigen Sie anschließend mit OK.
- **6** Wählen Sie nach vollständiger Eingabe des Namens [Enter], und bestätigen Sie anschließend mit OK.

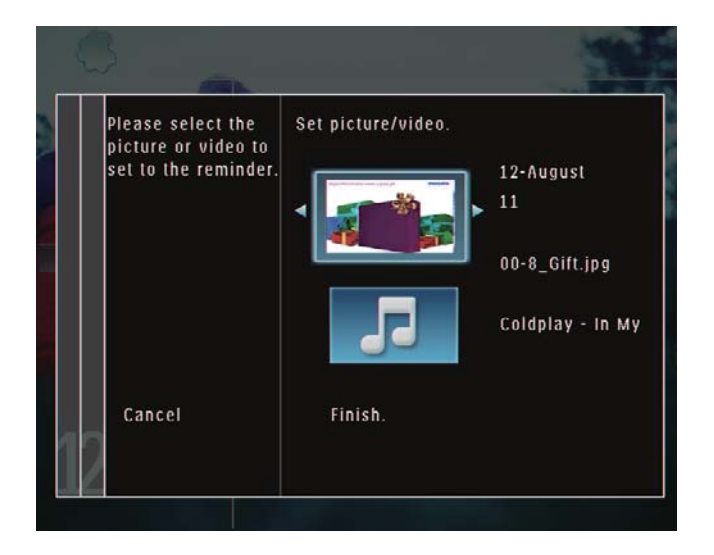

» Eine Vorschaumeldung wird angezeigt.

#### 7 Bestätigen Sie mit OK.

- » Die Foto-/Videodateien werden als Miniaturansicht wiedergegeben.
- 8 Wählen Sie eine Foto- oder Videodatei aus, und bestätigen Sie anschließend mit OK.
	- » Eine Vorschaumeldung wird angezeigt.

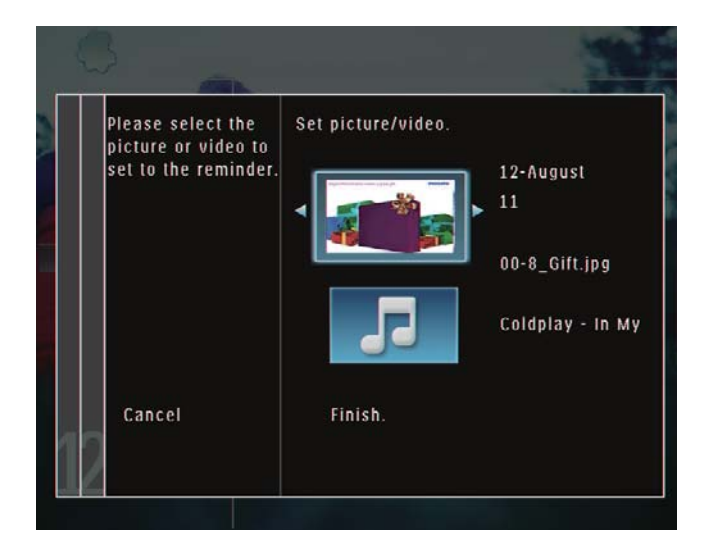

- » Um Hintergrundmusik für das Erinnerungsfoto anzuzeigen, wählen Sie mit ▼ das Musiksymbol aus, und bestätigen Sie anschließend mit OK. Wählen Sie eine Musikdatei aus, und bestätigen Sie anschließend mit OK.
- 9 Wählen Sie [Beenden.], und bestätigen Sie anschließend mit OK.

## Bearbeiten einer Erinnerung

1 Wählen Sie auf dem Startbildschirm die Option [Extra], und bestätigen Sie anschließend mit OK.

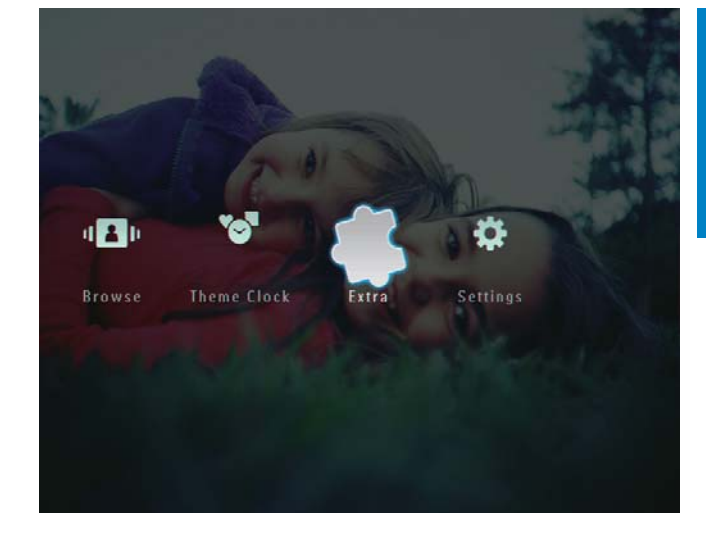

 $2$  Wählen Sie [Erinnerung], und bestätigen Sie anschließend mit OK.

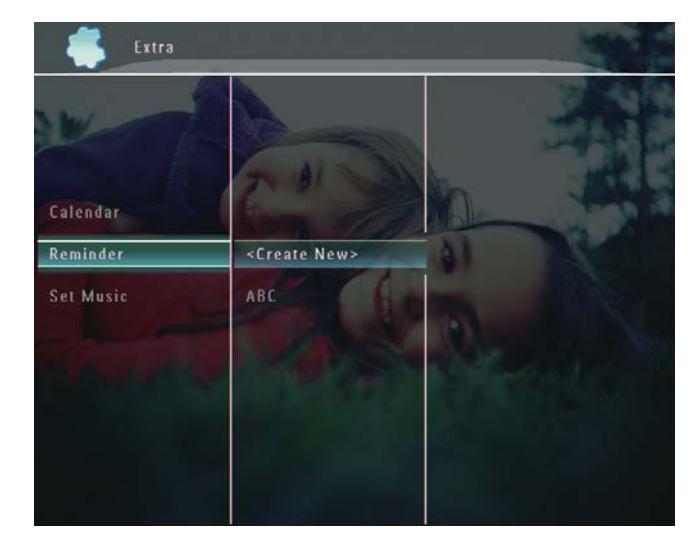

- 3 Wählen Sie eine Erinnerung aus, und tippen Sie dann auf **.** 
	- » Es wird ein Optionsmenü angezeigt.

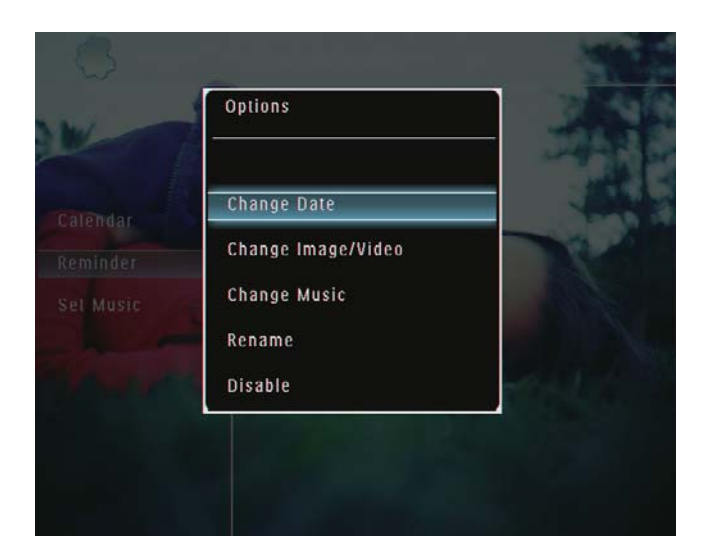

## 8 Diashow-**Einstellung**

## Übergangseffekt auswählen

1 Wählen Sie auf dem Startbildschirm die Option [Einstellungen], und bestätigen Sie anschließend mit OK.

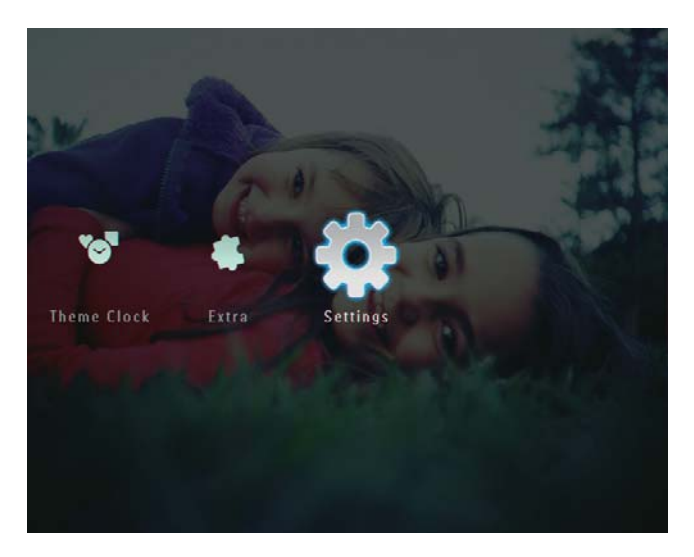

2 Wählen Sie [Diashow], und bestätigen Sie anschließend mit OK.

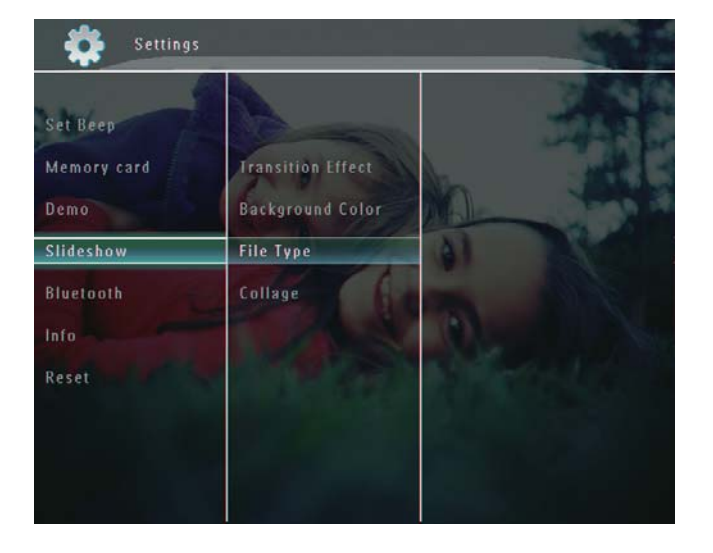

 $3$  Wählen Sie [Übergangseffekt], und bestätigen Sie anschließend mit OK.

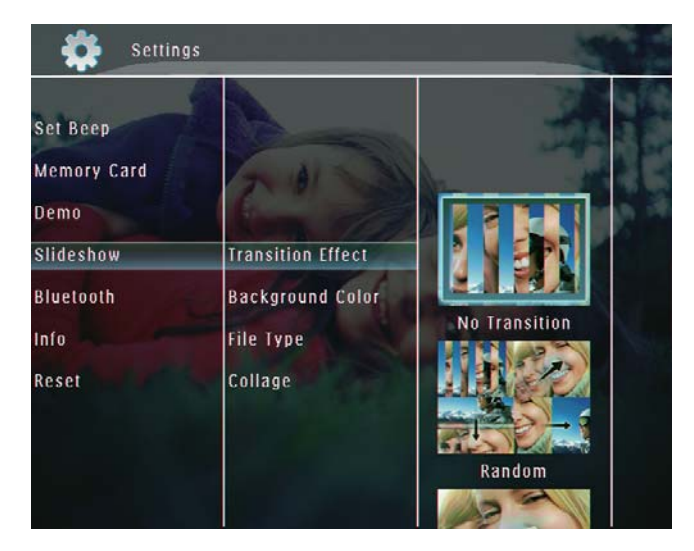

4 Wählen Sie einen Diashow-Effekt aus, und bestätigen Sie anschließend mit OK.

## Hintergrund auswählen

Bei Fotos, die kleiner als der PhotoFrame-Bildschirm sind, können Sie die Randfarbe des Hintergrunds auswählen.

1 Wählen Sie auf dem Startbildschirm die Option [Einstellungen], und bestätigen Sie anschließend mit OK.

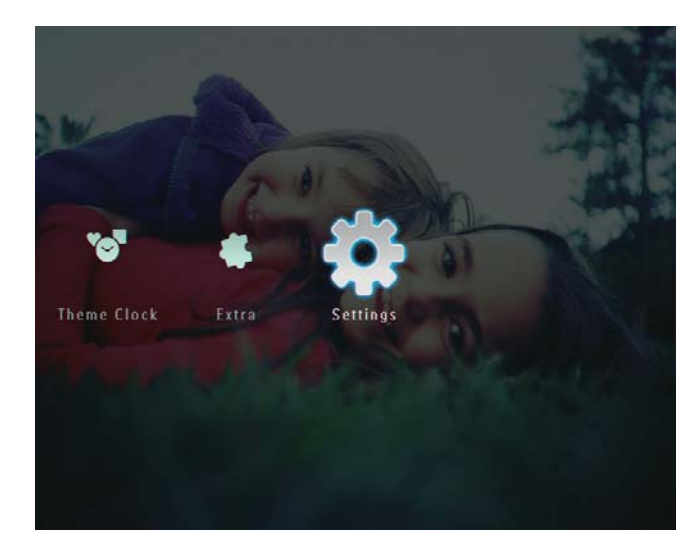

2 Wählen Sie [Diashow], und bestätigen Sie anschließend mit OK.

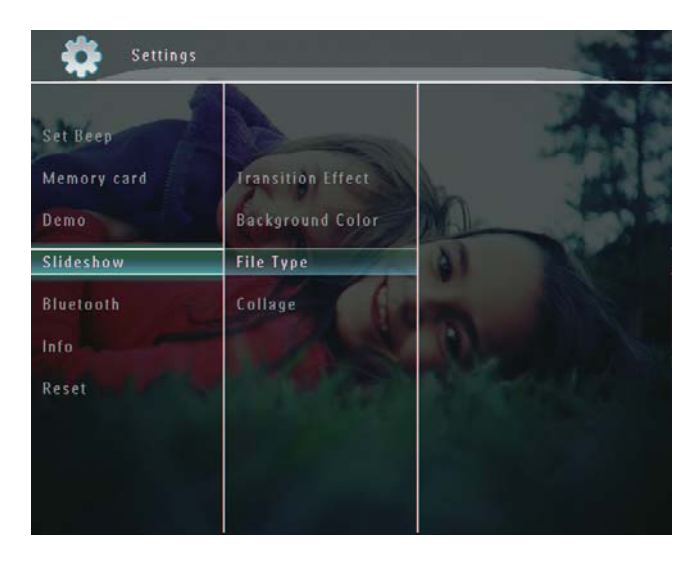

3 Wählen Sie [Hintergrundfarbe], und bestätigen Sie anschließend mit OK.

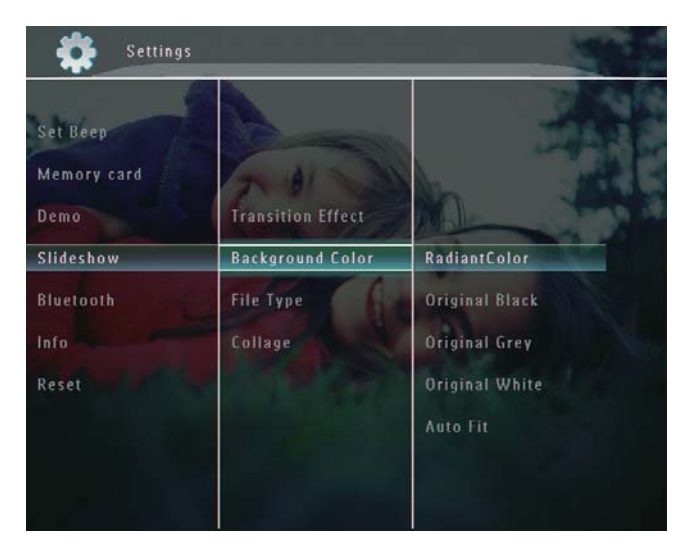

- 4 Wählen Sie [RadiantColor]/eine Hintergrundfarbe/[Autom. Anpassung], und bestätigen Sie anschließend mit OK.
	- » Wenn Sie [RadiantColor] auswählen, nimmt der PhotoFrame einen Farbverlauf am Rand der Fotos vor, die kleiner als der Vollbildschirm sind, um den Bildschirm ohne schwarze Balken oder Bildverzerrungen auszufüllen.

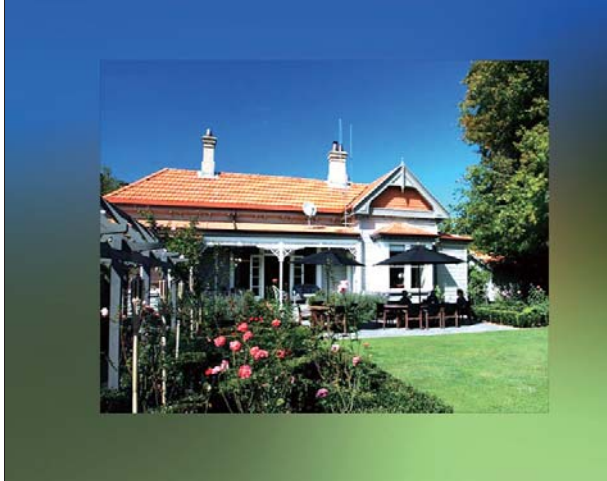

» Wenn Sie eine Hintergrundfarbe auswählen, zeigt der PhotoFrame ein Foto mit einer Hintergrundfarbe an.

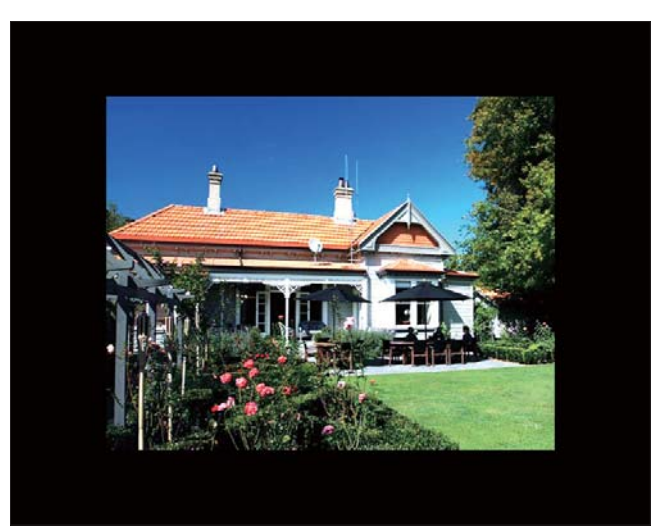

» Wenn Sie [Autom. Anpassung] auswählen, streckt der PhotoFrame das Foto so, dass der Bildschirm ausgefüllt wird. Dies kann zu Bildverzerrungen führen.

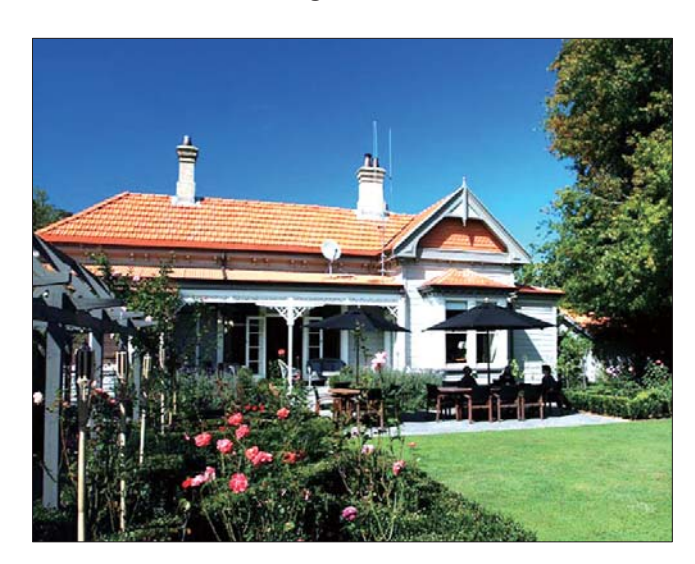

## Auswählen des Dateityps für die Diashow-Anzeige

Sie können auswählen, welcher Dateityp im Diashow-Modus wiedergegeben wird.

1 Wählen Sie auf dem Startbildschirm die Option [Einstellungen], und bestätigen Sie anschließend mit OK.

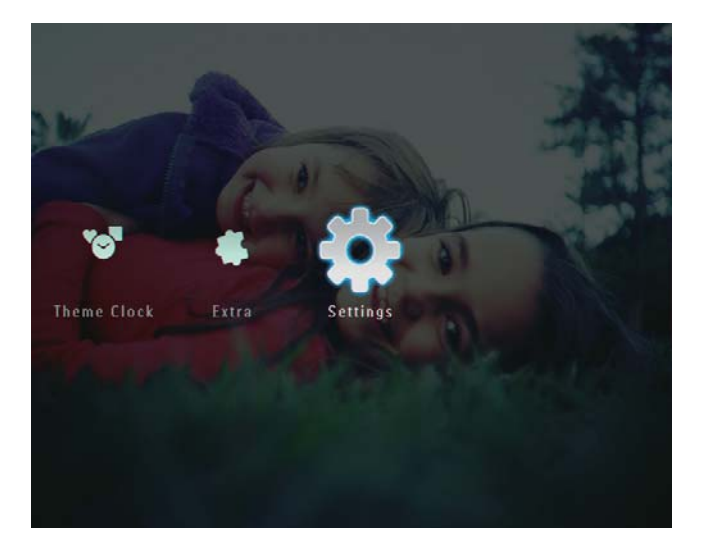

2 Wählen Sie [Diashow], und bestätigen Sie anschließend mit OK.

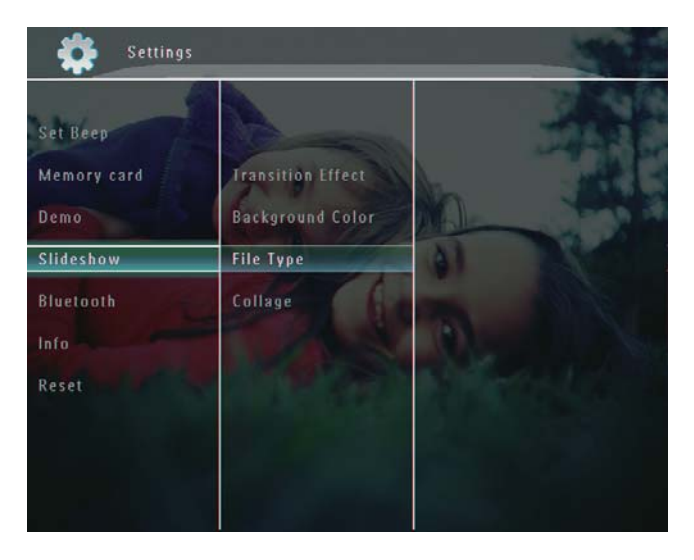

3 Wählen Sie [Dateityp], und bestätigen Sie anschließend mit OK.

4 Um im Diashow-Modus Fotos und Videos anzuzeigen, wählen Sie [Foto + Video], und bestätigen Sie anschließend mit OK.

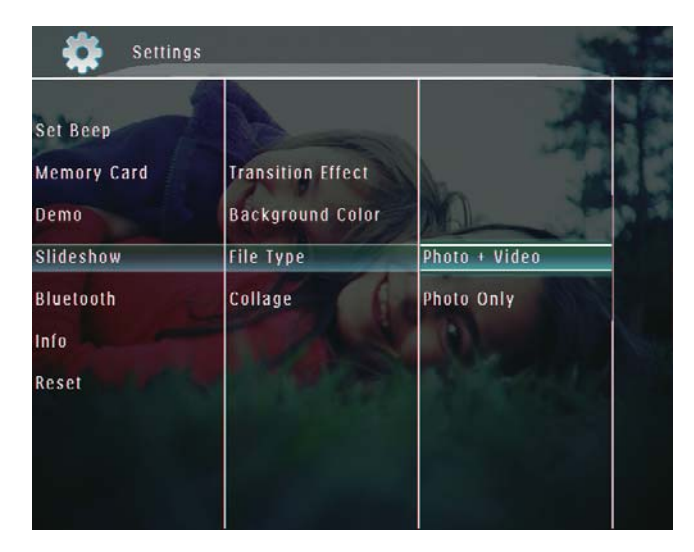

 Um im Diashow-Modus nur Fotos anzuzeigen, wählen Sie [Nur Foto], und bestätigen Sie anschließend mit OK.

## Collagenfotos anzeigen

1 Wählen Sie auf dem Startbildschirm die Option [Einstellungen], und bestätigen Sie anschließend mit OK.

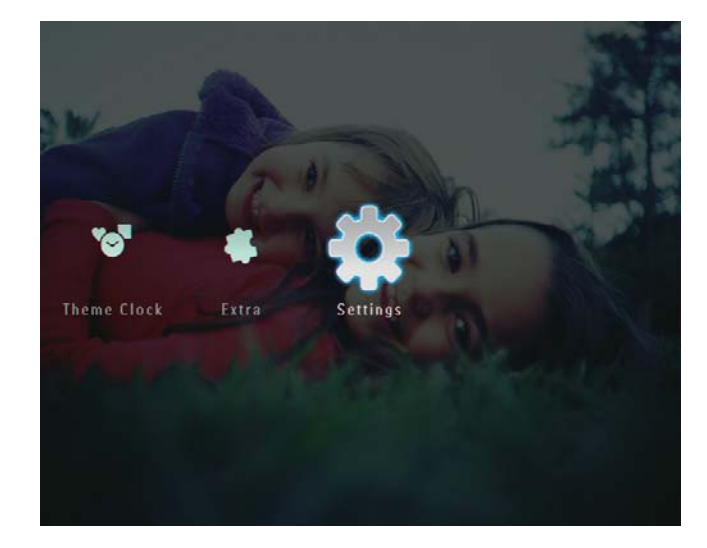

2 Wählen Sie [Diashow], und bestätigen Sie anschließend mit OK.

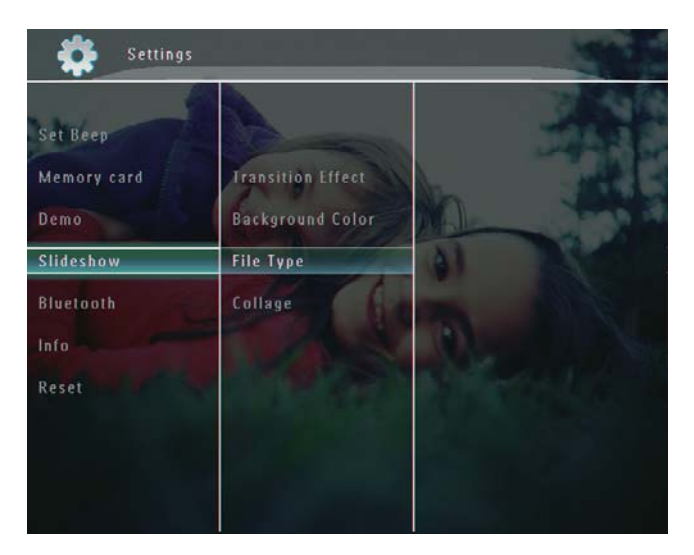

3 Wählen Sie [Collage], und bestätigen Sie anschließend mit OK.

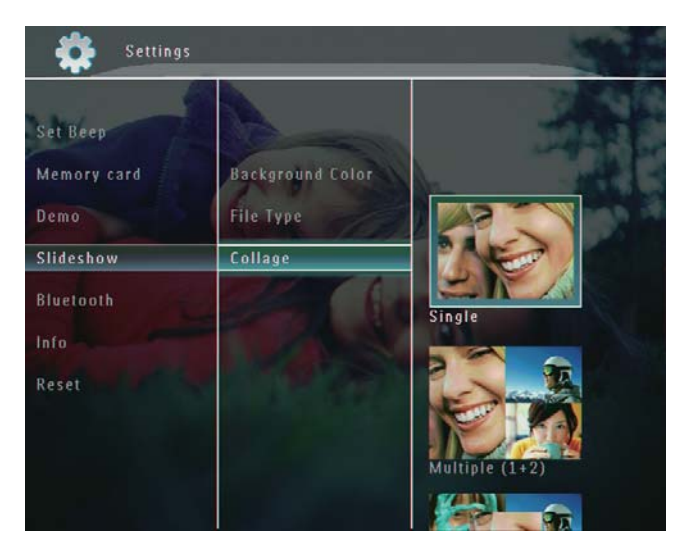

- 4 Wählen Sie ein Collagenformat aus, und bestätigen Sie anschließend mit OK.
- Um die Collagenanzeige zu beenden, wählen Sie [Einstellungen] > [Diashow] > [Collage] > [Einzeln], und bestätigen Sie anschließend mit OK.

## 9 Weitere Einstellungen

## Verwenden des Schnelleinstellungsmenüs

Im Schnelleinstellungsmenü können Sie direkt auf einige der am häufigsten verwendeten Einstellungen zugreifen.

- 1 Wählen Sie auf dem Startbildschirm die Option **A**.
	- » Das Schnelleinstellungsmenü wird angezeigt.

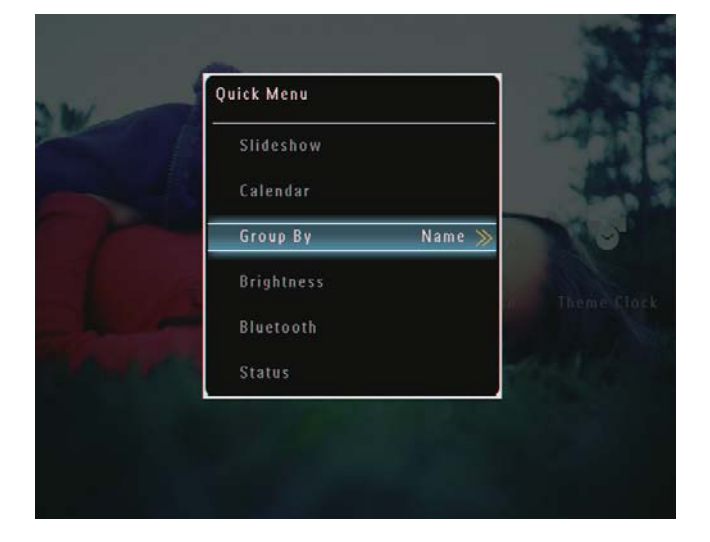

2 Wählen Sie eine Option aus, und bestätigen Sie anschließend mit OK.

## Auswählen einer Sprache

1 Wählen Sie auf dem Startbildschirm die Option [Einstellungen], und bestätigen Sie anschließend mit OK.

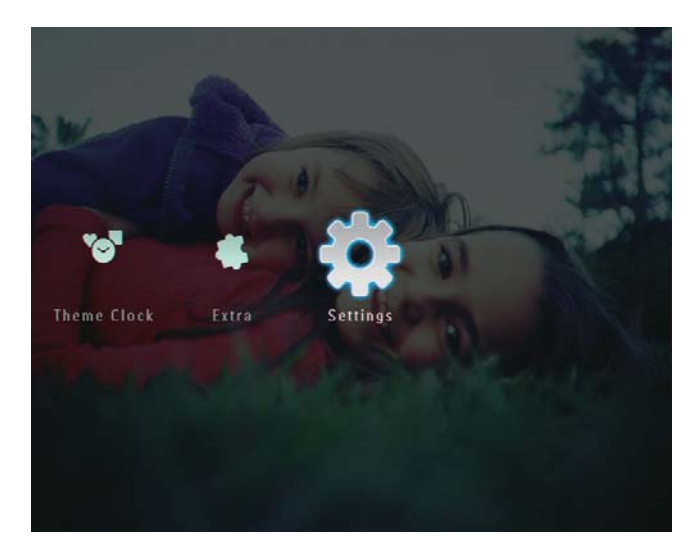

2 Wählen Sie [Sprache], und bestätigen Sie anschließend mit OK.

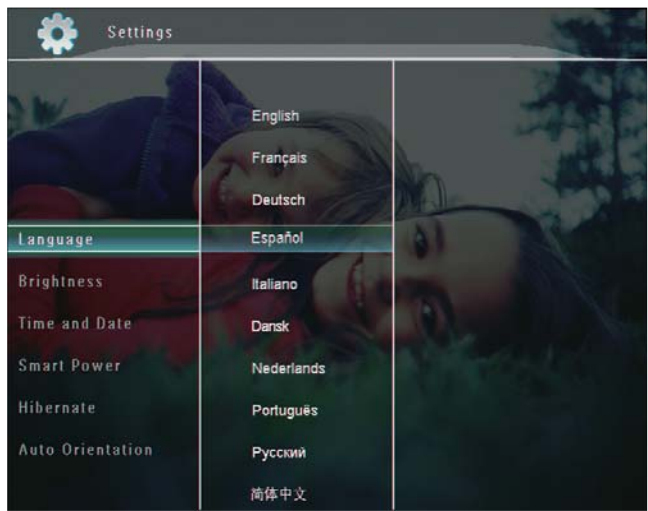

3 Wählen Sie eine Sprache aus, und bestätigen Sie anschließend mit OK.

## Deutsch Deutsch

## Einstellen der Helligkeit

Sie können die Helligkeit des PhotoFrames einstellen, um die optimale Fotoanzeige zu erzielen.

1 Wählen Sie auf dem Startbildschirm die Option [Einstellungen], und bestätigen Sie anschließend mit OK.

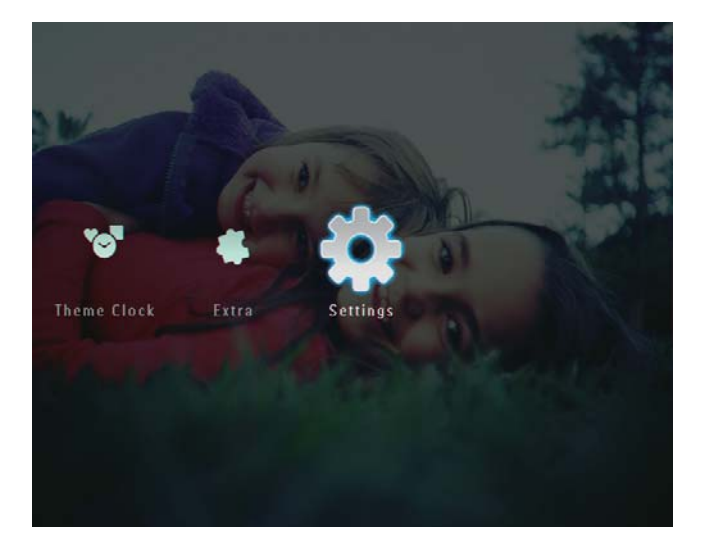

2 Wählen Sie [Helligkeit], und bestätigen Sie anschließend mit OK.

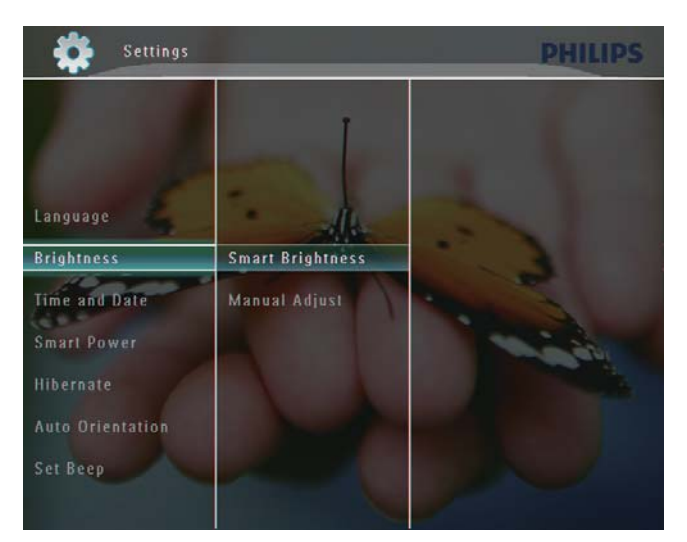

3 Um die Helligkeit automatisch einzustellen, wählen Sie [Helligkeitsfunkt.], und bestätigen Sie anschließend mit OK.

4 Wählen Sie [Ein], und bestätigen Sie anschließend mit OK.

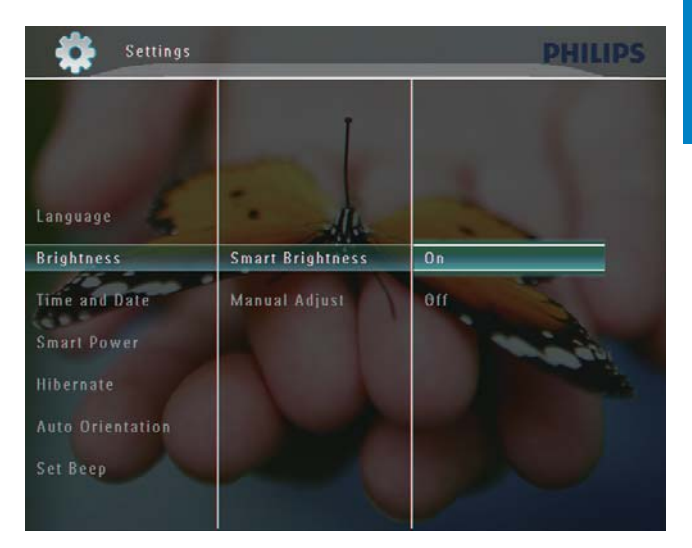

» Die Helligkeit der Anzeige wird automatisch angepasst und auf das Umgebungslicht abgestimmt.

#### So stellen Sie die Helligkeit manuell ein:

1 Wählen Sie im Menü [Helligkeit] die Option [Manuell anpassen], und bestätigen Sie anschließend mit OK.

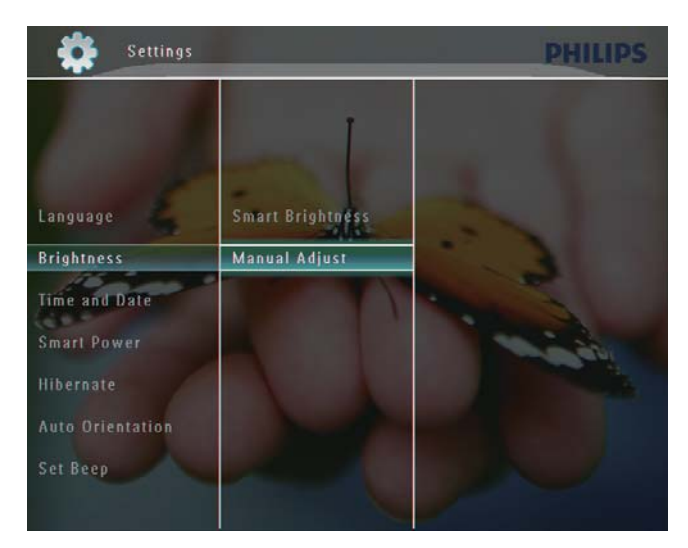

 $2$  Wählen Sie  $\blacktriangle$ / $\blacktriangledown$ , um die Helligkeit anzupassen, und bestätigen Sie anschließend mit OK.

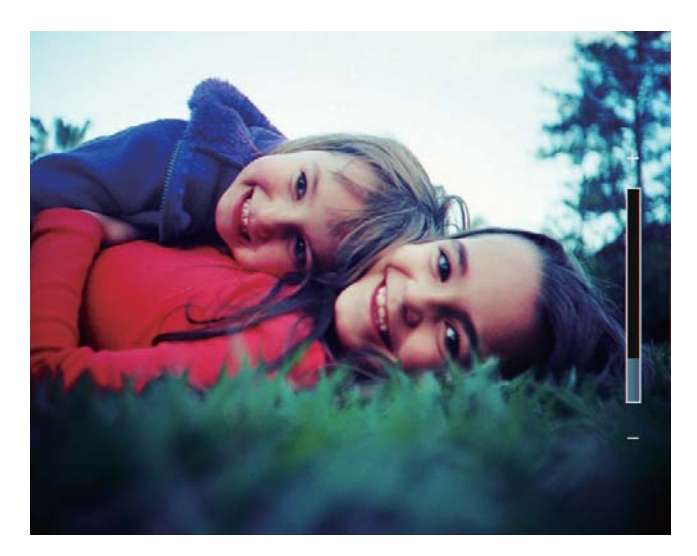

## Einstellen von Datum und **Uhrzeit**

1 Wählen Sie auf dem Startbildschirm die Option [Einstellungen], und bestätigen Sie anschließend mit OK.

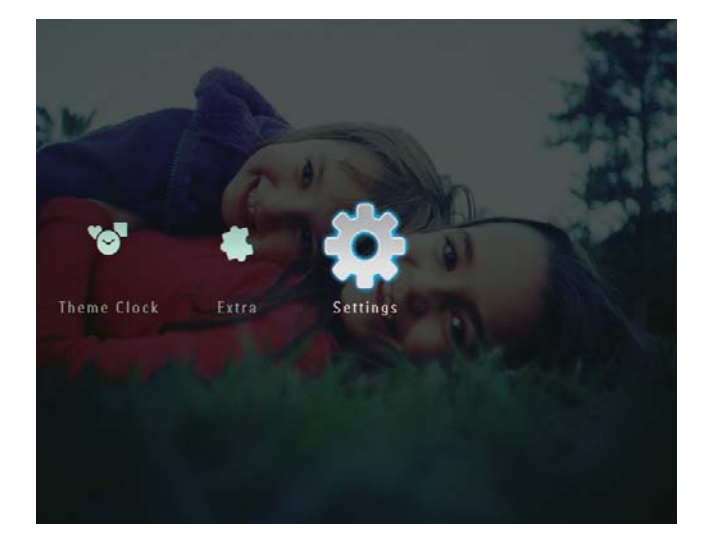

2 Wählen Sie [Uhrzeit und Datum], und bestätigen Sie anschließend mit OK.

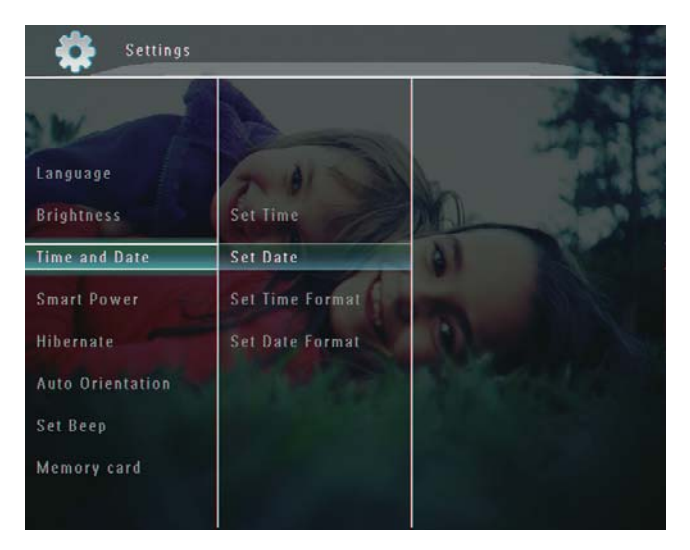

3 Wählen Sie [Zeit einstellen]/[Datum einstellen], und bestätigen Sie anschließend mit OK.

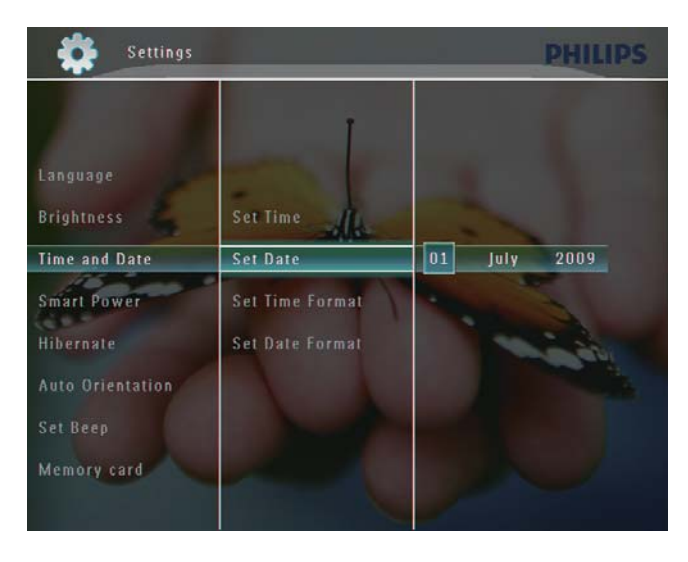

 $4$  Wählen Sie  $\triangle$ / $\blacktriangledown$ / $\triangleleft$ / $\triangleright$ , um Minute/ Stunde/Tag/Monat/Jahr anzupassen, und bestätigen Sie anschließend mit OK.

#### Einstellen des Formats für Datum und **Uhrzeit**

1 Wählen Sie auf dem Startbildschirm die Option [Einstellungen], und bestätigen Sie anschließend mit OK.

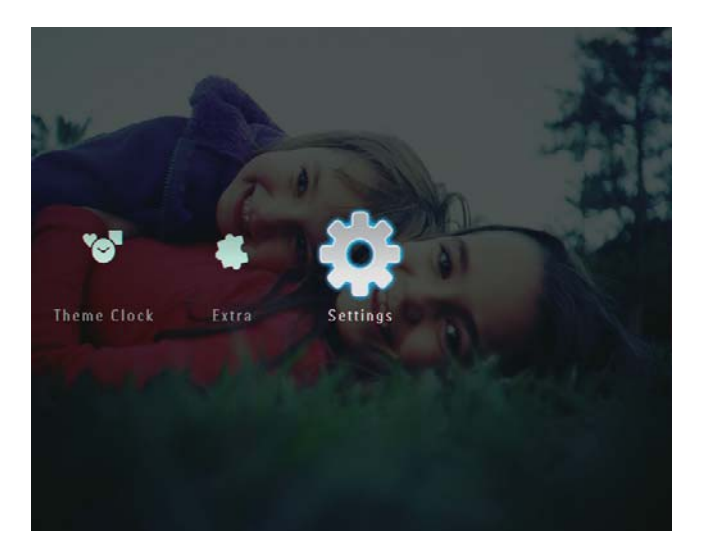

2 Wählen Sie **[Uhrzeit und Datum]**, und bestätigen Sie anschließend mit OK.

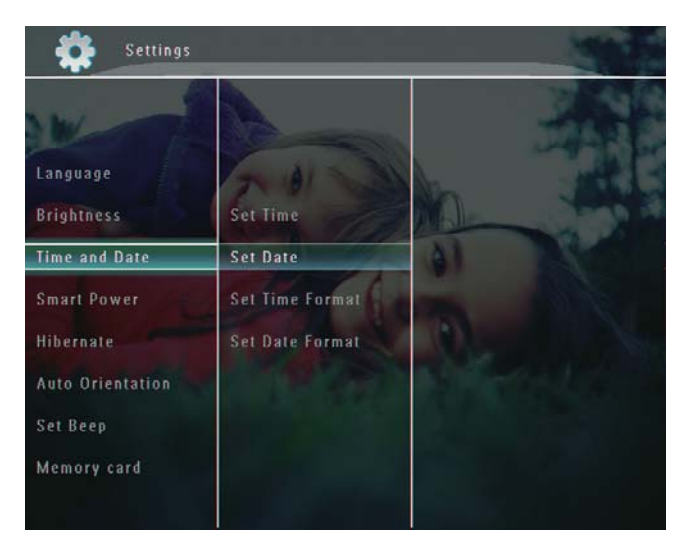

3 Wählen Sie [Zeitformat einst.]/[Datumsform. einst.] und anschließend ▶.

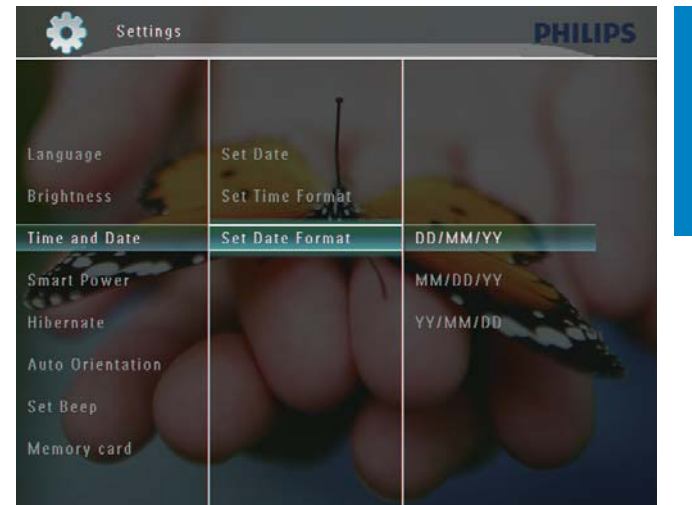

4 Wählen Sie ein Format aus, und bestätigen Sie anschließend mit OK.

## Smart Power-Funktion

Mit der Smart Power-Funktion des PhotoFrames können Sie festlegen, zu welchen Zeiten der PhotoFrame automatisch ein- oder ausgeschaltet wird. Sie können auch den Helligkeitssensor des PhotoFrames anpassen, um die Bildschirmanzeige entsprechend der Helligkeit der Umgebung ein- oder auszuschalten. Wenn die Anzeige automatisch ausgeschaltet wird, wird der PhotoFrame in den Standby-Modus (Sleep-Modus) geschaltet.

#### **Hinweis**

- Sie können immer nur eine Smart Power-Funktion aktivieren (entweder den Timer oder den Helligkeitssensor).
- Stellen Sie sicher, dass der PhotoFrame eingeschaltet ist.

#### Festlegen der Zeit für das automatische Ein-/Ausschalten

- Hinweis
- Stellen Sie sicher, dass die aktuelle Uhrzeit des PhotoFrame richtig ist.
- 1 Wählen Sie auf dem Startbildschirm die Option [Einstellungen], und bestätigen Sie anschließend mit OK.

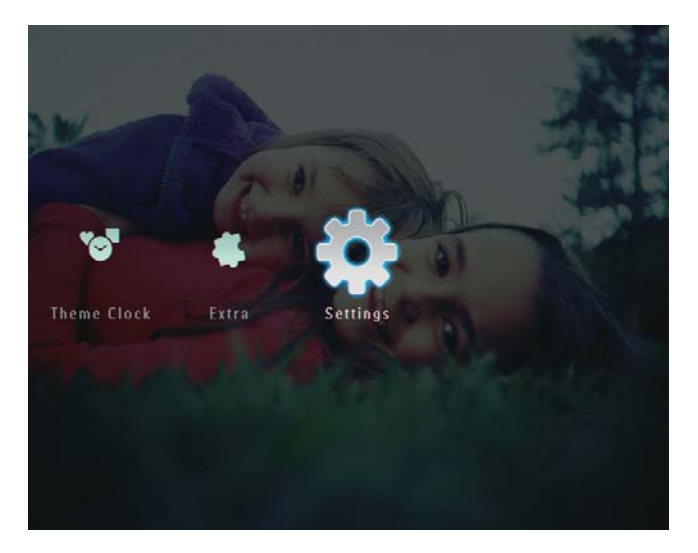

2 Wählen Sie [Energiesparfunkt.], und bestätigen Sie anschließend mit OK.

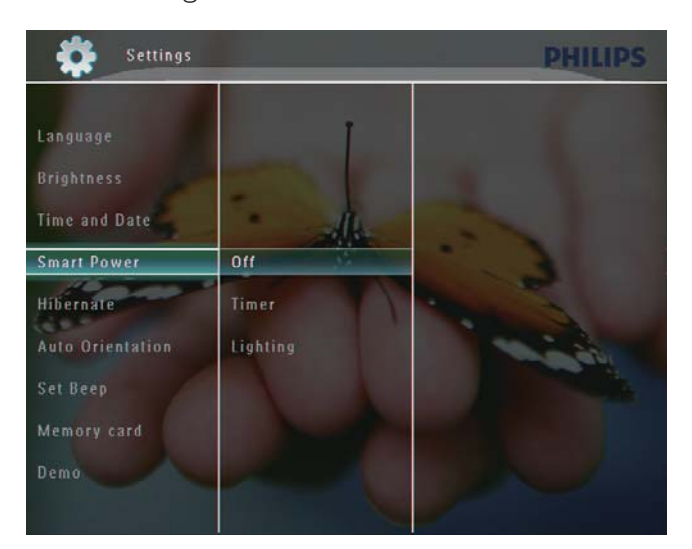

3 Wählen Sie [Timer] und anschließend  $\blacktriangleright$ .

4 Wählen Sie [Timer aktivieren]/[Timer deaktivieren], und bestätigen Sie anschließend mit OK.

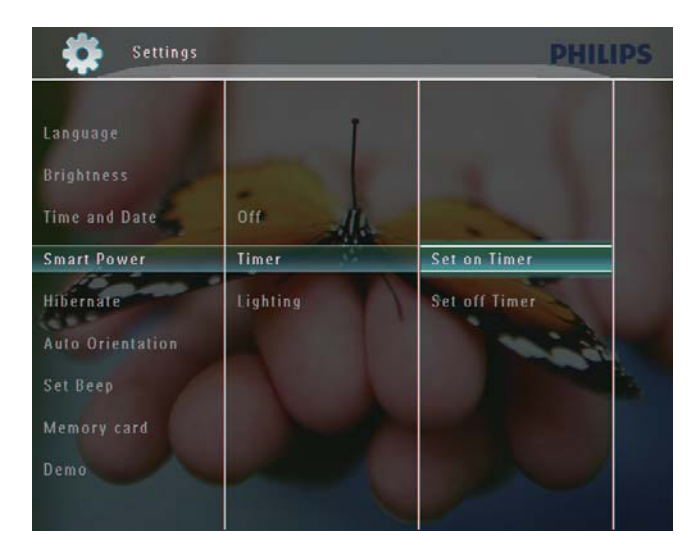

 $5$  Wählen Sie  $\triangle$ / $\blacktriangledown$ / $\triangleleft$ / $\triangleright$ , um die Helligkeit anzupassen, und bestätigen Sie anschließend mit OK.

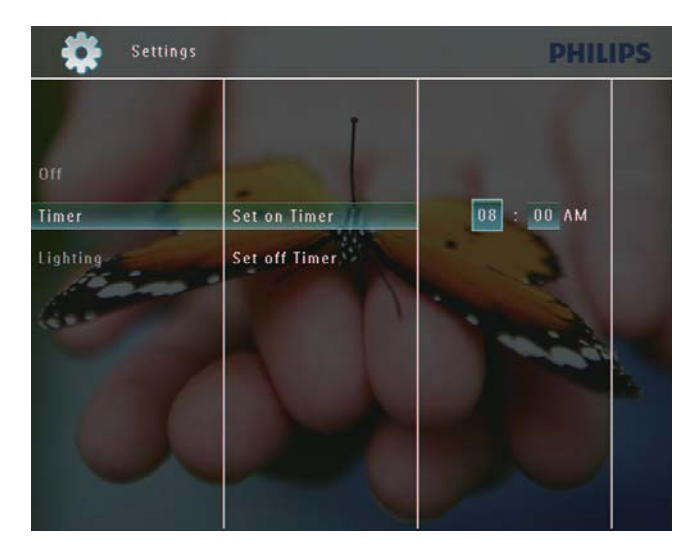

#### Festlegen der Helligkeit für das automatische Ein-/Ausschalten

1 Wählen Sie auf dem Startbildschirm die Option [Einstellungen], und bestätigen Sie anschließend mit OK.

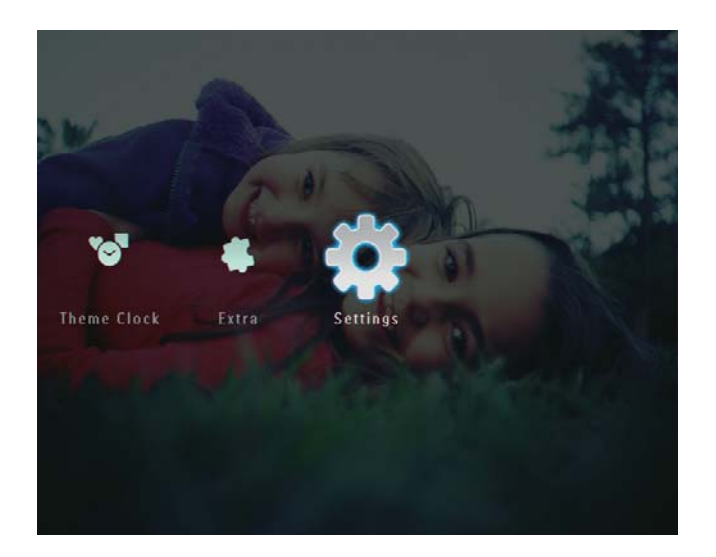

2 Wählen Sie [Energiesparfunkt.], und bestätigen Sie anschließend mit OK.

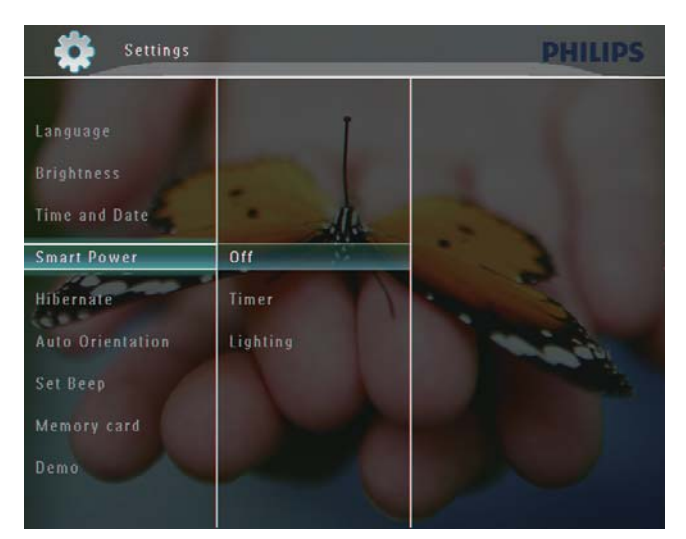

3 Wählen Sie [Beleuchtung] und anschließend ▶.

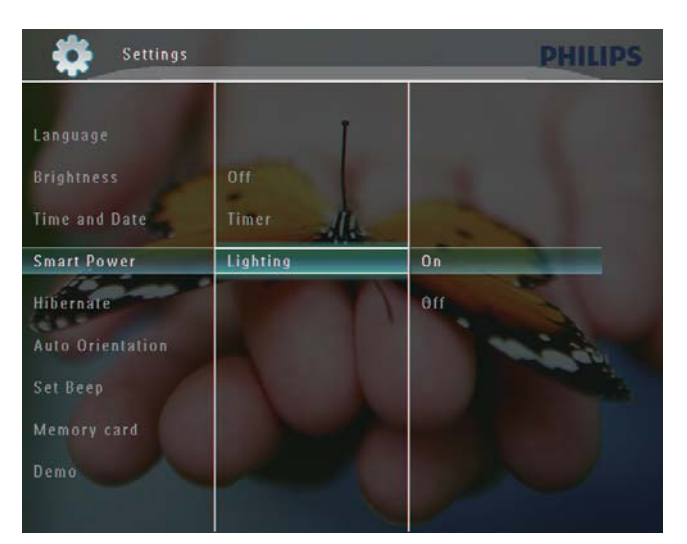

- 4 Um die Helligkeit automatisch anzupassen, wählen Sie [Ein], und bestätigen Sie anschließend mit OK.
	- Um die Helligkeit nicht automatisch anzupassen, wählen Sie [Aus], und bestätigen Sie anschließend mit OK.
- $5$  Wählen Sie  $\blacktriangle$ / $\blacktriangledown$ , um den Helligkeitssensor anzupassen, und bestätigen Sie anschließend mit OK. So deaktivieren Sie die Smart Power-

Funktion:

 Wählen Sie im Menü [Energiesparfunkt.] die Option [Aus], und bestätigen Sie anschließend mit OK.

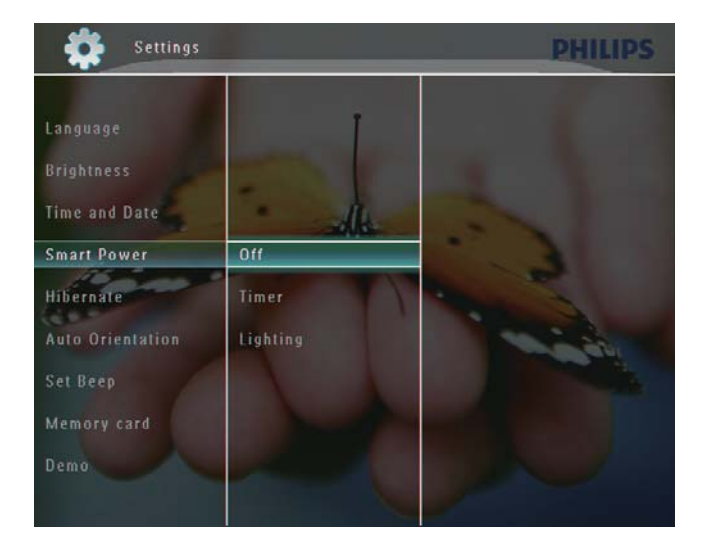

## Tipp

- Wenn das Umgebungslicht den zum Ein-/ Ausschalten festgelegten Wert zehn Sekunden lang beibehält, wird die Smart Power-Funktion aktiv.
- Der Wert zum automatischen Einschalten muss höher sein als der zum automatischen Ausschalten.
- Wenn sich der PhotoFrame im Standby-Modus (Sleep-Modus) befindet, können Sie O drücken, um ihn zu aktivieren.

## Ruhezustand des **PhotoFrames**

1 Wählen Sie auf dem Startbildschirm die Option [Einstellungen], und bestätigen Sie anschließend mit OK.

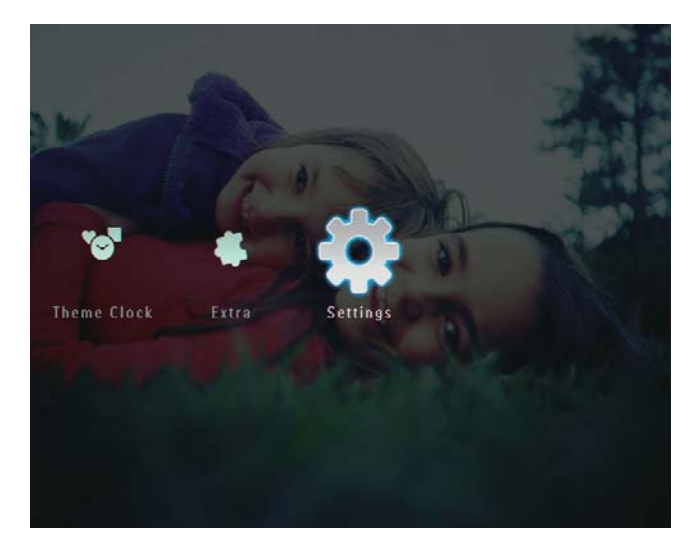

2 Wählen Sie [Ruhemodus], und bestätigen Sie anschließend mit OK.

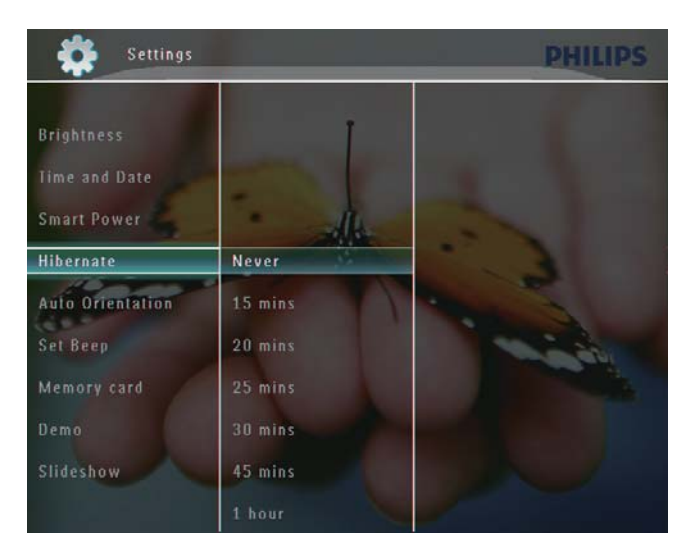

- **3** Wählen Sie eine Option aus, und bestätigen Sie anschließend mit OK.
	- Um die Funktion für den Ruhezustand zu deaktivieren, wählen Sie [Nie], und bestätigen Sie anschließend mit OK.

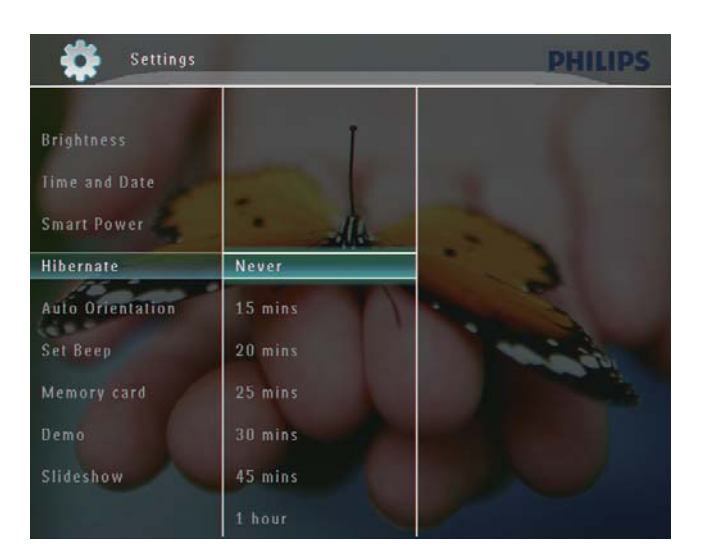

- Nach dem festgelegten Zeitpunkt wechselt der PhotoFrame in den Ruhezustand.
- Um den Ruhezustand des PhotoFrames zu beenden, wählen  $Sie$   $O$ .

## Automatische Ausrichtung einrichten

Sie können festlegen, dass Fotos unabhängig von der Ausrichtung des PhotoFrames (Querformat bzw. Hochformat) immer in der richtigen Ausrichtung angezeigt werden.

1 Wählen Sie auf dem Startbildschirm die Option [Einstellungen], und bestätigen Sie anschließend mit OK.

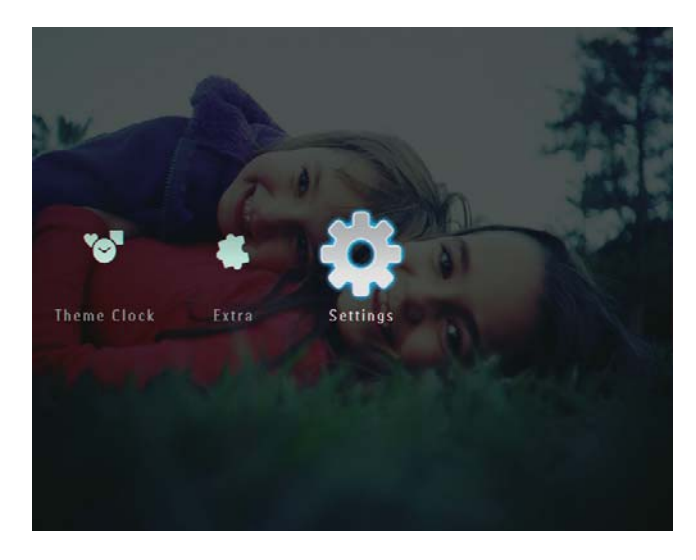

2 Wählen Sie [Autom. Ausrichtung], und bestätigen Sie anschließend mit OK.

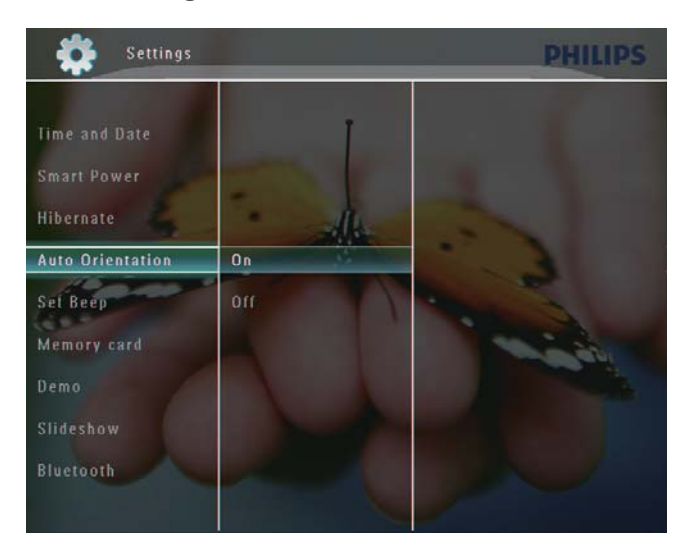

3 Wählen Sie **[Ein]**, und bestätigen Sie anschließend mit OK.

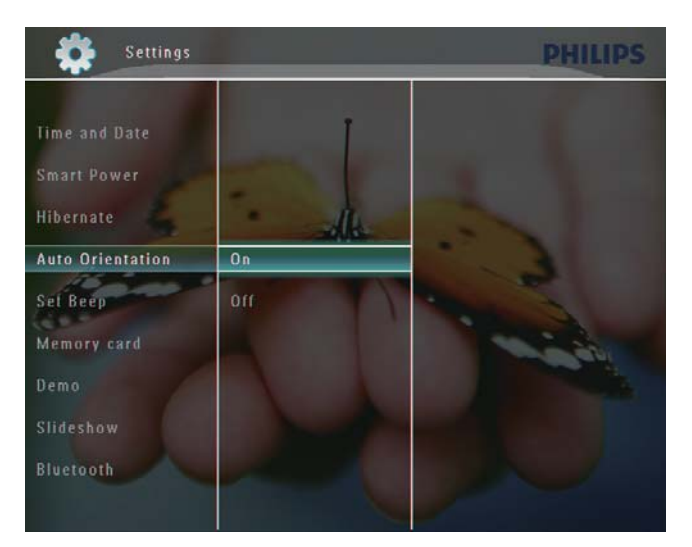

## Einschalten/Ausschalten des **Tastentons**

1 Wählen Sie auf dem Startbildschirm die Option [Einstellungen], und bestätigen Sie anschließend mit OK.

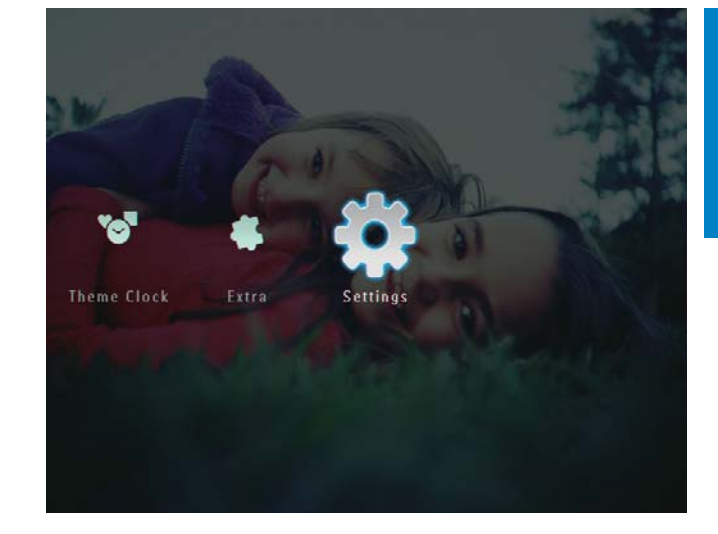

 $2$  Wählen Sie [Signalton einst.], und bestätigen Sie anschließend mit OK.

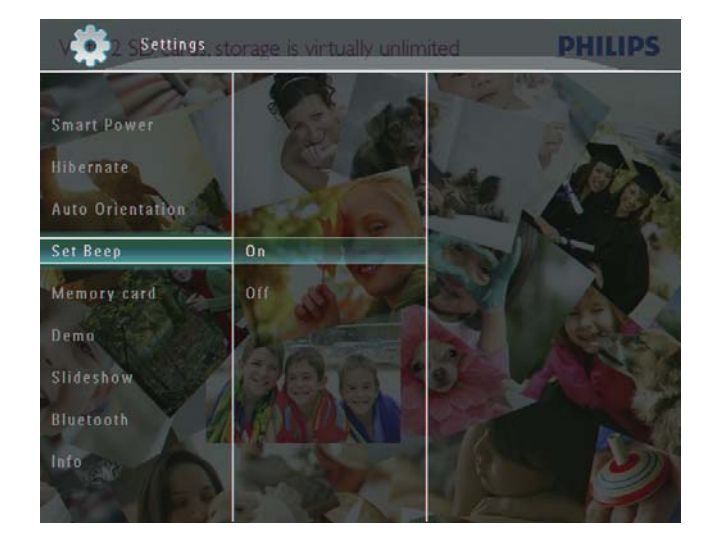

3 Wählen Sie [Ein]/[Aus], und bestätigen Sie anschließend mit OK.

## Schützen/Freigeben von Inhalten auf Speichermedien

Sie können die Löschfunktion auf einem auf dem PhotoFrame verfügbaren Speichermedium aktivieren. Sie können die Löschfunktion auf einem Speichermedium deaktivieren, um zu verhindern, dass Dateien unbeabsichtigt vom Speichermedium gelöscht werden.

1 Wählen Sie auf dem Startbildschirm die Option [Einstellungen], und bestätigen Sie anschließend mit OK.

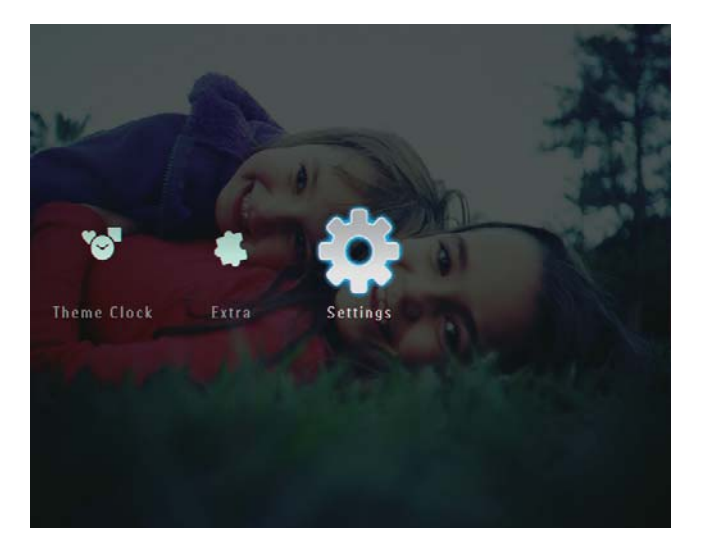

2 Wählen Sie [Speicherkarte], und bestätigen Sie anschließend mit OK.

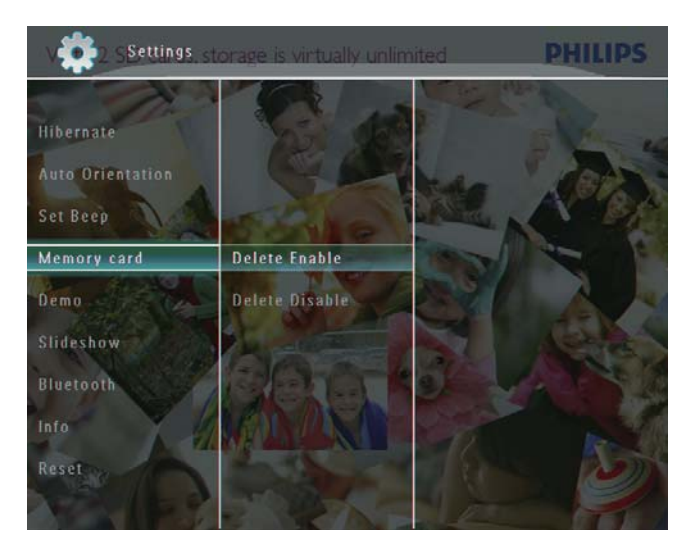

3 Wählen Sie [Löschen aktivieren]/[Löschen deaktiv.], und bestätigen Sie anschließend mit OK.

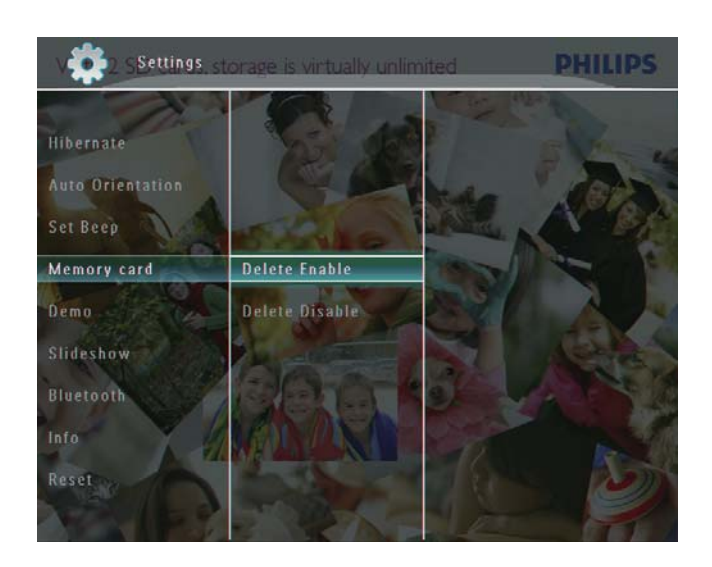

## Demo einrichten

#### Hinweis

- Der Demo-Modus ist nur bei Foto-Diashows verfügbar.
- 1 Wählen Sie auf dem Startbildschirm die Option [Einstellungen], und bestätigen Sie anschließend mit OK.

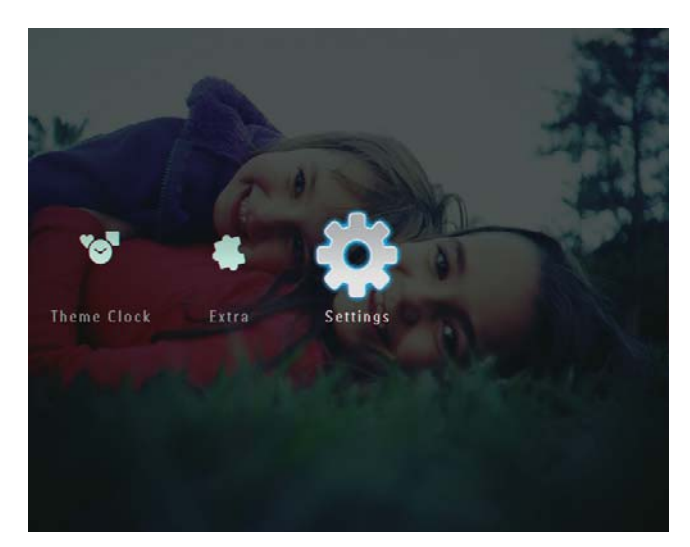

2 Wählen Sie [Demo], und bestätigen Sie anschließend mit OK.

3 Wählen Sie [Ein], und bestätigen Sie anschließend mit OK.

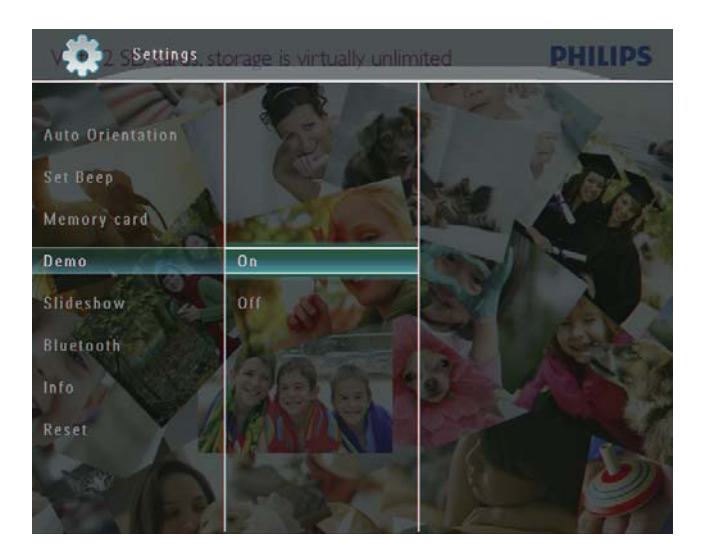

» Der Demo-Modus wird aktiviert.

## Bluetooth (SPF7008/SPF7208/ SPF7010/SPF7210)

#### Hinweis

 Eine Bluetooth-Verbindung ist nur bei den Modellen SPF7008/SPF7208/SPF7010/ SPF7210 möglich.

#### Einrichten einer Bluetooth-Verbindung

Mit dem PhotoFrame können Sie eine Bluetooth-Verbindung zu einem Gerät wie beispielsweise einem Mobiltelefon herstellen. Ein erkanntes Gerät wird automatisch akzeptiert, wenn es versucht, eine Verbindung zum PhotoFrame herzustellen.

1 Wählen Sie auf dem Startbildschirm die Option [Einstellungen], und bestätigen Sie anschließend mit OK.

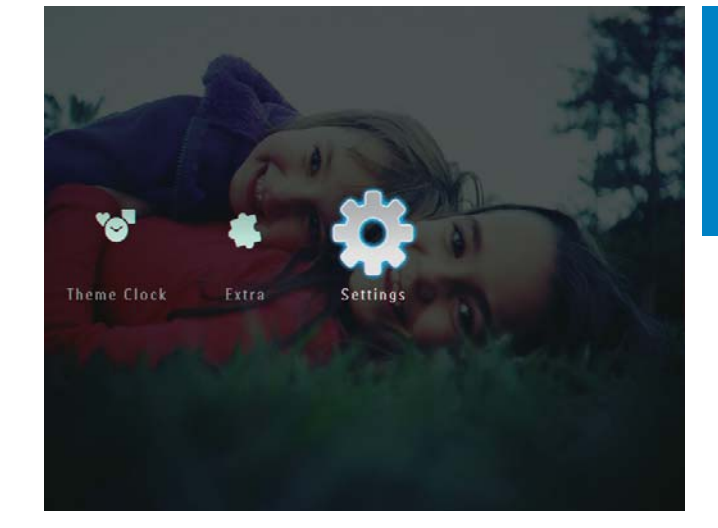

2 Wählen Sie [Bluetooth], und bestätigen Sie anschließend mit OK.

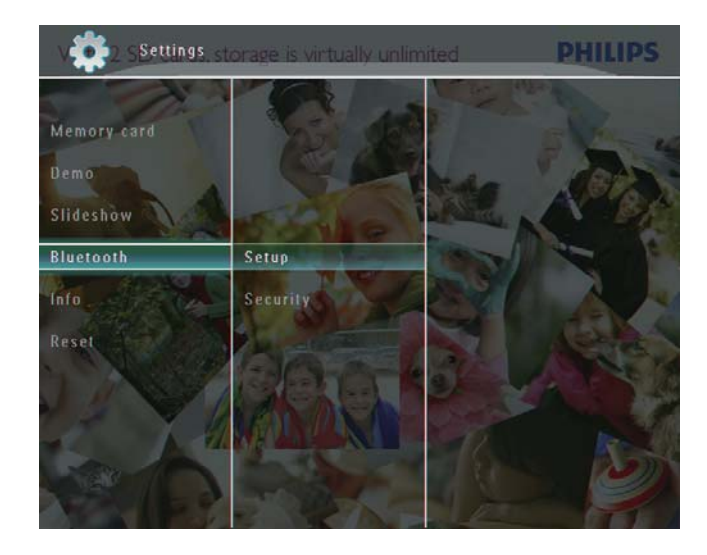

- 3 Wählen Sie [Setup], und bestätigen Sie anschließend mit OK.
- 4 Wählen Sie [Bluetooth Ein], und bestätigen Sie anschließend mit OK.

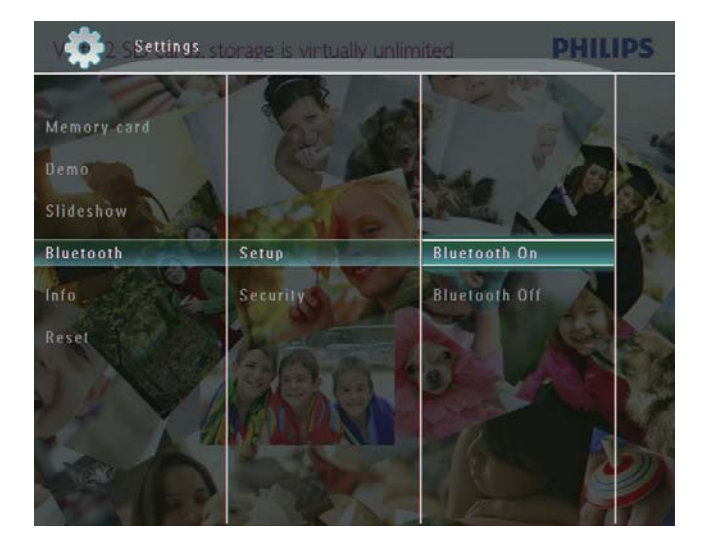

 Um die Bluetooth-Verbindung zu aktivieren, wählen Sie [Bluetooth Aus], und bestätigen Sie anschließend mit OK.

## **Tipp**

- Wenn die Bluetooth-Verbindung auf dem PhotoFrame aktiviert wurde, wird das Bluetooth-Symbol  $*$  in der oberen rechten Bildschirmecke angezeigt.
- Fotos, die über eine Bluetooth-Verbindung abgerufen wurden, werden im Bluetooth-Album gespeichert. Zum Zugreifen auf das Bluetooth-Album oder Verwalten des Albums verfahren Sie wie bei anderen Alben auf dem PhotoFrame.

## Festlegen des Bluetooth-PIN-Codes

Für eine höhere Sicherheit können Sie auf dem PhotoFrame einen PIN-Code (zwischen 1 und 16 Ziffern) festlegen. Der Standard-PIN-Code lautet 0000.

1 Wählen Sie auf dem Startbildschirm **[Einstellungen]**, und bestätigen Sie anschließend mit OK.

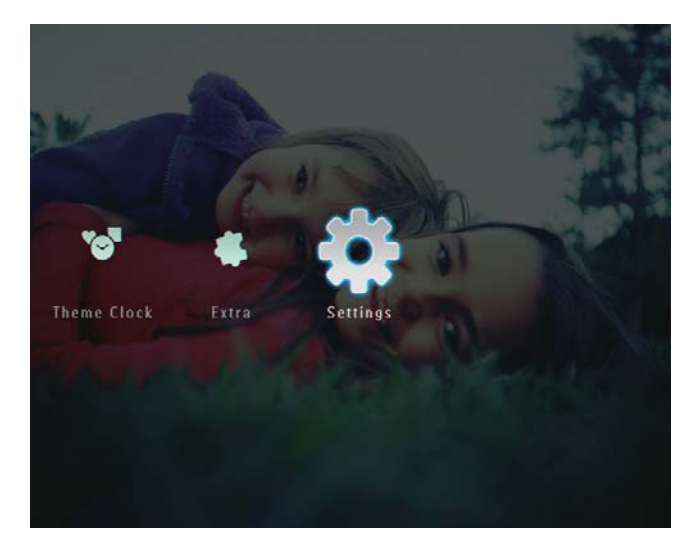

2 Wählen Sie [Bluetooth], und bestätigen Sie anschließend mit OK.

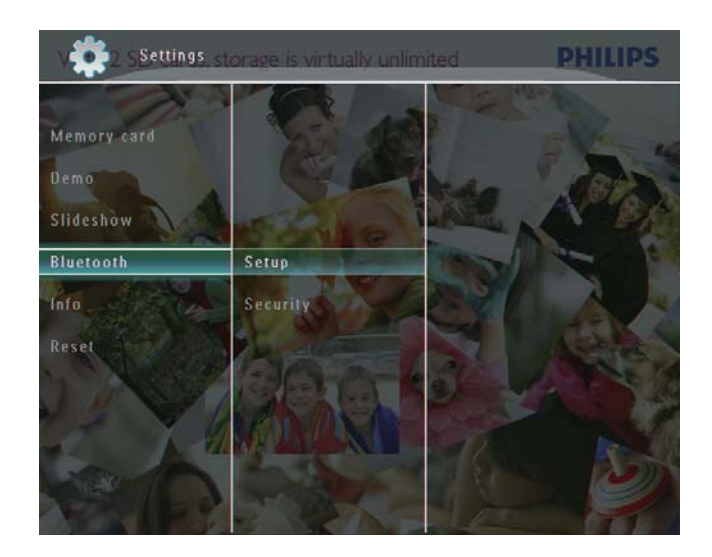

 $3$  Wählen Sie [Sicherheit], und bestätigen Sie anschließend mit OK.

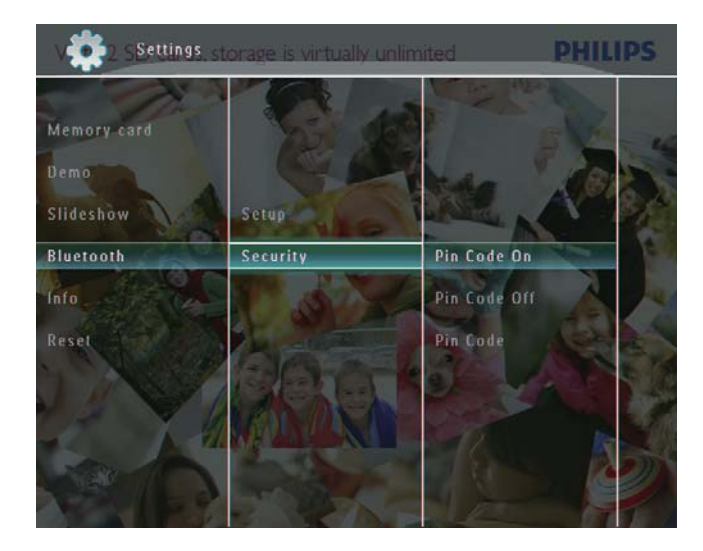

- 4 Wählen Sie [PIN-Code], und bestätigen Sie anschließend mit OK.
	- » Ein Tastenfeld wird angezeigt.
- $5$  Wählen Sie eine Zahl, und bestätigen Sie anschließend mit OK.
- $6$  Wiederholen Sie Schritt 5, bis der PIN-Code festgelegt wurde.

7 Wählen Sie [Enter], und bestätigen Sie mit OK.

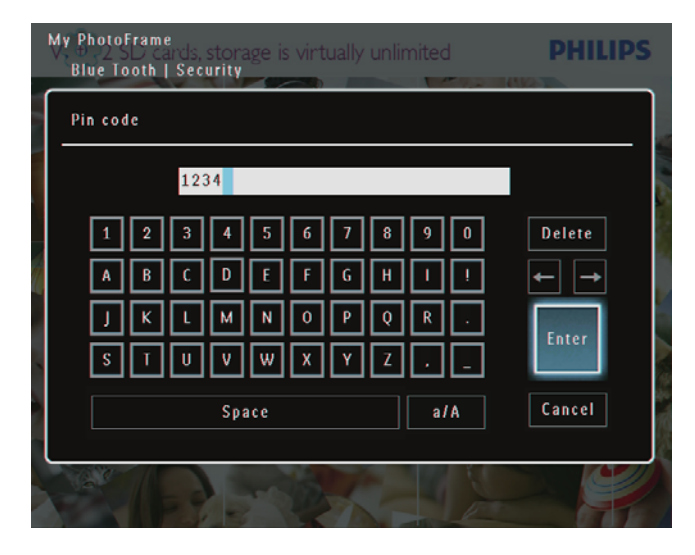

- 8 Wählen Sie [PIN-Code Ein], und bestätigen Sie mit OK, um den PIN-Code zu aktivieren.
	- Wählen Sie [PIN-Code Aus], und bestätigen Sie mit OK, um den PIN-Code zu deaktivieren.

## Anzeigen des PhotoFrame-Status

Hier finden Sie Informationen wie den benutzerfreundlichen Namen, den Speicherstatus und die Firmware-Version des PhotoFrames.

1 Wählen Sie auf dem Startbildschirm die Option [Einstellungen], und bestätigen Sie anschließend mit OK.

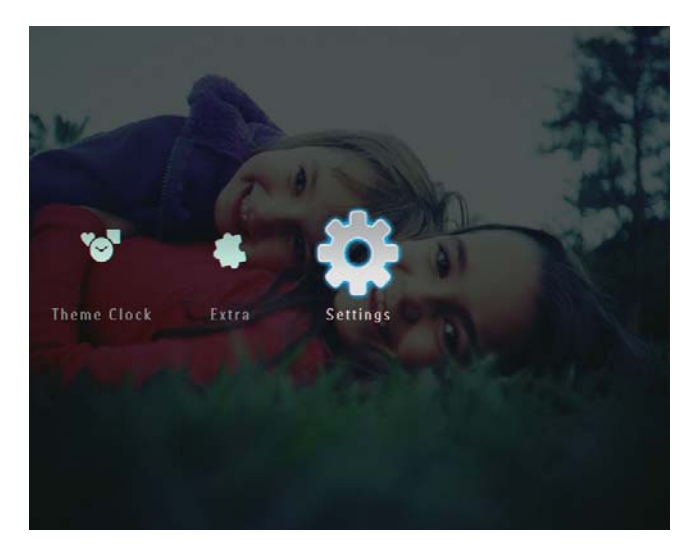

2 Wählen Sie [Info], und bestätigen Sie anschließend mit OK.

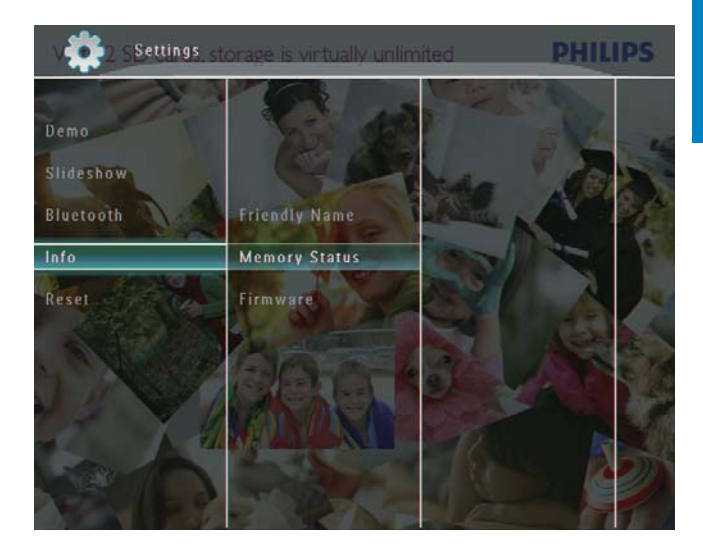

3 Wählen Sie [Benutzerdef. Name] /[Speicherstatus]/[Firmware:], um die entsprechenden Informationen anzuzeigen.

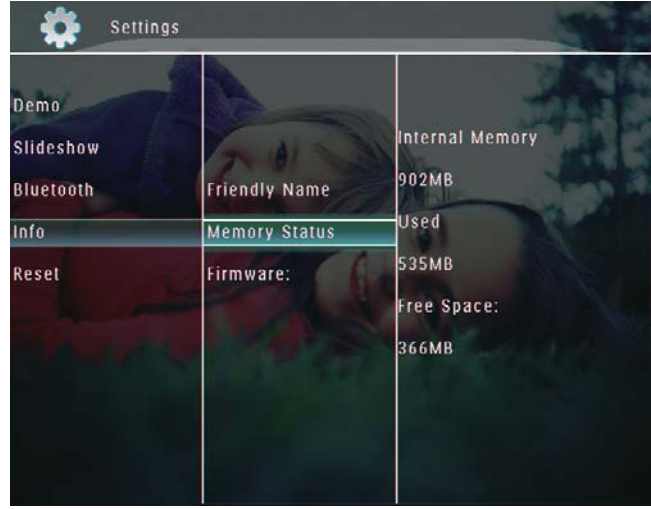

#### Umbenennen des PhotoFrames

1 Wählen Sie auf dem Startbildschirm die Option [Einstellungen], und bestätigen Sie anschließend mit OK.

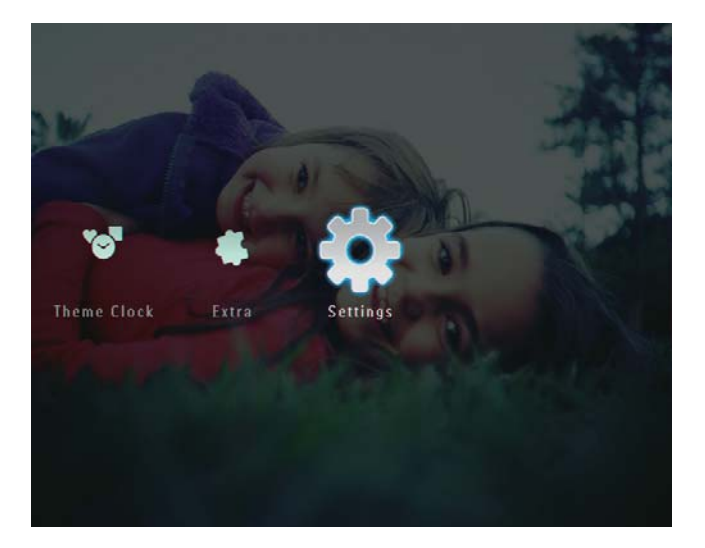

- 2 Wählen Sie [Info], und bestätigen Sie anschließend mit OK.
- 3 Wählen Sie [Benutzerdef. Name], und bestätigen Sie anschließend mit OK.

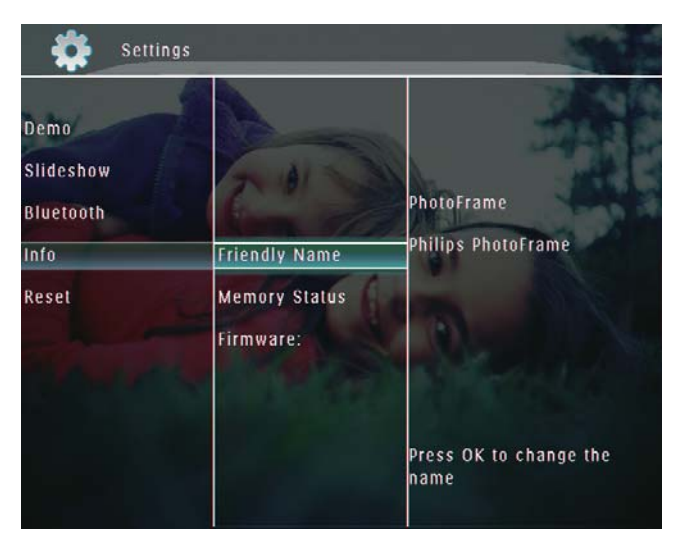

- » Ein Tastenfeld wird angezeigt.
- 4 Um den Namen einzugeben (bis zu 24 Zeichen), wählen Sie die entsprechenden Buchstaben/Zahlen aus, und bestätigen Sie anschließend mit OK.
	- Wenn Sie zwischen Groß- und Kleinschreibung wechseln möchten, wählen Sie auf dem angezeigten Tastenfeld [a/A], und bestätigen Sie anschließend mit OK.

 $5$  Wählen Sie nach vollständiger Eingabe des Namens [Enter], und bestätigen Sie anschließend mit OK.

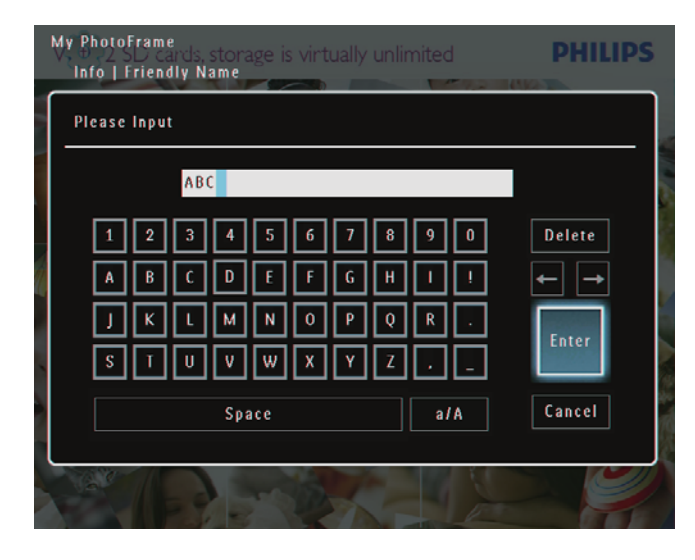

## Zurücksetzen aller Einstellungen auf die Werksvoreinstellung

1 Wählen Sie auf dem Startbildschirm die Option [Einstellungen], und bestätigen Sie anschließend mit OK.

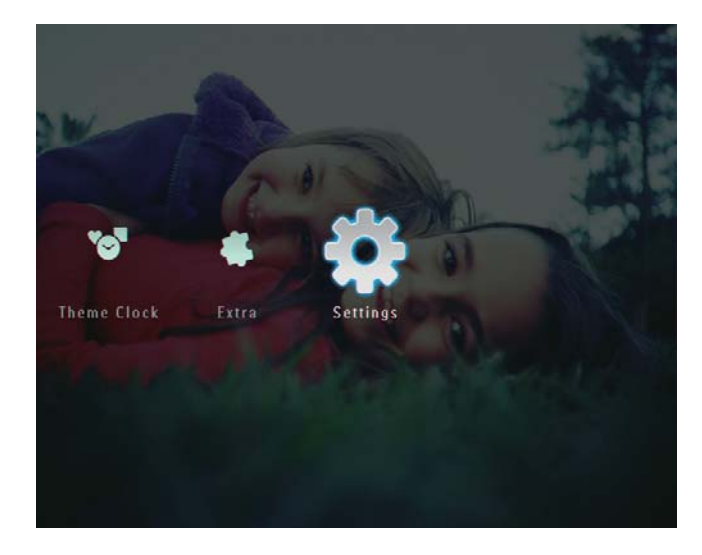

2 Wählen Sie [Zurücksetzen], und bestätigen Sie anschließend mit OK.

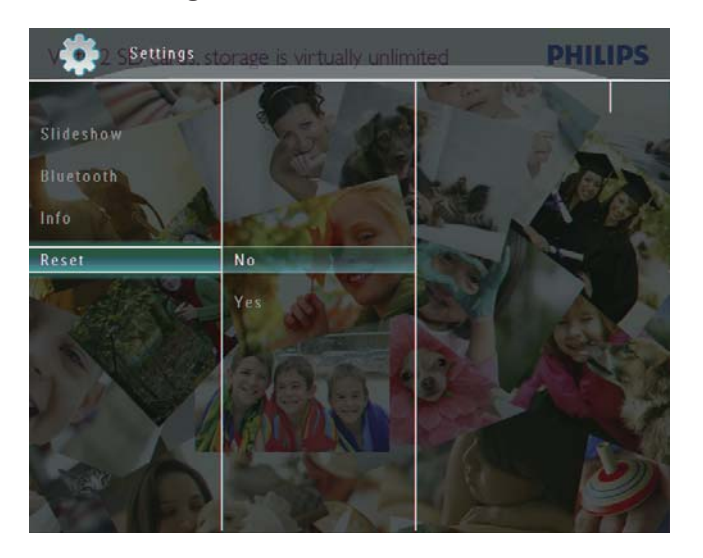

3 Wählen Sie [Ja], und bestätigen Sie anschließend mit OK.

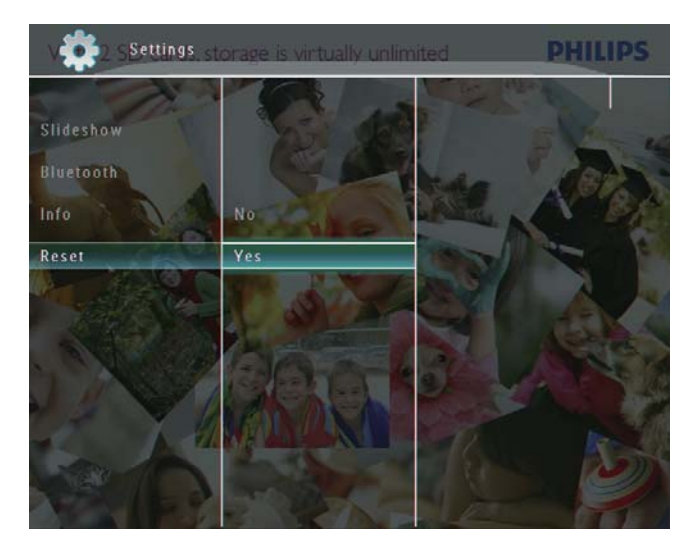

» Es wird eine Bestätigungsnachricht angezeigt.

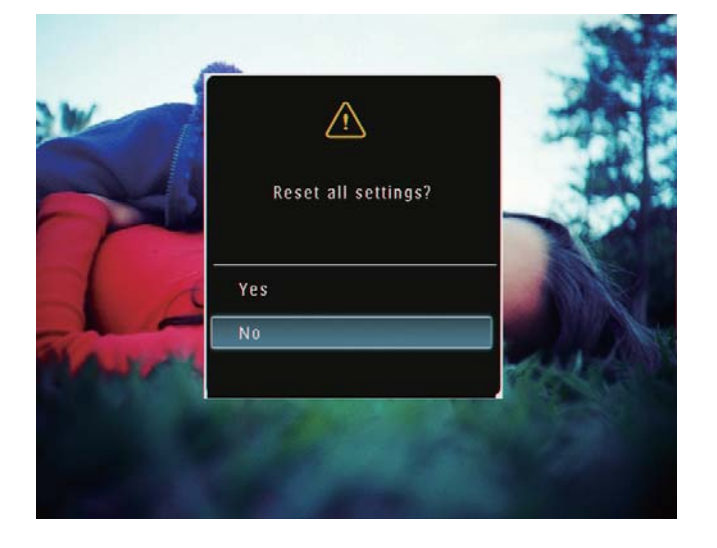

- 4 Wählen Sie [Ja], und bestätigen Sie anschließend mit OK.
	- » Alle Einstellungen des PhotoFrames werden auf die Werksvoreinstellungen zurückgesetzt.

## 10 Aktualisieren des PhotoFrame

#### Achtung

 Schalten Sie den PhotoFrame während der Aktualisierung nicht aus.

Wenn eine Softwareaktualisierung verfügbar ist, können Sie die neueste Software auf www.philips.com/support herunterladen, um den PhotoFrame zu aktualisieren. Ältere Softwareversionen sind online nicht verfügbar.

- 1 Besuchen Sie www.philips.com/support.<br>2 Wählen Sie Ihren PhotoFrame und gehe
- 2 Wählen Sie Ihren PhotoFrame, und gehen Sie zum Bereich mit der Software.
- 3 Laden Sie die neueste Software in das Stammverzeichnis einer SD-Karte herunter.
- 4 Legen Sie die SD-Karte in den PhotoFrame ein.
- **5** PhotoFrame einschalten
	- » Es wird eine Bestätigungsnachricht angezeigt.
- 6 Wählen Sie [Ja], und bestätigen Sie anschließend mit OK.
	- » Wenn die Aktualisierung abgeschlossen ist, führt der PhotoFrame einen Neustart aus.

# 11 Produktinformationen

#### Hinweis

 Die Produktinformation können ohne vorherige Ankündigung geändert werden.

#### Bild/Anzeige

- Betrachtungswinkel: bei  $C/R > 10$ : 130° (H)/110° (V)
- Lebensdauer, bis zu 50 % Helligkeit: 20.000 Std.
- Bildformat: 4:3
- Auflösung des Displays:  $800 \times 600$
- Helligkeit (normal): 220 cd/m<sup>2</sup>
- Kontrastverhältnis (normal): 300:1
- Die folgenden Fotoformate werden unterstützt:
	- |PEG-Foto (maximale Pixel-Auflösung:  $8000 \times 6000$ )
	- Progressive JPEG-Foto (maximale Pixel-Auflösung:  $1024 \times 768$ )

#### Video

- Die folgenden Videoformate werden unterstützt: M-JPEG (\*.avi/\*.mov), MPEG-1 (\*.mpg), MPEG-4 (\*.avi/\*.mov/\*. mp4), H.263 (\*.avi/\*.mov)
- Videogröße:
	- Für M-IPEG:  $\leq 640 \times 480$
	- Für MPEG-1, MPEG-4, H.263:  $≤720 \times 576$
- Bildfolge: 30 Bilder pro Sekunde

#### Audio

- Unterstütztes Audioformat: MP3 (MPEG Audio Layer III)
- Bitrate: 16 ~ 320 Kbit/s
- Samplingrate:  $8 \sim 48$  kHz
- Lautsprecher-Ausgangsleistung (RMS): 0,83 W

#### Speichermedien

- Speicherkartentypen:
	- Compact Flash Typ I
	- Secure Digital (SD)
- Secure Digital (SDHC)
- Multimedia-Karte
- xD-Karte
- Memory Stick
- Memory Stick Pro
- Memory Stick Duo
- Memory Stick Pro Duo
- USB: USB-Flash-Laufwerk
- Integrierter Speicherplatz:
	- SPF5008/SPF5208/SPF5010/SPF5210: 512 MB, für bis zu 500 High- Definition-Fotos
	- SPF7008/SPF7208/SPF7010/ SPF7210: 1 GB, für bis zu 1.000 High-Definition-Fotos

#### Anschlüsse

- USB: USB 2.0-Host, USB 2.0-Slave
- Bluetooth® (SPF7008/SPF7208/SPF7010/ SPF7210): **Bluetooth**  $2.0 + EDR$ , Klasse 2, nur Empfänger

#### Abmessungen

- Feste Abmessungen mit Standfuß  $(B \times H \times T)$ :
	- SPF5008/SPF5208/SPF7008/ SPF7208: 224,9 x 184,3 x 113,8 mm
	- SPF5010/SPF5210/SPF7010/SPF7210:  $275.8 \times 226 \times 121$  mm
- Feste Abmessungen ohne Standfuß  $(B \times H \times T)$ :
	- SPF5008/SPF5208/SPF7008/ SPF7208: 224,9 x 184,3 x 33,2 mm
	- SPF5010/SPF5210/SPF7010/SPF7210:  $275.8 \times 226 \times 34.8$  mm
- Gewicht (Hauptgerät):
	- SPF5008/SPF5208/SPF7008/ SPF7208: 0,60 kg
	- SPF5010/SPF5210: 0,84 kg
	- SPF7010/SPF7210: 0,87 kg
- Temperaturbereich (Betrieb): -0° C bis  $40^{\circ}$  C
- Temperaturbereich (Lagerung): -10° C bis 60° C

#### **Netz**

- Unterstützte Stromversorgung: Wechselspannungsbetrieb
- Eingang:
- $\cdot$  SPF5008/SPF5208: 100–240 V ~ 50/60 Hz 0,3 A
- SPF5010/SPF5210/SPF7008/ SPF7208/SPF7010/SPF7210: 100 –  $240$  V  $\sim$  50/60 Hz 0,6 A
- Ausgang:
	- SPF5008/SPF5208: 9  $V = 1$  A
	- SPF5010/SPF5210/SPF7008/ SPF7208/SPF7010/SPF7210: 9 V 2,0 A
- Energieeffizienzstufe: IV
- Maximalverbrauch:
	- SPF5008/SPF5208 (aktives System mit Diashow und MP3): 6,5 W
	- SPF7008/SPF7208 (aktives System mit Diashow und MP3): 5,1 W
	- SPF5010/SPF5210 (aktives System mit Diashow und MP3): 7,0 W
	- SPF7010/SPF7210 (aktives System mit Diashow und MP3): 7,1 W

#### **Zubehörteile**

- AC-DC-Adapter
- USB-Kabel (bei SPF5010/SPF5210 nicht im Lieferumfang enthalten)
- Standfuß
- Schnellstartanleitung
- CD-ROM, einschließlich
	- Bedienungsanleitung
		- (SPF7008/SPF7208/SPF7010/ SPF7210) Philips PhotoFrame Manager

#### Bedienkomfort

- Kartenleser: Integriert
- Die folgenden Fotoformate werden unterstützt:
	- JPEG-Foto (maximale Pixel- Auflösung:  $8000 \times 6000$
	- Progressive | PEG-Foto (nur Pixel-Auflösung von  $1024 \times 768$ )
- Unterstützung von Positionierung: Automatische Fotoausrichtung, für Hochoder Querformat
- Tasten und Steuerelemente: Berühren des Rahmens, Ein-/Ausschalter
- Wiedergabemodus: Durchsuchen im Vollbildmodus, Diashow, Durchsuchen in Miniaturansicht
- Albumverwaltung: Erstellen, Löschen, Bearbeiten, Umbenennen, Sortieren, Zu Favoriten hinzufügen
- Fotobearbeitung: Kopieren, Löschen, Drehen
- Fotoeffekte: Schwarzweiß, Sepia
- Diashow-Einstellung: Übergangseffekt, Hintergrundfarbe, Dateityp, Collage (mehrere Bilder)
- Bildschirmhintergrund: Schwarz, Weiß, Grau, Autom. Anpassung, RadiantColor
- Einrichtungsfunktion: Helligkeitseinstellung, Sprache, Status, Terminerinnerung, Signalton ein/aus, Zeit und Datum einstellen, Uhranzeige aktivieren/deaktivieren, Auto ein/aus, Diashow
- Systemstatus: Firmware-Version, Verbleibender Speicher
- Plug & Play-Kompatibilität: Windows Vista, Windows XP oder höher, Mac OS 10.4 oder höher
- Behördliche Zulassung: C-Tick, CCC, CE, GOST, PSB, Schweiz
- Weiterer Bedienkomfort: Kompatibel mit Kensington-Schloss
- Bildschirmsprachen: Deutsch, Englisch, Französisch, Spanisch, Italienisch, Dänisch, Niederländisch, Portugiesisch, Russisch, Vereinfachtes Chinesisch

## 12 Häufig gestellte Fragen (FAQ)

#### Besitzt der LCD-Bildschirm Touchscreen-Funktionen?

Der LCD-Bildschirm besitzt keine Touchscreen-Funktionen. Nach dem Einschalten des PhotoFrame können Sie diesen über den Rahmen mit Touch-Technologie auf der Vorderseite steuern. Kann ich Fotos auf einer Speicherkarte mit dem PhotoFrame löschen?

Ja, das Gerät unterstützt das Löschen von Fotos auf externen Geräten wie beispielsweise Speicherkarten. Stellen Sie sicher, dass Sie die Löschfunktion auf einer auf dem PhotoFrame verfügbaren Speicherkarte aktivieren.

#### Kann ich den PhotoFrame verwenden, wenn das Display automatisch ausgeschaltet wurde? Ja.

Wenn sich der PhotoFrame im Standby-Modus (Sleep-Modus) befindet, können Sie O drücken, um ihn zu aktivieren.

#### Warum werden auf dem PhotoFrame einige meiner Fotos nicht angezeigt?

- Auf dem PhotoFrame können nur JPEG-  $(maximale$  Auflösung:  $8000 \times 6000$  Pixel) und Progressive JPEG-Fotos (maximale Auflösung:  $1024 \times 768$  Pixel) angezeigt werden.
- Stellen Sie sicher, dass diese Fotos nicht beschädigt sind.

#### Warum werden auf dem PhotoFrame einige meiner Videodateien nicht wiedergegeben?

 Auf dem PhotoFrame können die meisten mit digitalen Fotokameras aufgenommenen Videodateien im Format M-JPEG (\*.avi/\*.mov), MPEG-1 (\*.mpg), MPEG-4 (\*.avi/\*.mov/\*.mp4) oder H.263 (\*.avi/\*.mov) wiedergegeben werden. Bei einigen Videoclips kommt es bei der Wiedergabe auf dem PhotoFrame möglicherweise zu Problemen mit der Kompatibilität. Stellen Sie vor der

Wiedergabe sicher, dass die Videoclips mit Ihrem PhotoFrame kompatibel sind.

- Stellen Sie sicher, dass Sie Videodateien in einer für den verwendeten PhotoFrame angemessenen Größe vorliegen. (Weitere Informationen finden Sie unter "Produktinformationen" im Benutzerhandbuch).
- Stellen Sie sicher, dass die Videodateien nicht beschädigt sind.

Warum werden auf meinem PhotoFrame Videodateien nicht angezeigt, obwohl ich sie im [Durchsuchen]-Modus anzeigen kann und sie zuvor wiedergeben konnte?

Stellen Sie sicher, dass [Diashow: nur Fotos] nicht aktiviert ist.

So geben Sie Videos im Diashow-Modus wieder:

1. Tippen Sie im Diashow-Modus auf  $\blacksquare$ .

2. Wählen Sie im Optionsmenü [Diashow: nur Fotos].

3. Wählen Sie auf dem angezeigten Bildschirm [Nein], und bestätigen Sie anschließend mit OK. Jetzt können Sie diese Videodateien in einer Diashow wiedergeben.

### Warum werden auf dem PhotoFrame einige meiner Musikdateien nicht wiedergegeben?

Der PhotoFrame unterstützt lediglich Musikdateien im MP3-Format (MPEG Audio Layer III). Stellen Sie sicher, dass die Musikdateien im MP3-Format (MPEG Audio Layer III) vorliegen und nicht beschädigt sind.

Warum schaltet sich der PhotoFrame nicht automatisch aus, nachdem ich die entsprechenden Einstellungen vorgenommen habe?

 Stellen Sie sicher, dass Sie die aktuelle Uhrzeit sowie die Zeit für das automatische Aus- und Einschalten korrekt eingerichtet haben. Der PhotoFrame schaltet den Bildschirm exakt zu dem Zeitpunkt ab, den Sie für die automatische Ausschaltfunktion festgelegt haben. Wenn dieser Zeitpunkt für den heutigen Tag bereits vorbei ist, wird die automatische Ausschaltfunktion

zum festgelegten Zeitpunkt des nächsten Tages aktiviert.

• Stellen Sie sicher, dass der Helligkeitssensor korrekt eingestellt ist. Wenn die Stufe zum automatischen Einschalten zu nah an der Stufe zum automatischen Ausschalten eingestellt wurde, arbeitet diese Funktion nicht.

#### Unterstützt der PhotoFrame CF II? Nein. CF II wird vom PhotoFrame nicht unterstützt.

#### Kann ich die Speicherkapazität erhöhen, um mehr Fotos auf dem PhotoFrame zu speichern?

Nein. Der interne Speicher des PhotoFrame ist unveränderlich und kann nicht erweitert werden. Sie können jedoch zwischen verschiedenen Fotos wechseln, indem Sie mehrere Speichergeräte auf dem PhotoFrame verwenden.

#### Der PhotoFrame reagiert nicht mehr, obwohl er eingeschaltet ist. Was kann ich tun?

Stellen Sie sicher, dass der PhotoFrame eingeschaltet ist. Betätigen Sie anschließend mithilfe einer Büroklammer den RESET-Knopf auf der Rückseite, um die Standardeinstellungen des Systems wiederherzustellen.

# 13 Anhang

## Senden von Fotos von Ihrem Mobiltelefon über eine Bluetooth-Verbindung

#### Hinweis

- Eine Bluetooth-Verbindung ist nur bei den Modellen SPF7008/SPF7208/SPF7010/ SPF7210 möglich.
- Prüfen Sie, ob die Bluetooth-Verbindung auf Ihrem Mobiltelefon aktiviert ist.
- Prüfen Sie, ob die Bluetooth-Verbindung auf Ihrem PhotoFrame aktiviert ist.
- Die genaue Vorgehensweise hängt von Ihrem Mobiltelefon ab.

Lesen Sie in Ihrer Bedienungsanleitung nach, um fortzufahren:

- 1 Wählen Sie auf Ihrem Mobiltelefon Fotos aus, die an den PhotoFrame gesendet werden sollen.
- 2 Aktivieren Sie die Bluetooth-Funktion auf Ihrem Mobiltelefon.
- **3** Koppeln Sie Ihr Mobiltelefon mit dem PhotoFrame.
	- » Der Philips PhotoFrame wird durchsucht.
- 4 Ist ein PIN-Code erforderlich, geben Sie den PIN-Code des PhotoFrame (standardmäßig 0000) ein.
- $5$  Senden Sie die Fotos von Ihrem Mobiltelefon an den PhotoFrame.
	- » Der PhotoFrame speichert die Fotos im Bluetooth-Album.

# 14 Glossar

### B

#### Bildseitenverhältnis

Das Bildseitenverhältnis beschreibt das Verhältnis zwischen der Breite und Höhe eines Fernsehbildschirms. Das Bildseitenverhältnis eines herkömmlichen Fernsehgeräts ist 4:3. HD- und Breitbildfernseher weisen hingegen ein Bildseitenverhältnis von 16:9 auf. Mithilfe des Letter-Box-Formats können Breitbildformate auch auf Bildschirmen mit dem Standardverhältnis von 4:3 wiedergegeben werden.

#### Bluetooth®

Bluetooth® ist ein Drahtlosprotokoll für kurze Distanz, mit dem Informationen und Anwendungen auf Mobilgeräten kabellos und ohne Probleme mit unterschiedlichen Schnittstellen ausgetauscht werden können. Der Name ist auf einen Wikingerkönig zurückzuführen, der Dänemark vereint hat. Der Standard sendet mit 2,4 GHz. Weitere Informationen finden Sie unter www. bluetooth.com.

## C

#### CF-Karte

CompactFlash-Karte. Eine Speicherkarte, die Daten anhand von Flash-Speicher auf einer kleinen Karte speichert. Über eine CompactFlash-Karte können Sie Daten einer Vielzahl von Computergeräten, z. B. Digitalkameras, Musik-Playern, Desktop-Computern, PDAs (Personal Digital Assistants), digitalen Audio-Recordern und Fotodruckern auf einfache Weise zur Verfügung stellen.

### J JPEG

Ein äußerst gängiges Format für digitale, statische Bilder. Eine Komprimierungsmethode für unbewegte Bilder, die von der Joint Photographic Expert Group vorgeschlagen wurde und im Verhältnis zur hohen Komprimierungsrate nur eine geringe Verringerung der Bildqualität nach sich zieht. Die Dateien verfügen über die Erweiterung ".jpg" oder ".jpeg".

## K

#### Kbit/s

Kilobit pro Sekunde. Eine Messgröße für digitale Datenraten, die häufig für stark komprimierte Formate wie AAC, DAB, MP3 usw. verwendet wird. Je höher dieser Wert ist, desto besser ist in der Regel die Qualität.

#### Kensington-Sicherung

Buchse für Kensington-Sicherung (auch K-Buchse oder Kensington-Schloss genannt). Teil eines Anti-Diebstahl-Systems Eine kleine, metallverstärkte Öffnung, die an fast allen kleinen oder tragbaren Computern und Elektronikgeräten, speziell bei teuren und/oder relativ leichten Geräten (z. B. bei Laptops, Computerbildschirmen, Desktop-Computern, Spielekonsolen und Videoprojektoren), zu finden ist. Die Öffnung wird verwendet, um eine Verschluss-/ Kabelvorrichtung, insbesondere die von Kensington, anzubringen.

### M

#### Memory Stick

Memory Stick. Eine Flash-Speicherkarte für das digitale Speichern von Daten auf Kameras, Camcordern und sonstigen Handheld-Geräten.

#### MMC-Karte

Multimedia-Karte. Eine Flash-Speicherkarte zum Speichern von Daten auf Mobiltelefonen, PDAs und sonstigen Handheld-Geräten. Die Karte nutzt Flash-Speicher für Anwendungen mit Lese-/Schreibzugriff oder ROM-Chips (ROM-MMC) für statische Informationen. Letztere werden weitgehend zum Hinzufügen von Anwendungen zu einem Palm PDA verwendet.

#### Motion JPEG

Motion JPEG (M-JPEG) ist die informelle Bezeichnung für Multimediaformate, bei denen jedes Bild bzw. jedes Halbbild einer digitalen Videosequenz einzeln als Bild im JPEG-Format komprimiert wird. Es wird oft für mobile Anwendungen wie Digitalkameras verwendet.

#### MP3

Ein Dateiformat für die Komprimierung von Audiodaten. MP3 steht für Motion Picture Experts Group 1 (oder MPEG-1) Audio Layer 3. Auf einer CD-R oder CD-RW können im MP3-Format bis zu zehnmal mehr Daten gespeichert werden als gewöhnlich.

#### MPEG

Motion Picture Experts Group. Eine Sammlung von Komprimierungsmethoden für digitale Audio- und Videodaten.

## S

#### SD-Karte

Secure Digital-Speicherkarte. Eine Flash-Speicherkarte, die Speicher für Digitalkameras, Mobiltelefone und PDAs bereitstellt. SD-Karten nutzen denselben Formfaktor (32 x 24 mm) wie die MMC-Karten (MultiMediaCard), sind jedoch etwas stärker (2,1 mm im Vergleich zu 1,4 mm). SD-Kartenleser nehmen beide Formate an. Verfügbare Karten umfassen bis zu 4 GB.

## T

#### **Thumbnail**

Ein Thumbnail ist eine Miniaturansicht eines Bilds, mit der Dateien einfacher identifiziert werden können. Thumbnails sind für Bilder mit dem Inhaltsverzeichnis für Texte vergleichbar.

## X

#### xD-Karte

EXtreme Digital Picture-Karte Eine Flash-Speicherkarte, die in Digitalkameras verwendet wird.

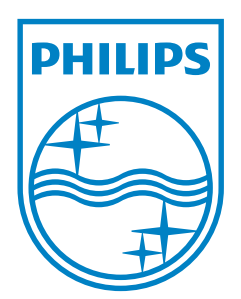

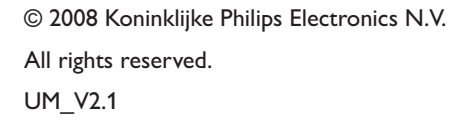

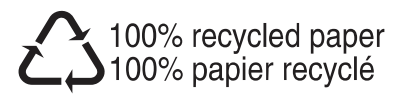